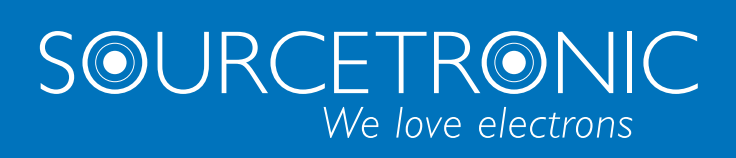

SOURCETRONIC − Quality electronics for service, lab and production

User Manual

## **AC/DC HiPot and IR Tester ST9110/A**

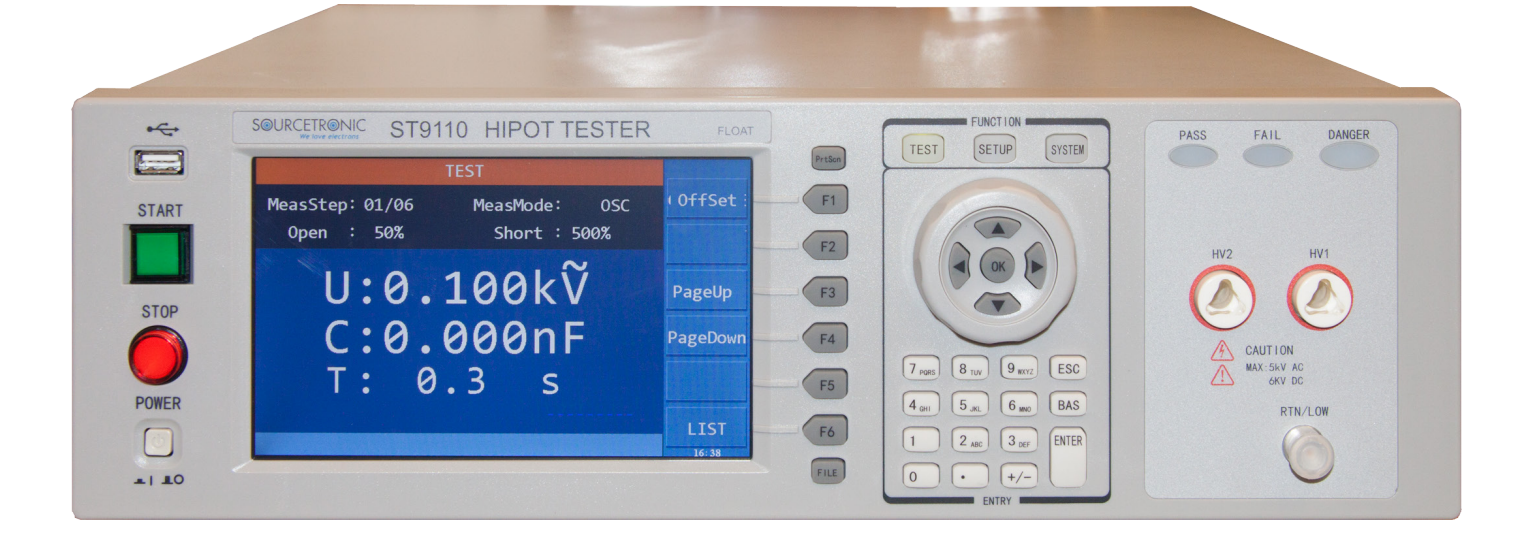

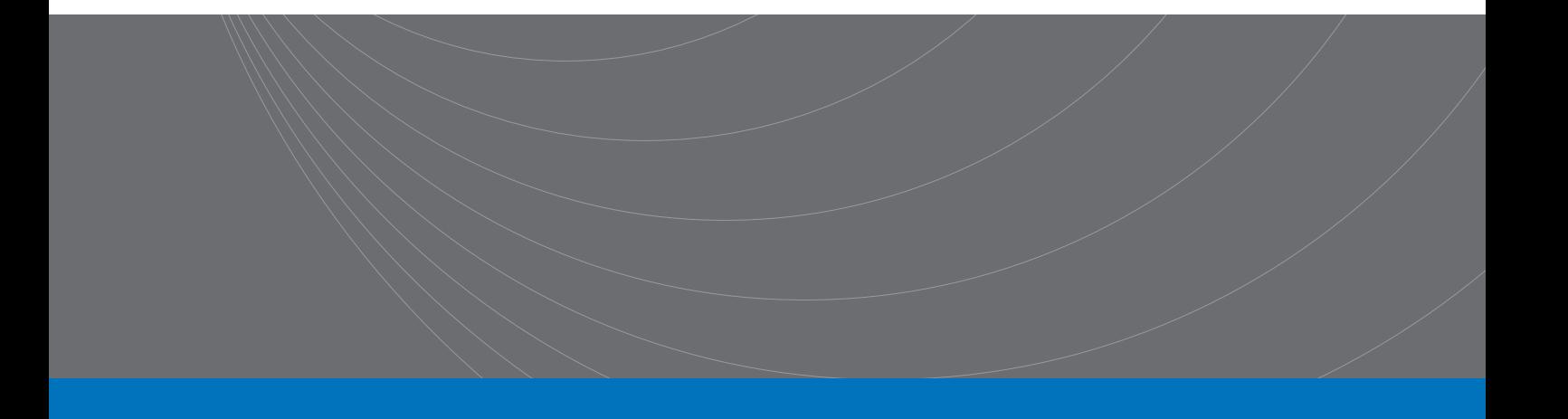

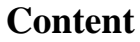

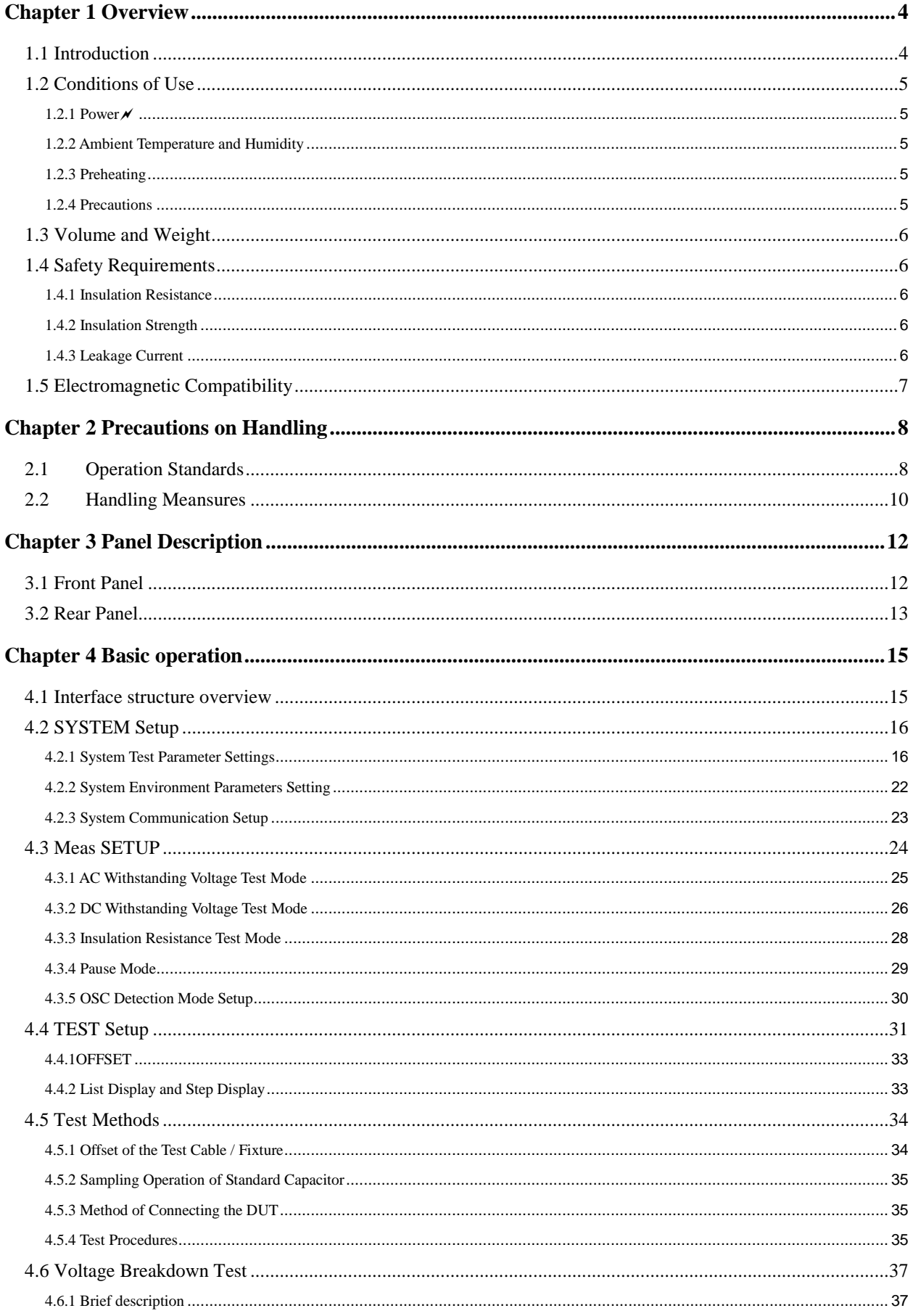

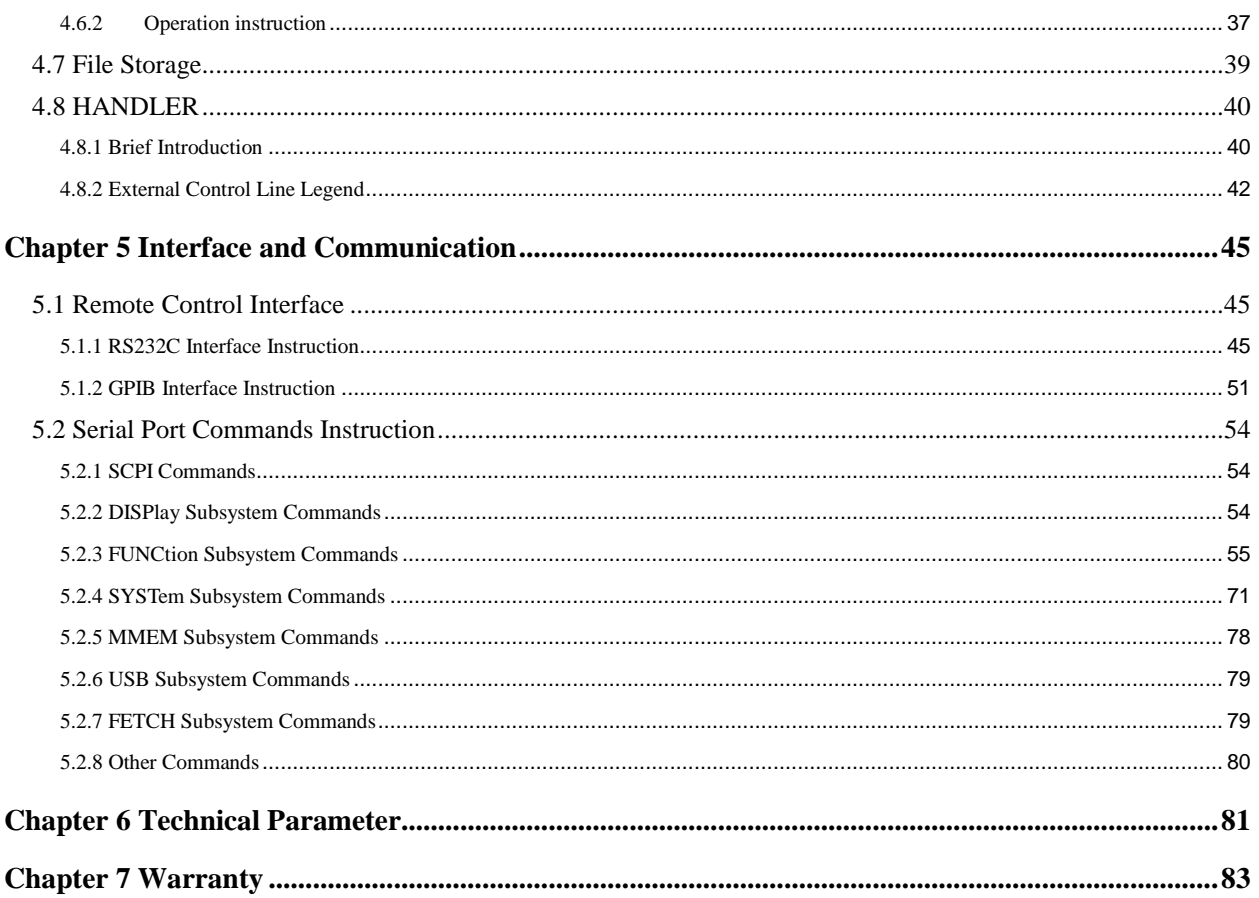

## **Chapter 1 Overview**

<span id="page-3-0"></span>Thank you for purchasing and using our device. Before using this device, please refer to the last chapter of "Warranty" in this manual to check and confirm, if there is any differences, please contact with us in order to protect your rights and interests.

## <span id="page-3-1"></span>**1.1 Introduction**

ST9110/ST9110A AC/DC withstanding voltage & resistance tester is designed for conducting automatic test of withstand voltage, insulation resistance and open and short circuit check for motor and electronic equipment. For withstand voltage test, with output power AC:500VA (5kV, 100mA) and DC:150VA (6kv, 25mA), it can be used to conduct the testing of withstanding voltage for the high power motor and electronic equipment, as well to do the same test for the components. For insulation resistance test, the displayable range is  $0.1M\Omega \sim 50G\Omega$ , test voltage can be set arbitrarily from 50V to 5000V. For open and short circuit check test, judge whether the DUT is reliably connected before conducting the high voltage test and then conduct the high voltage test. For display, measurement mode, time, voltage, current, resistance value, test procedure can be displayed on the screen. In addition, there is list display mode to display multiple steps of setings and sequence test results. This tester is also equipped with RS-232C, USB, HANDLER, and optional GPIB, which enable the device to work with various automatic testing systems that require high security and reliability.

The tester provides multiple test functions, typical ones:

#### **High Voltage Floating Output design (for ST9110 only)**

When ST9110 high voltage output is set to the floating state, if the output high voltage is 5KV AC or 6KVDC at high voltage output terminal HV1, HV2, the leakage current of HV1 or HV2 terminal to earth (Earth) is no more than 3mA.

#### **AC/DC Withstanding Voltage Test**

The output power AC is 500VA (5kV, 100mA), when AC voltage is smaller than 4kv, maximum current can reach 120mA; DC is 150VA (6kV, 25mA), when DC voltage is smaller than 1.5kV, maximum current can reach 20mA.

#### **Insulation Resistance Test**

Test range is  $0.1M\Omega \sim 50G\Omega$ , test voltage is 50V~5000V, the value can be set up arbitrarily by using 1V as step.

**OSC Check**

Before conducting high voltage test, determine whether the DUT is reliably connected so the measurement is not affected by poor contact.

#### **ARC Detection Function**

To judge the DUT insulation performance is poor or not by using high frequency signal detection.

#### **Breakdown Voltage Test Function**

According to the set up, gradually conduct the test on the DUT, to find out its high voltage tolerance for analysis and improvement.

 **List Display Function**: simultaneous display settings of multiple steps and test results of sequential execution

Various communication interfaces are available which enable the device to output the test results

to external equipment (such as a computer) or automatic test system conveniently.

- **RS-232C interface:** RS-232C provides convenient serial communication with the peripheral, the peripheral can conduct the set up of various functions and parameters of the tester through this interface.
- **USB DEVICE** interface and **LAN** interface
- **HANDLER** interface: this interface enable the connection of the tester and the automatic equipment, control the tester operation and feedback the test results.
- **GPIB** interface (option): this general purpose interface provides the convenience for the tester to be connected with an automatic test system including a computer and other measuring instruments

This tester also provides convenient and practical file function, which can save the measuring parameters set up by the user. It can save 100 files, with at most 50 steps per file.

## <span id="page-4-0"></span>**1.2 Conditions of Use**

## <span id="page-4-1"></span>**1.2.1 Power**

Power voltage: 100V~240VAC Power frequency: 47Hz~63Hz Rated power: 800W

## <span id="page-4-2"></span>**1.2.2 Ambient Temperature and Humidity**

Normal Operating Temperature: 0℃~40℃, Humidity: 20%~90%RH Reference Operating Temperature: 20℃±8℃, Humidity: < 80%RH Storage Ambient Temperature:-10℃~55℃, Humidity: < 90%RH

## <span id="page-4-3"></span>**1.2.3 Preheating**

Warm up time after power on:  $\geq 20$  minutes

## <span id="page-4-4"></span>**1.2.4 Precautions**

- 1) Please do not locate and use the tester in the poor environment where it is exposed to dust, vibration, and direct sunlight, corrosive or with flammable gas, etc.
- 2) When the tester won't be used for a long time, please have it packed in its original carton or similar carton and store in a dry and ventilated room with suitable temperature, with no harmful impurities in the air which may corrode the tester, also should avoid direct sunlight.
- 3) Before turning on the power, make sure the voltage and fuse are identical to the ones on the manual, including shape, grade, characteristics etc. If a different type of fuse is used or in short circuit, then the tester may be damaged.

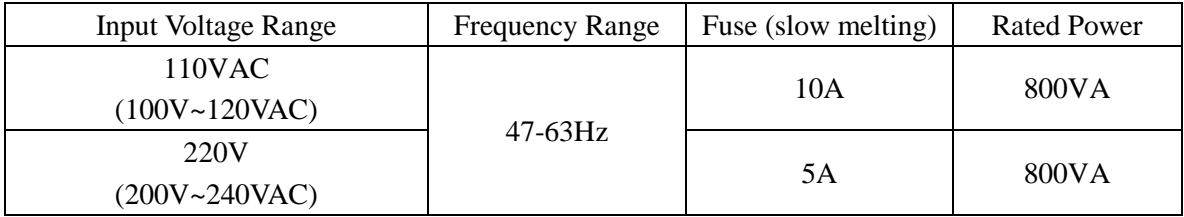

4) This tester is carefully designed to reduce clutter interference due to the AC power input; even so, it should be used under low noise environment; if this is unavoidable, please install a power filter.

- 5) Do not use the tester in locations affected by strong magnetic or electric fields. Operation in a location subject to magnetic or electric fields may cause the tester to malfunction, resulting in electrical shock or fire.
- 6) Do not use the tester in locations near a sensitive measuring instrument or receiver. Operation in a location subject, may cause such equipment may be affected by noise generated by the tester. At a test voltage exceeding 3 kV, corona discharge may be generated to produce substantial amounts of RF broadband emissions between grips on the test lead wire. To minimize this effect, secure a sufficient distance between alligator clips. In addition, keep the alligator clips and test lead wire away from the surfaces of conductors (particularly sharp metal ends where electron spraying could occur).
- 7) There is a cooling fan at the rear of the tester, with right and left cooling vent, preventing rise of internal temperature affecting accuracy, so please make sure the tester is well ventilated.
- 8) Please do not turn on/off the power repeatedly. After turning OFF the power switch, be sure to allow several seconds or more before turning it ON again. Do not turn on/off power switch repeatedly, if you do this, the protectors of the tester may not be able to render their protective functions properly. Do not turn OFF the power switch when the tester is delivering its test voltage, you may do this only in case of emergency.
- 9) During the normal operation, please use INTERLOCK to ensure the safety. When using this tester in a cramped working space, make a box-like structure for the DUT; when testing a complicated large-scale DUT, provide a cover or other means for the DUT to prevent electric shock by cutting off the output when the cover is opened. It is also recommended that an enclosure be provided around the operating area and that output be cut off every time the door is opened, to keep the workplace safe and secure. Check your local workplace safety guidelines.

## <span id="page-5-0"></span>**1.3 Volume and Weight**

Dimension: 430mm (W)\*132mm (H) \*500mm (D) Weight: 21kg

## <span id="page-5-1"></span>**1.4 Safety Requirements**

<span id="page-5-2"></span>This tester is a class I safety instrument.

## **1.4.1 Insulation Resistance**

Under reference working condition, insulation resistance between power terminal and the shell is not less than  $50M\Omega$ ;

Under wet and hot transport condition, insulation resistance between power terminal and the shell is not less than  $2M\Omega$ ;

## <span id="page-5-3"></span>**1.4.2 Insulation Strength**

Under the reference working condition, the withstanding rated voltage between the power supply terminal and the shell is 1.5kV AC voltage with frequency of 50Hz for 1 minute without breakdown or arcing.

## <span id="page-5-4"></span>**1.4.3 Leakage Current**

Leakage current is not greater than 3.5mA.

## <span id="page-6-0"></span>**1.5 Electromagnetic Compatibility**

Power Transient Sensitivity, refer to requirements of GB6833.4 Conductance Sensitivity, refer to requirements of GB6833.6 Radiative Interference, refer to requirements of GB6833.10

## <span id="page-7-0"></span>**Chapter 2 Precautions on Handling**

This chapter describes the precautions to be followed in the handling of this tester. When using the tester, take utmost care to ensure safety.

! **WARNING: The tester generates a 5kVAC or 6kVDC test high voltage, incorrect or wrong operation can cause accidents which will result in human injury or death. When operating the tester, be extremely careful and observe the cautions, warnings, and other instructions given in this chapter, keeping them in mind to avoid accidents.**

### <span id="page-7-1"></span>**2.1Operation Standards**

#### **1) Wearing Insulation Gloves**

When handling the tester, be sure to wear insulation gloves in order to protect yourself against high voltages, even then, please do not touch the live conductor by hand when high voltage test is conducting.

#### **2) Grounding**

There is a protective grounding terminal on the rear panel of the tester chassis, so unless the tester is reliably grounded by the PE pin on the power connector, please use a dedicated tool to connect it to an electrical ground (safety ground, protective earth). If there is no good grounding, when the output circuit is shorted to the ground or any device's power line is shorted to the ground, the tester chassis is charged to an excessively high voltage, resulting in extreme danger of electric shock to anyone who touches such tester chassis; therefore, please make sure that the protective grounding terminal is connected to safety ground. Safe ground

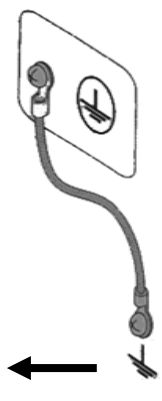

#### **3) Test Line Connection**

Press **[STOP]** first, confirm that DANGER lamp is not lit, then connect the test line. When connecting the test lead wire to a DUT, please connect the DUT with the test lead wire of HV2 or RTN/LOW first. It is very dangerous if the test line connection of HV2 or RTN/Low is incomplete or dropped, because the entire DUT will be charged with high voltage.

After the high voltage plug of the high voltage test lead is inserted into HV1 and HV2, it must be rotated 90 degrees clockwise to lock it.

Before testing, it is a must to check whether the test lead wire of HV1 and HV2 or RTN/LOW are connected, loose or could fall off.

#### **4) Stop (Pause) Test**

To change the test conditions, please press the **[STOP]** key once first, this will take the tester out of the test preparation state and ensure that the DANGER lamp is off. If need to take a break or leave the test location, please switch off the power, to prevent accidental contact with the start switch causing a safety hazard.

#### **5) Remote Control**

Be very careful when operating the tester in remote control mode, because the start and stop of

high voltage is remote controlled, so the operator can not know the actual working state of the tester through the interface. **Please pay special attention to the reliability of remote control connection:**

- **[STOP]** key must be connected reliably, and the **[STOP]** key must be pressed before changing the DUT.
- When working in a crowded work environment, the remote control switch must have an interlock **[INTLOCK]** and the high voltage indicator. Disconnect the interlocker **[INTLOCK]** before changing the DUT.
- When testing voltage output, the operator or any other person is prohibited from touching the DUT, test lines, probes, output terminals and areas around them.

#### **6) Test Completion Confirmation**

If you have to touch the high voltage area such as the DUT, test leads, probe or output terminal because of reconnection or other test-related conditions, please confirm:

- The power switch is turned off or the working status of the tester is not in the test state, and DANGER lamp has gone out.
- The DUT may be charged with high voltage even after test completion, so please pay special attention whether or not the DUT is fully discharged.

#### **7) High Voltage Testing Discharge**

In high voltage testing, test lead wires, probes and DUT are all charged with high voltage. The tester is equipped with a discharge circuit, but it still requires some time to discharge after the output is cut off. There is a danger of electric shock during discharge, do not touch anything that could cause an electric shock. As soon as the output is cut off, the tester's discharge circuit starts forced discharging. Do not disconnect the DUT during a test or prior to the completion of discharging.

#### **Discharge time:** (. .)

The time at which the voltage is completely discharged is determined by the test voltage used and the characteristics of the DUT.

During the test process, discharge of the DUT is conducted by the transformer secondary winding (approximately resistance of 2k) and approximately 0.1s is required for a  $10\mu$ F capacitor with high voltage of 6000V to discharge to 30V. The fixed discharge time of the tester is 0.2s, which ensures complete discharge of the tester. The internal filter capacitor of the tester is discharged through the discharge circuit, which ensures complete discharge of the tester within 0.2s.

Assume that a high voltage is applied to a DUT, equivalently, a high voltage is applied to a circuit with a  $0.01\mu$ F capacitor in parallel with a  $100\text{M}\Omega$  resistor, if the DUT is disconnected during a test or prior to the completion of discharging, approximately 5S is required for DUT with high voltage of 5000V to be discharged to 30V, approximately 3.5S is required for DUT with high voltage of 1000V.

#### **Computational formula of discharge time:**  $t = -In (30 / U) \times R \times C$

t: discharge time

- 30: discharge residual safety voltage 30V
- U: test set voltage
- R: discharge impedance of the DUT, approx. 2KΩ
- C: capacitance of the DUT

If the time constant of the DUT is known, then the time required to discharge to 30V can be calculated by the above formula after the output is cut off.

#### **8) Turning ON or OFF the Power Switch**

Once the power switch is turned off, be sure to allow several seconds or more before turning it ON again, never turn on and off the power switch repeatedly, so as not to cause erroneous actions. Especially in the state of high-voltage output, it is very dangerous to continuously turn on and off the switch. **When turning on or off the power switch, no items should be connected to the high voltage output terminals to avoid danger due to abnormal high voltage output.**

#### **9) Do Not Touch the High Voltage Area in Test Status**

While the tester is in test state, there is hazardous high voltage electricity on the high voltage output, high voltage test line, high voltage probe, DUT and their exposed conductor's surroundings, please do not approach or touch these areas.

### **Warning: Do not touch the alligator clip on the test line. When the instrument is in the test state, the rubber skin on the alligator clip does not provide sufficient insulation, so it is very dangerous to touch it!**

#### **10) Do not short the output terminal to the earth ground**

Do not short circuit the high voltage output cable, grounding wire and [transmission line o](http://dict.cn/transmission%20line)r the grounding wire of other connectors or AC power to avoid the entire tester's chassis being charged to a very dangerous voltage. To short the high voltage output terminal HV1 to HV2 or RTN/LOW, the entire housing of the tester must be reliably connected to the ground.

#### **11) Do not connect external voltage to the test terminal**

Do not apply a voltage from any external device to the output terminals of the tester. The tester does not have an external discharge function in the non-discharge state. The tester may be damaged if its output terminals are subject to an external voltage.

## <span id="page-9-0"></span>**2.2Handling Meansures**

#### **1) Actions When in Emergency**

In case of an emergency (such as electric shock hazard or burning of DUT) while the tester's high voltage output is not cut off, take the following actions. You may do either (a) or (b) first. But be sure to do both:

- a. Turn OFF the power switch of the tester.
- b. Disconnect the AC power cord of the tester from the AC line receptacle. If the device has no separate ground connection via the dedicated grounding terminal, do not touch the chassis!

#### **2) Handling for Dangerous State of Faulty Tester**

Under the following circumstances, all problems occurred are regarded as very dangerous, even if **[STOP]** key is pressed, its output terminal may still delivering high voltage, therefore, you must be extremely careful.

- When **[STOP]** is pressed, DANGER indicator light is still on.
- The voltmeter has no voltage reading, but DANGER indicator light is still on.

When above situations occur, please immediately turn OFF the power switch and disconnect the AC power cable from the AC line receptacle. Immediately keep far away from the instrument and confirm no risk of the test circuit by the technical personnel; or keep the instrument still for more than one hour and confirm no output voltage in the test terminal. Remove the relevant connecting lines and send the instrument back to us for maintenance.

**Warning: Keep away from the instrument after turning off the power and prevent other people from approaching. Do not immediately disassemble the test circuit. Immediately call our distributor or agent. High voltage may remain in the interior of the instrument. It is hazardous for an unqualified person to attempt to troubleshoot any tester problem.**

#### **3) DANGER Indicator Failure**

When **[START]** key is pressed, there is already a reading on the voltmeter, but the DANGER indicator is still not lit, it may be that the indicator light is faulty. Please shut down the tester immediately and have it returned to our company to check and repair.

#### **4) Long-Term Use without Failures**

If the high limit is set to 100.0mA (at withstand voltage testing), please pay attention to the temperature change, suspend use if the ambient temperature exceeds 40℃, wait till the temperature is returned to the normal level, please be sure to check.

#### **5) Replace the Fuse**

To prevent electric shock, be sure to turn off the power switch and unplug the AC power cord before checking and replacing the fuse, remove the fuse holder located in the power socket, take out the fuse and press the new fuse into the fuse holder, then press the holder into the power socket.

 $\textcircled{\tiny{1}}$  WARNING: Make sure the fuse used is identical to the ones described on the manual, including **the shape, grade, characteristics etc. If a different type of fuse is used or it is shorted, then the tester may be damaged and it could endanger the operator.**

#### **6) AC Power source**

The AC input power used by this tester is  $100V \sim 240VAC$ , frequency is  $47Hz \sim 63Hz$ . If the power supply is very unstable, this will cause the inaccurate measurements or abnormal behavior, therefore, please use an appropriate device to convert to a stable power source, such as a power stabilizer.

#### **7) Output Power 500VA**

When the DUT draws a large amount of current, prior to the determination of the DUT failure and output current cut-off, there is a possible inflow of large current (approximate tens of amps) which can last tens of milliseconds, the same situation may also apply prior to testing, therefore, must pay attention to the capacity of the power cord and the applicable current line that is used together with other instruments or devices.

#### **8) Keep Test Lead Far Away from the Panel**

When in test, please keep the high voltage cable or DUT at least 30cm away from the panel to avoid high voltage interference monitor.

#### **9) Precautions When Connecting Automation Equipment**

- The grounding system of the tester and the automation equipment must be connected together.
- Install anti-interference magnetic ferrite rings on the two ends (device output end and DUT end) of the high voltage cable and RTN/LOW test lines, and wind the wire at least more than one turn.
- High voltage cable and RTN/LOW test line must be separated from the control wires.
- High voltage cable and RTN/LOW test line must be kept at an appropriate distance from the tester/panel.

# **Chapter 3 Panel Description**

<span id="page-11-0"></span>The contents of this chapter are only for a brief description. For details of operation and detailed explanation, refer to Chapter 4 for the corresponding content.

## <span id="page-11-1"></span>**3.1 Front Panel**

Figure 3-1 gives a brief description of the front panel.

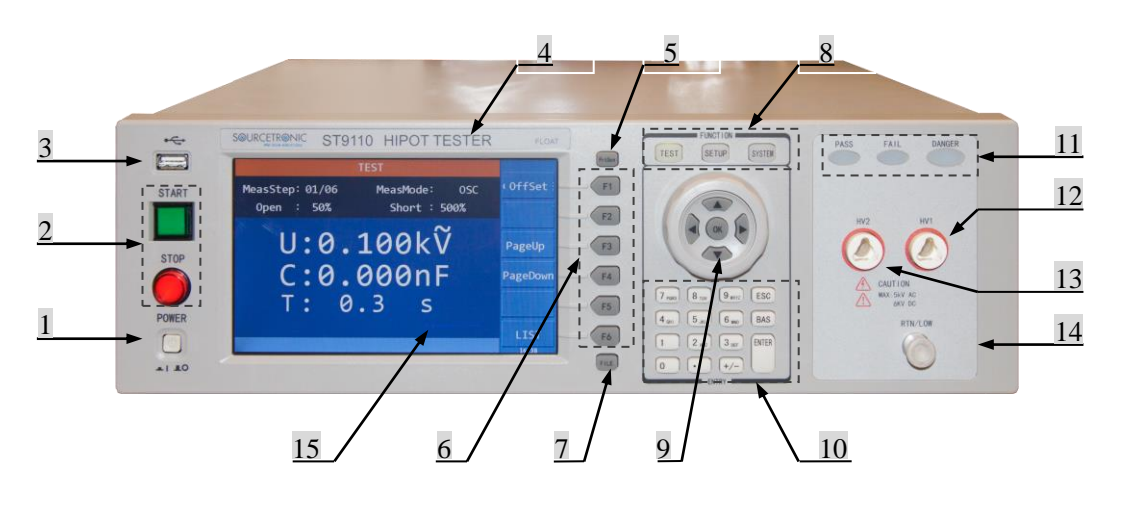

**Figure 3-1** 

## **1. POWER**

Turn AC power ON or OFF.

#### **2. START key (green and square) and STOP key (red and round)**

START key: used to start the test, once the test starts, the DANGER indicator lights up.

STOP key: used to stop the test; it can also be used to cancel the prompt status such as PASS, FAIL etc.

#### **3. USB Interface**

Used to connect external USB storage.

#### **4. Brand and Model**

#### **5. PrtScn key**

Screenshot key, it is used to capture the current screen image to the USB memory device inserted into the front panel jack **3.**

#### **6. F1~F6 Selection key**

There are different functions under different screens. There are corresponding function options on the right side of the screen for quick selection. If the description text is blank or gray, it means the corresponding key is invalid.

#### **7. FILE key**

File shortcut key, the internal and external files can be checked.

#### **8. Function Area (FUNCTION)**

TEST key: press the key and the corresponding key lights up, the instrument is ready to test; SETUP key: press the key and the corresponding key lights up, the instrument enters parameter setting interface;

SYSTEM key: press the key and the corresponding key lights up, the system setting interface will be displayed;

#### **9. Arrow keys, selection wheel**

Move the cursor on the screen by pressing the keys or turning the wheel, the selected parameter is displayed in blue.

#### **10. Numeric keypad**

Enter numbers or enter characters (file names) when needed. Use ESC to cancel input

#### **11. Indicator Area**

PASS: when the test data does not exceed the set data after the test, the tester will light PASS;

FAIL: when the test data exceeds the set data in test, the tester will light FAIL;

DANGER: as soon as the test starts, this will light up, indicating that the test is in progress and there is a high voltage being output.

#### **12. HV1 Terminal**

The high potential terminal of high voltage output, this is the high voltage output terminal, when DANGER light is on, it means there is high voltage delivering, touching is forbidden.

#### **13. HV2 Terminal**

RTN terminal of high voltage output (only for ST9110, when GFI is set to FLOAT), when DANGER light is on, it means there is high voltage delivering, touching is forbidden.

#### **14. RTN/LOW Terminal**

High voltage test return/reference terminal, which is low potential terminal.

#### **15. LCD Screen**

Display test information.

## <span id="page-12-0"></span>**3.2 Rear Panel**

Figure 3-2 gives a brief description of the rear panel.

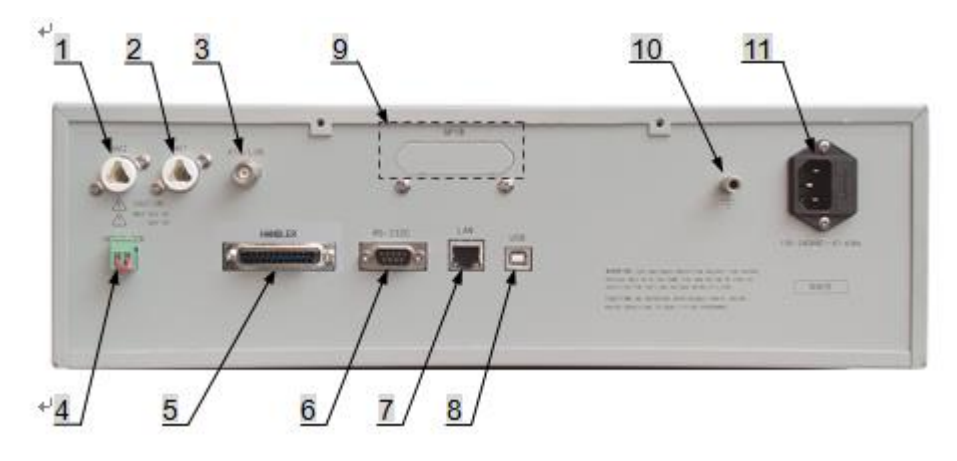

Figure 3-2

#### **1. HV2 Terminal**

RTN terminal of high voltage output (only for ST9110, when GFI is set to FLOAT), when DANGER light is on, it means high voltage is delivering, touching is forbidden.

#### **2. HV1 Terminal**

The high potential terminal of high voltage output, this is the high voltage output terminal, when DANGER light is on, it means there is high voltage delivering, touching is forbidden.

#### **3. RTN/LOW Terminal**

High voltage test return/reference terminal, which is low potential terminal.

#### **4. INTER LOCK**

Only when the two ends are short circuited, high voltage output is allowed.

#### **5. HANDLER Interface**

This interface controls the start/stop of the instrument and outputs test results. For details, refer to the instrument HANDLER interface description chapter.

#### **6. RS232C Serial Interface**

Serial communication interface can realize the communication with the computer.

#### **7. LAN Interface**

LAN communication interface can realize the communication with the computer.

#### **8. USB Device interface**

Through USB DEVICE communication interface, the computer can control the instrument by using the control instruction commands.

#### **9. GPIB (Option)**

It provides a universal parallel communication interface between the instrument and external devices. All parameter settings, commands, etc. can be set and obtained by the computer to realize remote control without the instrument panel.

#### **10. Protective Earth Terminal**

Safety grounding terminal, to be used to connect instrument to the ground, please use a dedicated tool to have it grounded securely. Not strictly necessary when your AC power supply has a proven reliable PE connection. If both are used, make sure that this is not connected to a different earth potential than the AC power plug's PE.

#### **11. Power Jack**

AC power outlet and fuse holder, for a three-wire power supply (with PE) and fuse socket.

## **Chapter 4 Basic operation**

## <span id="page-14-1"></span><span id="page-14-0"></span>**4.1 Interface structure overview**

The following figure is the interface structure:

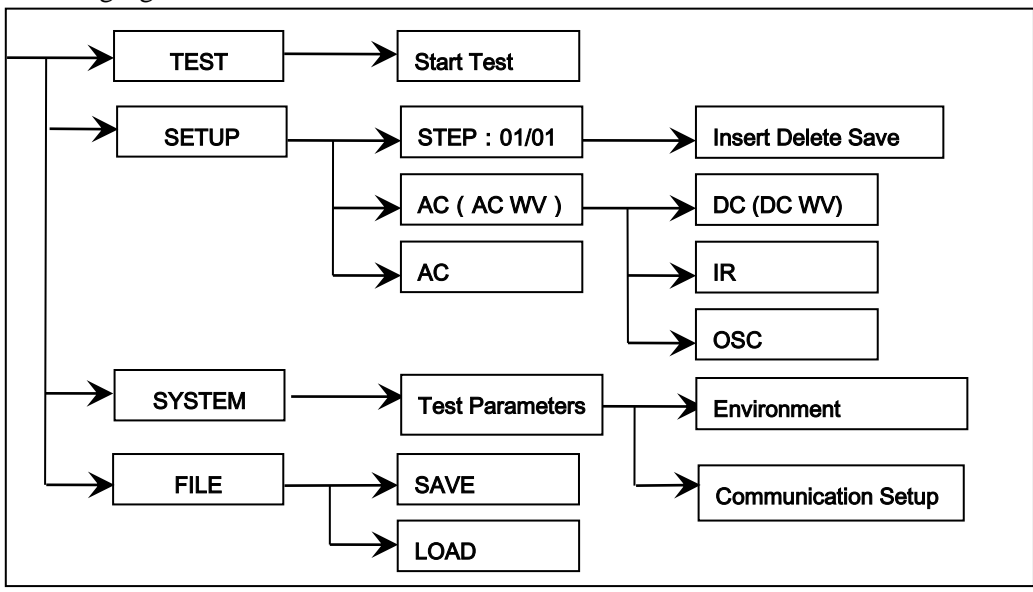

Figure 4-1 Operation Steps

#### **Interface Instructions:**

- The first line in the interface structure shows the initial states corresponding to the function keys on the panel (specific interface parameters are described in details later). The TEST interface cannot modify parameters.
- The second line in the interface shows the parameter structures of the initial interface. For example: STEP 01/01 in the SETUP interface means that it is the step 1 of the programme and the total steps is 1; AC: means the AC withstanding voltage test interface; AC parameter means that other parameters are AC withstanding voltage test parameters.
- The third line in the interface is the function toggle interface. When some function labels are selected in the second interface, the corresponding functions can be changed and their relative parameters will also vary. For instance, changing AC to DC, the tester will change from the AC withstanding voltage test mode to the DC withstanding voltage test mode, and the current AC parameter will be changed into DC parameter.

## <span id="page-15-0"></span>**4.2 SYSTEM Setup**

## <span id="page-15-1"></span>**4.2.1 System Test Parameter Settings**

#### **Operation Instructions:**

- 1. Press the [SYSTEM] key to enter the system setting interface shown in Figure 4-2.
- 2. Press F1~F3 key to change the measurement, environment and interface related system settings.
- 3. Press [▲], [▼] key to move the cursor to the parameters you want to set. Change the parameter settings with F1~F5 keys or numeric keys.
- 4. If you need to input with the numeric keys, press [ENTER] to confirm, [ESC] key to reset, and [BAS] key to delete incorrectly entered numbers or letters.
- 5. Use the [F6] softkey to save your changes.

Test related parameters setting in SYSTEM are shown in Figure 4-2:

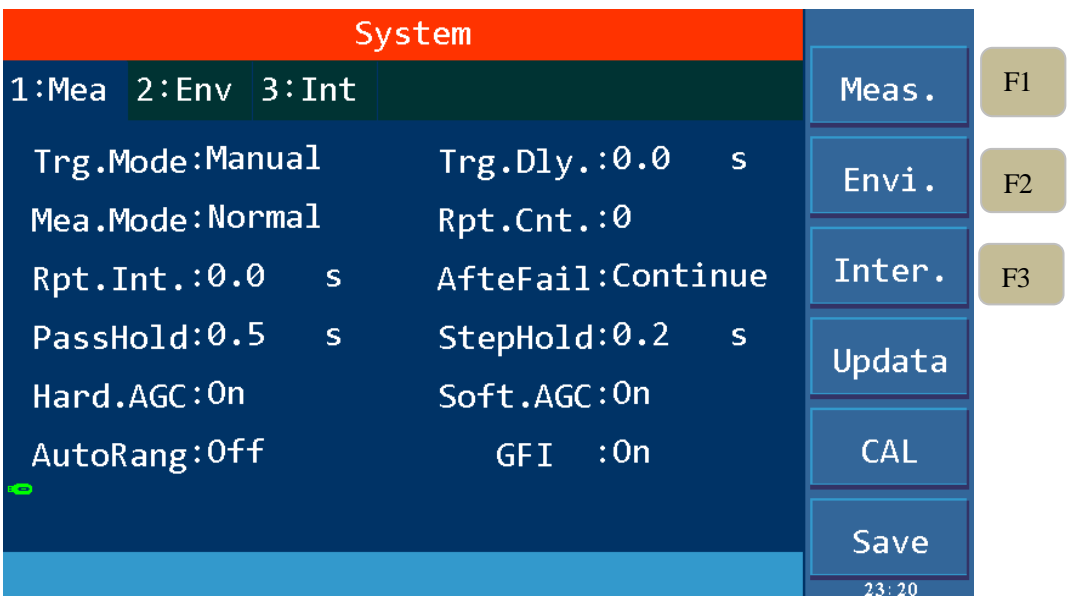

Figure 4-2 SYSTEM Test Parameter Settings

Softkey F4 is used to update the firmware. Softkey F5 is reserved for factory calibration.

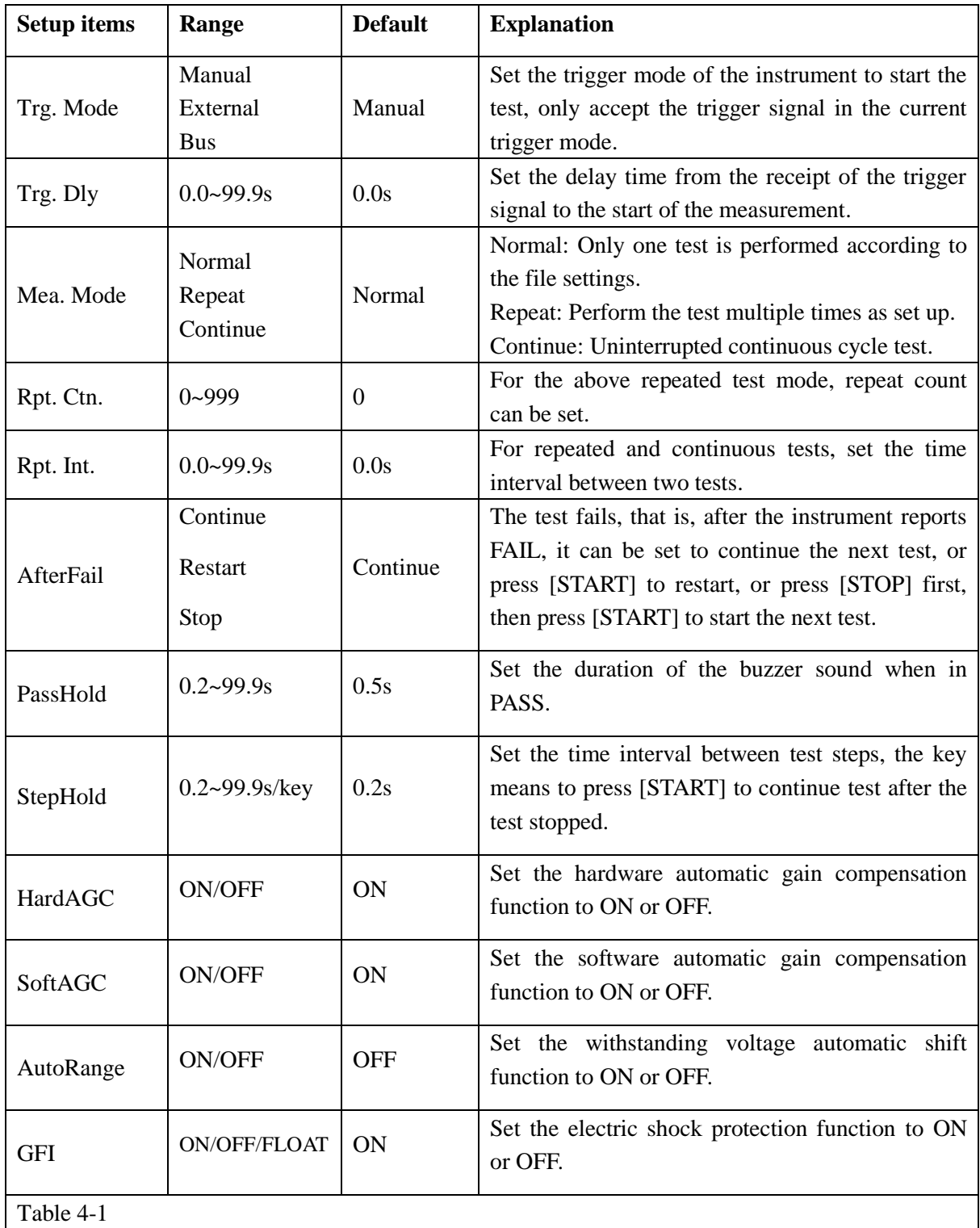

## **4.2.1.1 Trigger mode**

The tester can only start the test after receiving the trigger signal. This tester has four kinds of trigger modes: manual, external (EXT), BUS, automatic. The tester can only accept the trigger signal in the current trigger mode and the trigger signal is only valid under the TEST interface. Before the completion of one measurement, the tester ignores other triggers. It can only be triggered again after the measurement is finished, or press the [STOP] key to exit the current measurement, and then trigger the measurement again.

- Manual trigger: press the [START] key on the panel to start measuring.
- External trigger: input a low level longer than 10ms through the external HANDLER interface board.
- Bus Trigger: Start the test by sending a trigger signal through the RS232C or GPIB interface.

The bus trigger mode can only be set by using bus commands. For details, please refer to Chapter 5.

## **4.2.1.2 After Fail**

After Fail refers to the setup of handling measures after the test step reports FAIL, it is divided into continue, restart and stop test.

- **1.** When it is set to CONTINUE, when any of the STEPs determines that the DUT is defective, the test will continue until all the STEPs are completed.
- **2.** When it is set to RESTART, when any of the STEPs determines that the DUT is defective, you can directly press the [START] key to restart the test.
- **3.** When it is set to STOP, when any of the STEPs determines that the DUT is defective, you must press the [STOP] key before pressing the [START] key to restart the test.

## **4.2.1.3 Hardware/Software Compensation**

Due to the output impedance of the test signal source, the load effect is such that with changing load, the output voltage changes accordingly, so the compensation function can be used.

- **AC withstanding voltage ACV:** 50V~5KV (hardware compensation is always ON, software compensation is ON by default and it can be set to OFF)
- **DC withstanding voltage DCV:** 50V~499V (hardware compensation is ON by default and it can be set to OFF; software compensation is ON by default and it can be set to OFF)
	- **DCV:** 500V~6KV (hardware compensation is always ON, software compensation is ON by default and it can be set to OFF)
- **Insulation resistance IR:**  $50V~499V$  (hardware compensation is ON by default and it can be set to OFF; software compensation is ON by default and it can be set to OFF)
	- **IR:** 500V~5KV (hardware compensation is always ON, software compensation is ON by default and it can be set to OFF)

As shown in Figure 4-3: Vo /  $Vs = RL / (Rs + RL)$ 

- Hardware compensation: Vo<Vs due to load effect, using a hardware comparison circuit, Vo can be compensated to the same voltage as Vs in 0.1s.
- Software compensation: Due to the slow speed of software compensation, it will not cause a transient voltage shock on the DUT. Moreover, the general IR's impedance (RL) is much larger than the output impedance (Rs) of the tester, so  $\sqrt{V} \approx \sqrt{V} s$ .

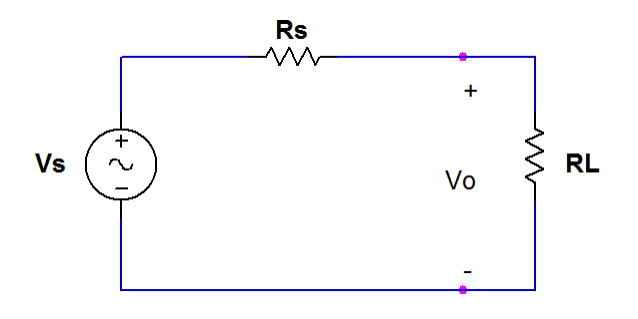

Figure 4-3

## **4.2.1.4 Auto Range**

When the auto range, that is, the withstanding voltage auto range function is set to ON, at 0.6s before the completion of the test, if the measured current can be expressed by a lower current range, the current range is automatically changed to that lower current range. Examples are shown in Figure 4-4.1 and Figure 4-4.2 and Figure 4-4.3.

1. If the current range in TEST is set to a high current range, 100mA in Figure 4-4.1.

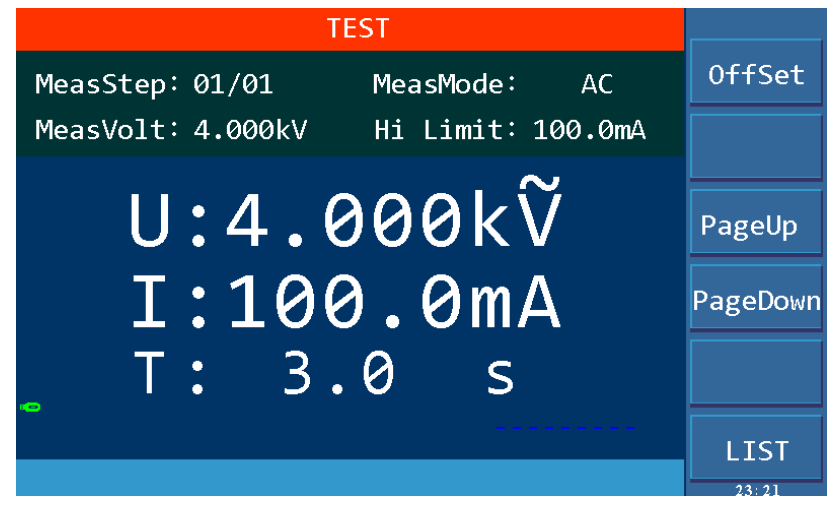

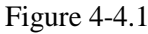

2. But the actual current is comparatively small, 0.1mA as shown in Figure 4-4.2.

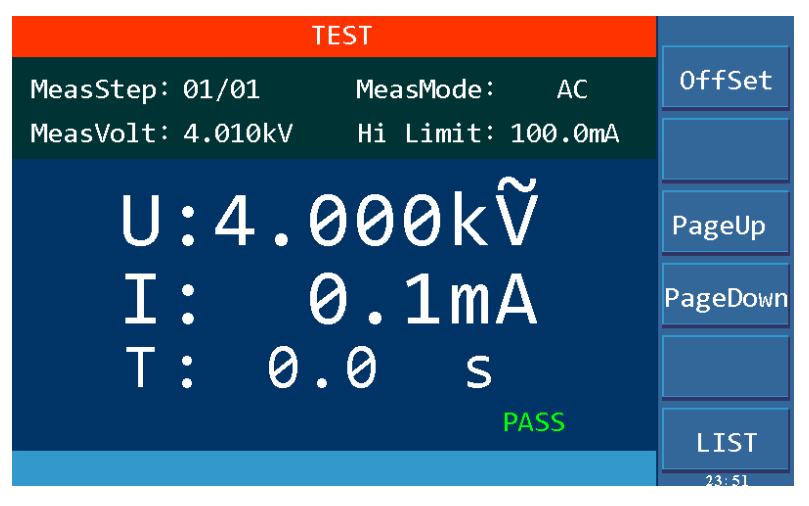

Figure 4-4.2

3. Then at 0.6s before the completion of the test, the current range is switched to the appropriate lower range, which is 0.092mA in Figure 4-4.3.

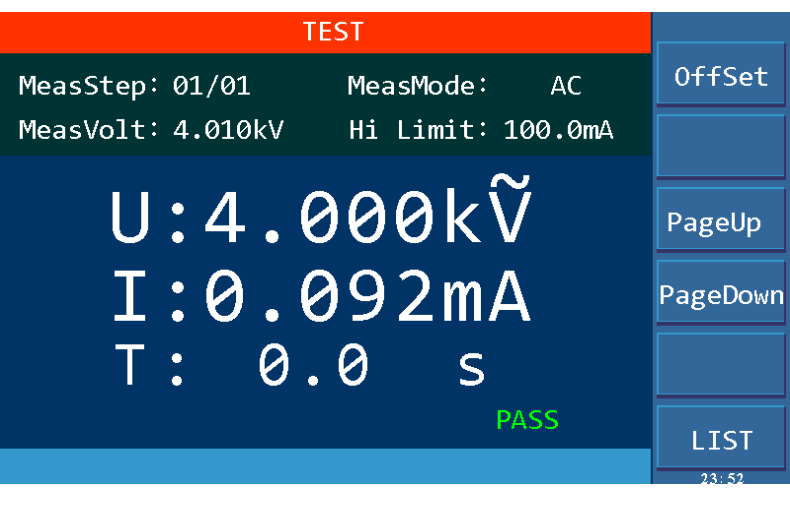

Figure 4-4.3

## **4.2.1.5 Electric Shock Protection (GFI)**

**Note:** The output power of this tester can reach 500VA and the output current reaches 100mA (AC withstanding voltage testing mode). In the event of an electric shock, the situation is already very serious, causing the operator to stun or even die. Therefore, in case that the tester allows, turn on the electric shock protection function or select the high-voltage floating output test mode (ST9110). The electric shock protection setting has three options, namely OFF, ON and FLOAT (only ST9110 has high-voltage floating output function). OFF and ON means the function is turned off and on. FLOAT means that the two high voltage output HV1 (high end), HV2 (low end) are isolated from the earth (with very high insulation resistance), for details, see the floating part description below.

**a)** When the electric shock protection is set to ON, when the operator is in contact with the high voltage output terminal, as shown in Figure 4-5, the current meter measures different current values respectively, then the current flowing through the body  $13 = 12 - 11$ ; when I3 exceeds the limit, the high voltage output is immediately cut off to protect the safety of the operator. Be aware that, like a RCD/ELCB, this can not protect against touching both the high and low terminal, or against residual charge of capacitors inside the DUT.

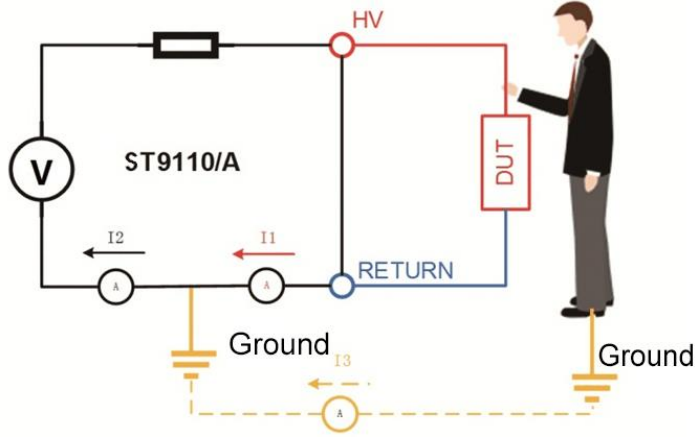

Figure 4-5

**b)** When the electric shock protection is set to FLOAT, the high-voltage output high terminal HV1 and low terminal HV2 are in a float state, as shown in Figure 4-6. When the human body accidentally touches the test high voltage terminal, as the low terminal HV2 of the high voltage circuit is not grounded, but isolated from the ground, equivalent to connecting a high insulation resistance, the current through the human body will not exceed 3 mA even if there are charged capacitors in the DUT, thus ensuring the safety of the operator, as shown in Figure 4-7.

Be aware that this also can not protect against touching both of the terminals, and that this protection will be void if there is any inadvertent connection to ground or another fixed potential, thus breaking the insulation of the float. Even with intact insulation, avoid having DUTs with a large surface close to a grounded surface, as the resulting capacitance against ground could lead to capacitive coupling, reducing the effectiveness of the potential separation.

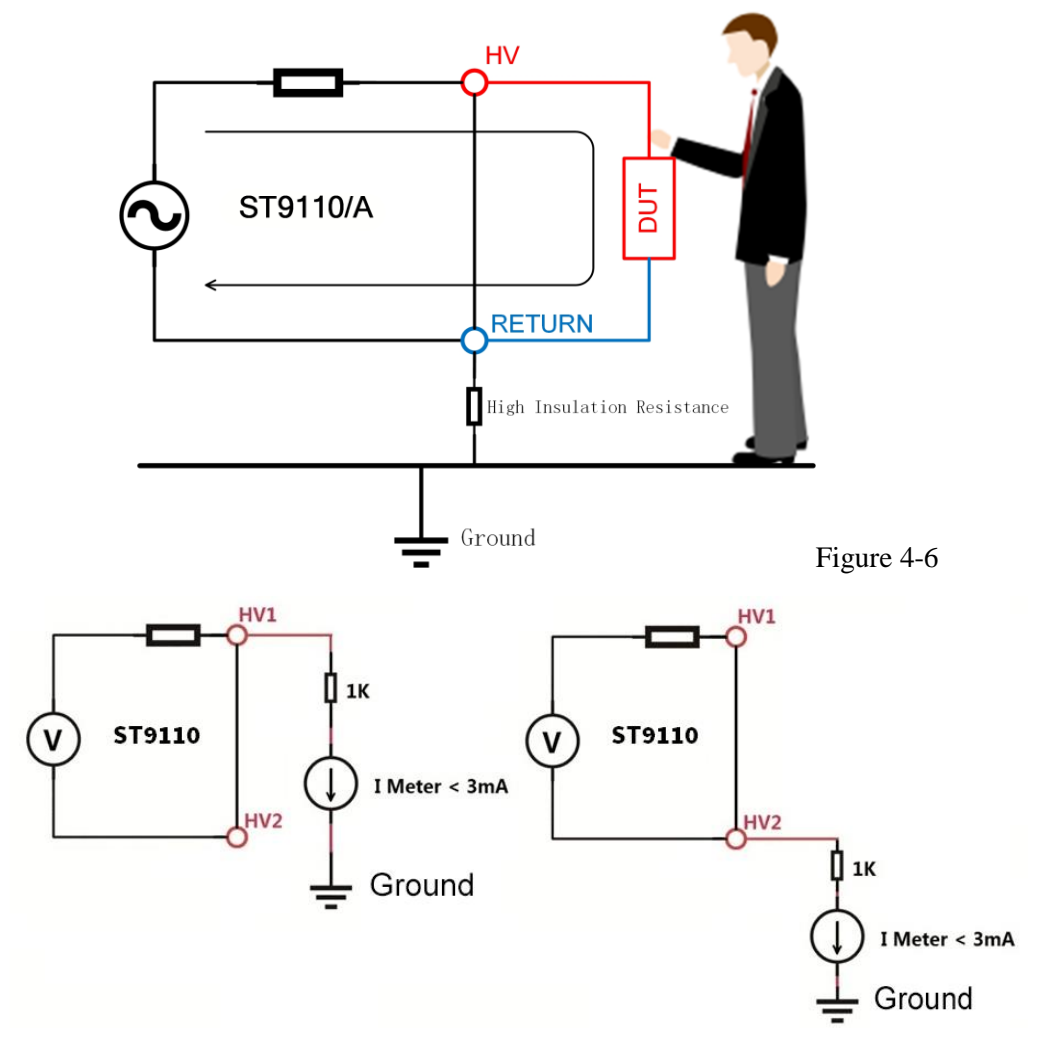

Figure 4-7 Relationship of HV1/HV2 Terminal to the Ground

## <span id="page-21-0"></span>**4.2.2 System Environment Parameters Setting**

#### **Operation Instructions:**

- 1. Press [SYSTEM] to enter the system setting interface shown in Figure 4-2.
- 2. Press [F2] key to enter the environment-related system settings shown in Figure 4-8.
- 3. Press  $[\triangle]$ ,  $[\blacktriangledown]$  to move the cursor to the parameter to be set. Change parameter settings via F1~F5 keys or numeric keys.
- 4. Use the [F6] softkey to save your changes.

The environment related parameter settings in the System settings are shown in Figure 4-8:

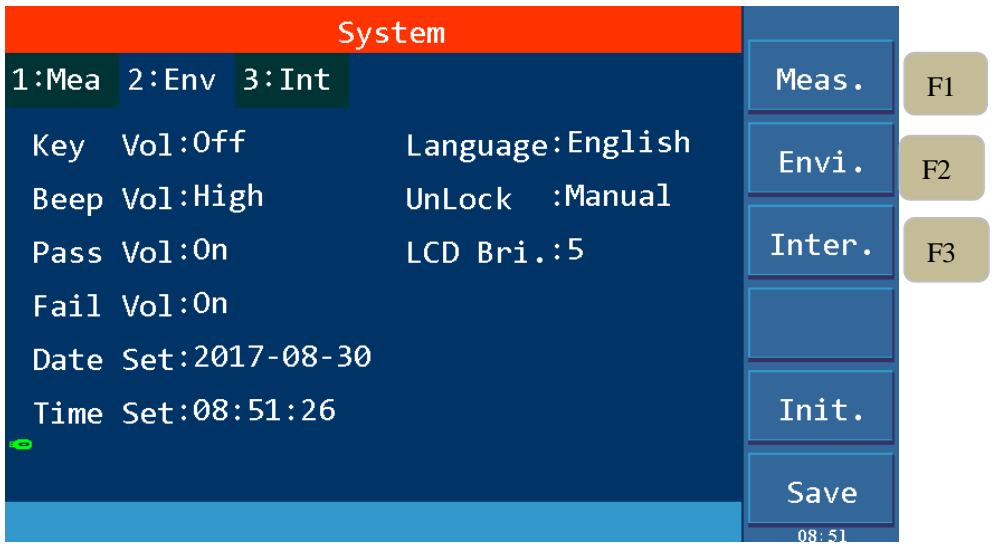

Figure 4-8 system environment parameter settings

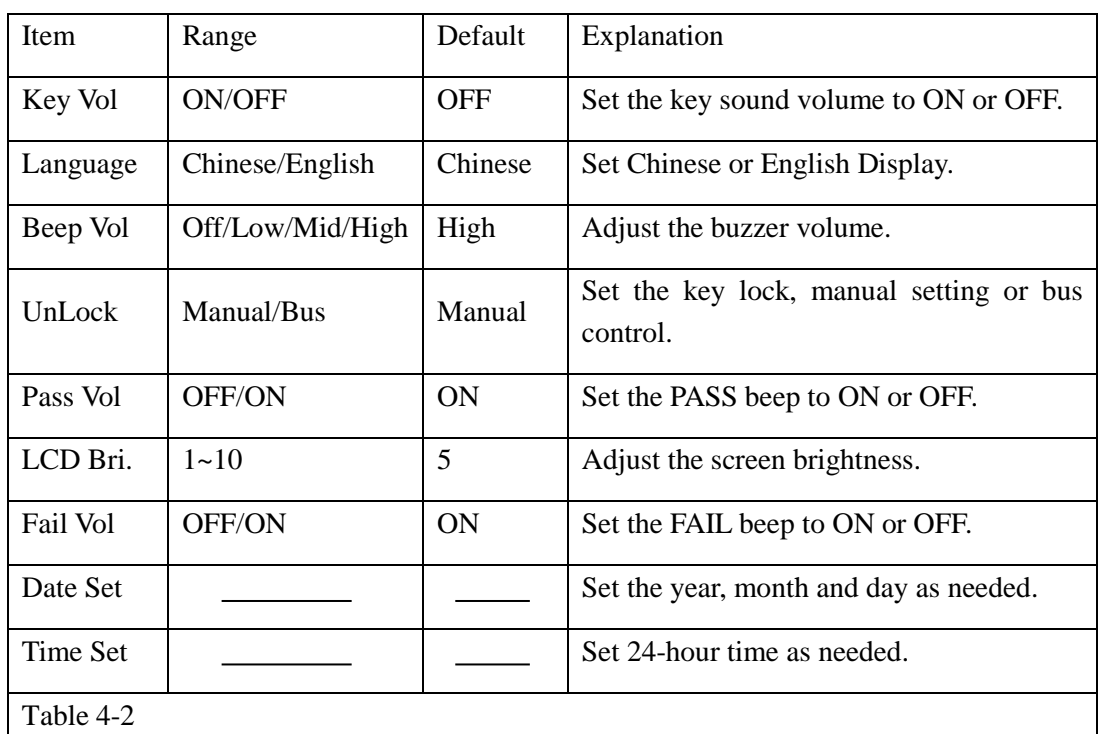

Key lock can be controlled by manual control and bus control. Manual control is as follows: 设

**a)** On the non-TEST page, ie. SYSTEM or SETUP interface, press [STOP] key to enter the 置 interface shown in Figure 4-9.

**b)** Press [F6], the key is locked; press [F6] again to unlock. There are corresponding icons and text prompts in the lower left corner of the page.

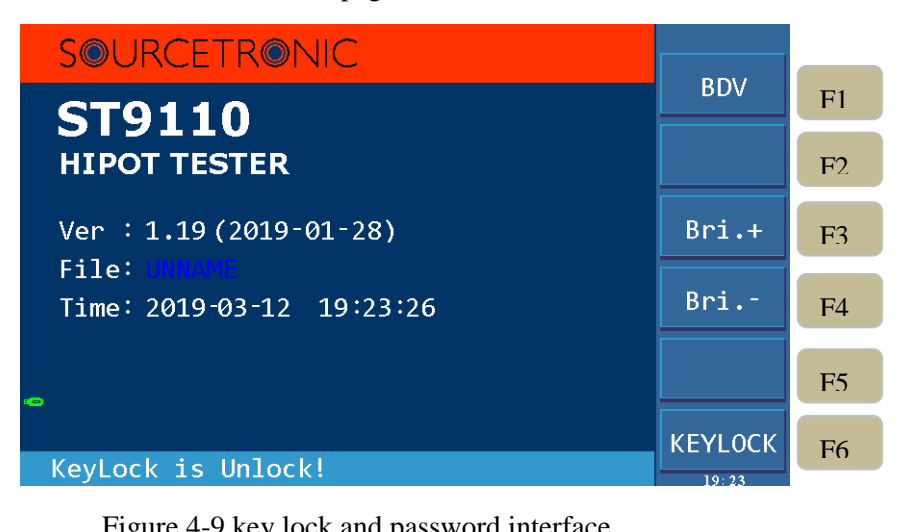

Figure 4-9 key lock and password interface

## <span id="page-22-0"></span>**4.2.3 System Communication Setup**

#### **Operation Instructions:**

- **1.** Press [SYSTEM] to enter the system setting interface shown in Figure 4-2.
- **2.** Press the [F3] button to enter the communication settings page.
- **3.** Press  $[\nabla]$  to move the cursor to the port format setting and enter the setting page shown in Figure 4-10.  $\overline{\phantom{0}}$
- **4.** Select the port format to be set by using the F1~F4 keys.
- **5.** Press  $[\triangle]$ ,  $[\blacktriangledown]$  to move the cursor to the item to be set and change the parameter setting by F1~F5 or numeric key.
- **6.** Use the [F6] softkey to save your changes.

System communication setup as shown in Figure 4-10:

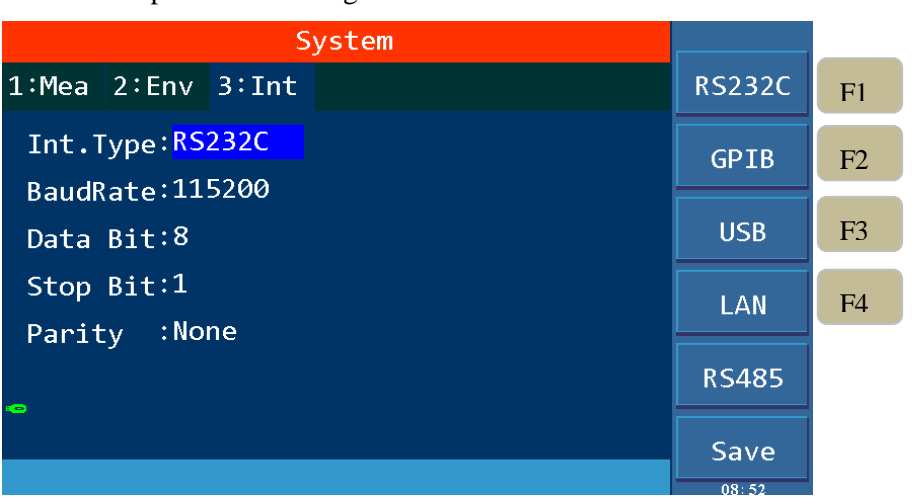

#### Figure 4-10 system communication setting

As can be seen from the above figure, the communication of the tester is mainly divided into RS232C, GPIB (optional), USB and LAN. For detailed explanation and detailed instructions, see Interface and Communication section in Chapter 5. 设 设 置

## <span id="page-23-0"></span>**4.3 Meas SETUP**

#### **Operation Instructions:**

- 1. Press [SETUP] to enter the measurement setup interface shown in Figure 4-11.
- 2. INSERT, DELETE, NEW, SAVE or select up or down by pressing the  $F1 \sim F6$ .
- 3. Press the right arrow key to move the cursor to the test mode option, as shown in Figure 4-12, uses the F1~F5 keys to select whether the test mode is AC withstand voltage, DC withstand voltage, insulation resistance, pause mode or open short circuit detection OSC.
- 4. In AC, DC or IR mode, change the item MeasVolt from CLOSE to the desired value to make the test step valid. Any invalid steps will NOT be saved!
- 5. Move the cursor to the test parameters in the corresponding mode by using the arrow keys and change the parameter setting by using the F1~F6 keys or numeric keys.

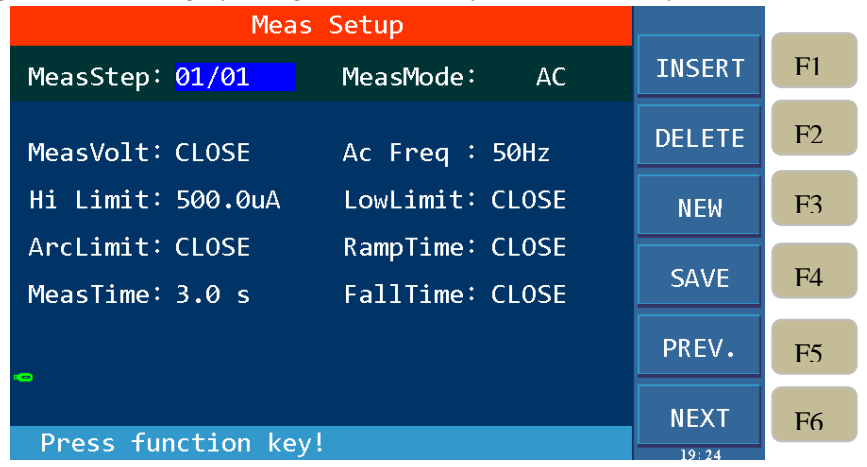

Figure 4-11 Meas Setup

Test procedures: current setting step number / total number of test steps. The change of the test steps are as shown in the table below:

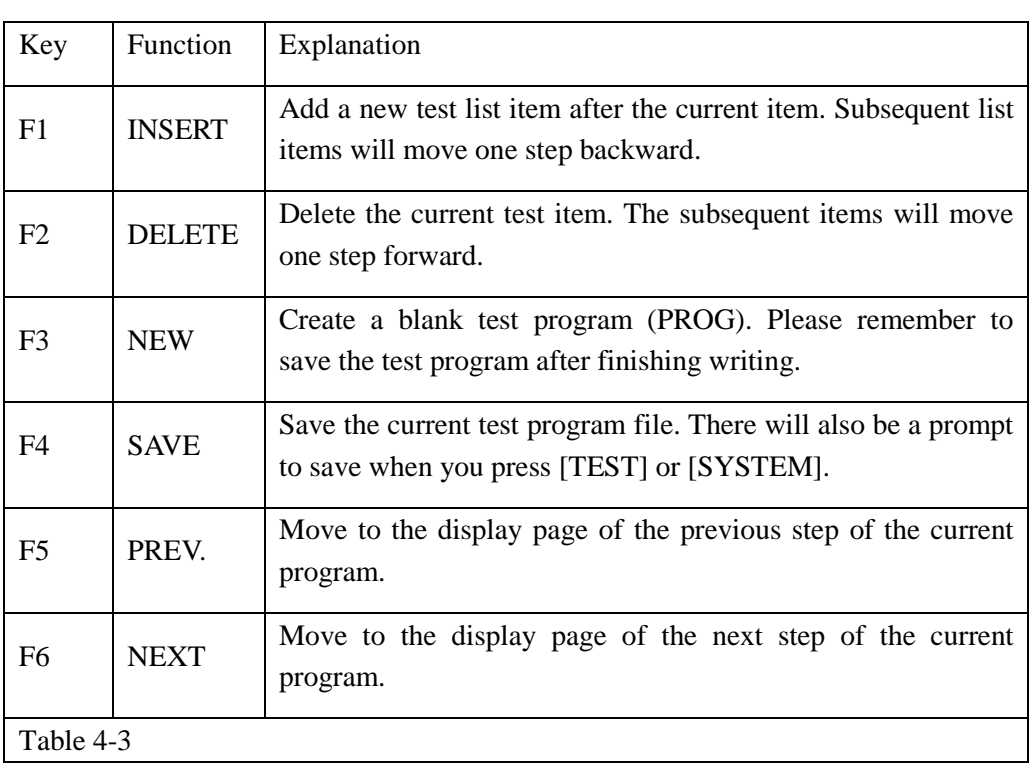

## <span id="page-24-0"></span>**4.3.1 AC Withstanding Voltage Test Mode**

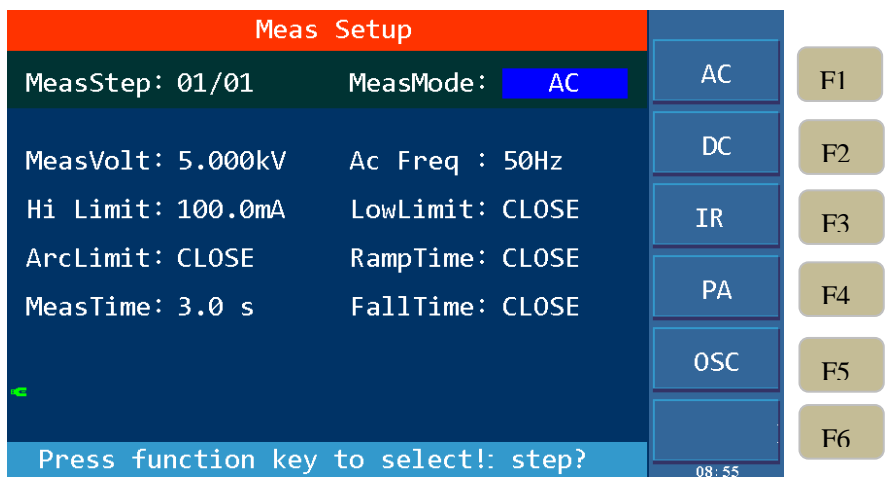

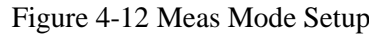

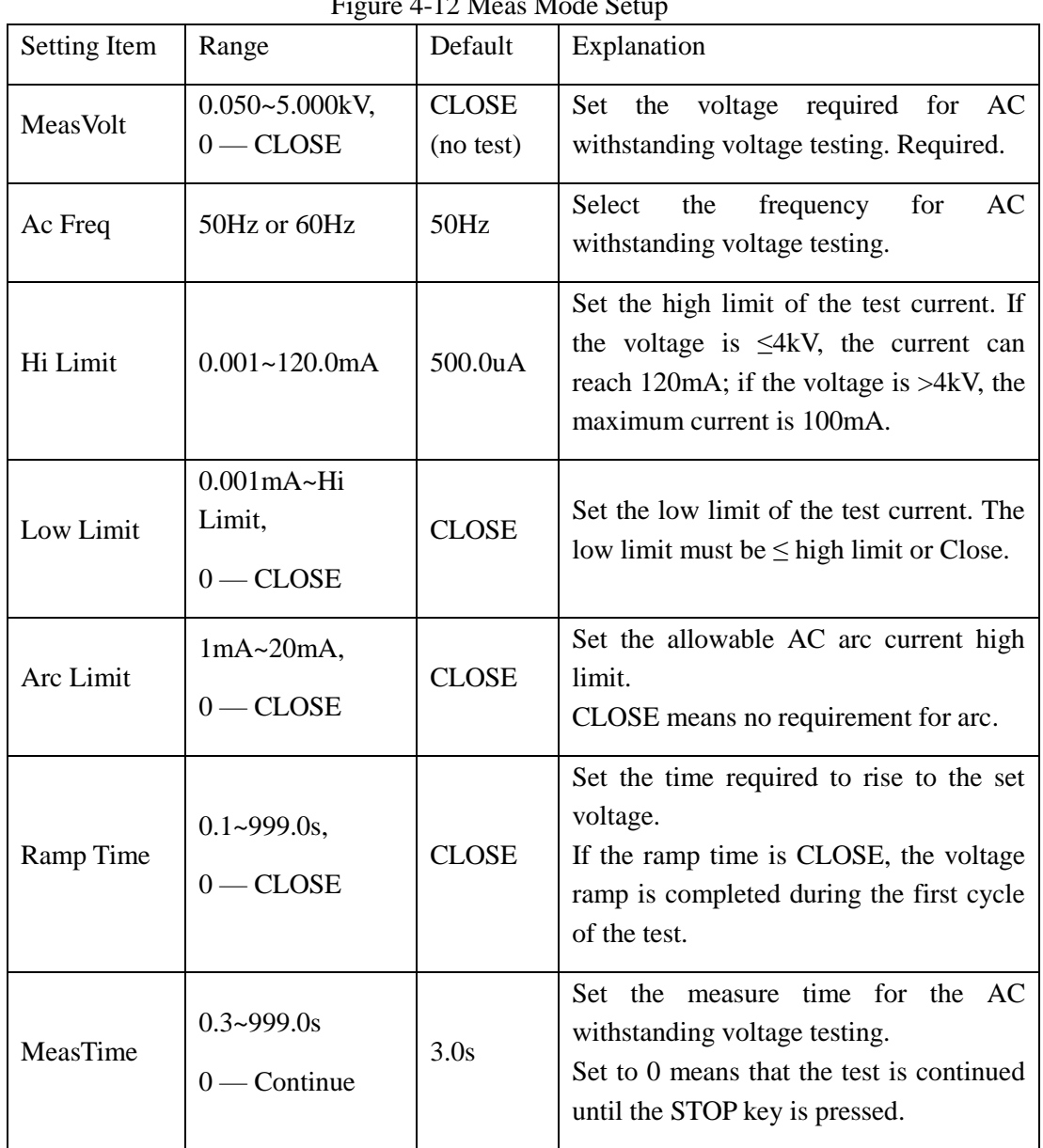

如

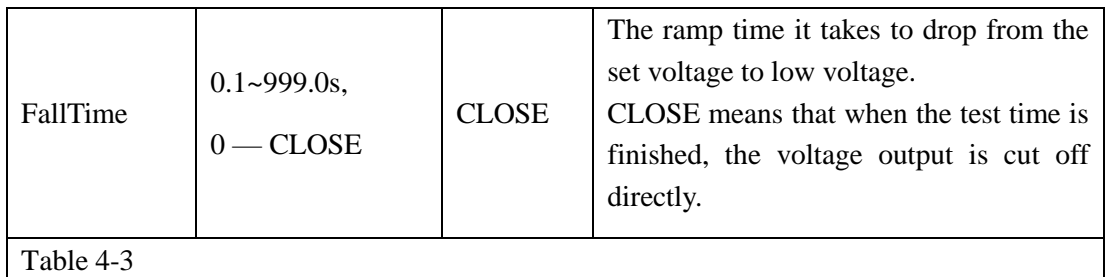

## <span id="page-25-0"></span>**4.3.2 DC Withstanding Voltage Test Mode**

| Meas Setup                           |                                      |            |
|--------------------------------------|--------------------------------------|------------|
| MeasStep: 02/05                      | MeasMode:<br>DC.                     | AC         |
| MeasVolt: 2.000kV                    | Hi Limit: 1.00mA                     | <b>DC</b>  |
| LowLimit: CLOSE                      | ArcLimit: 1.00mA                     | ΙR         |
| Arc Ramp: 1.00mA<br>RampTime: 5.0 s  | RampJudg: OFF<br>$Dw$ ellTime: 3.0 s | PA         |
| MeasTime: 3.0 s<br>c                 | FallTime: 3.0 s                      | <b>OSC</b> |
| Press function key to select!;tepep? |                                      | 00.50      |

Figure 4-13 DC Withstanding Voltage Setup

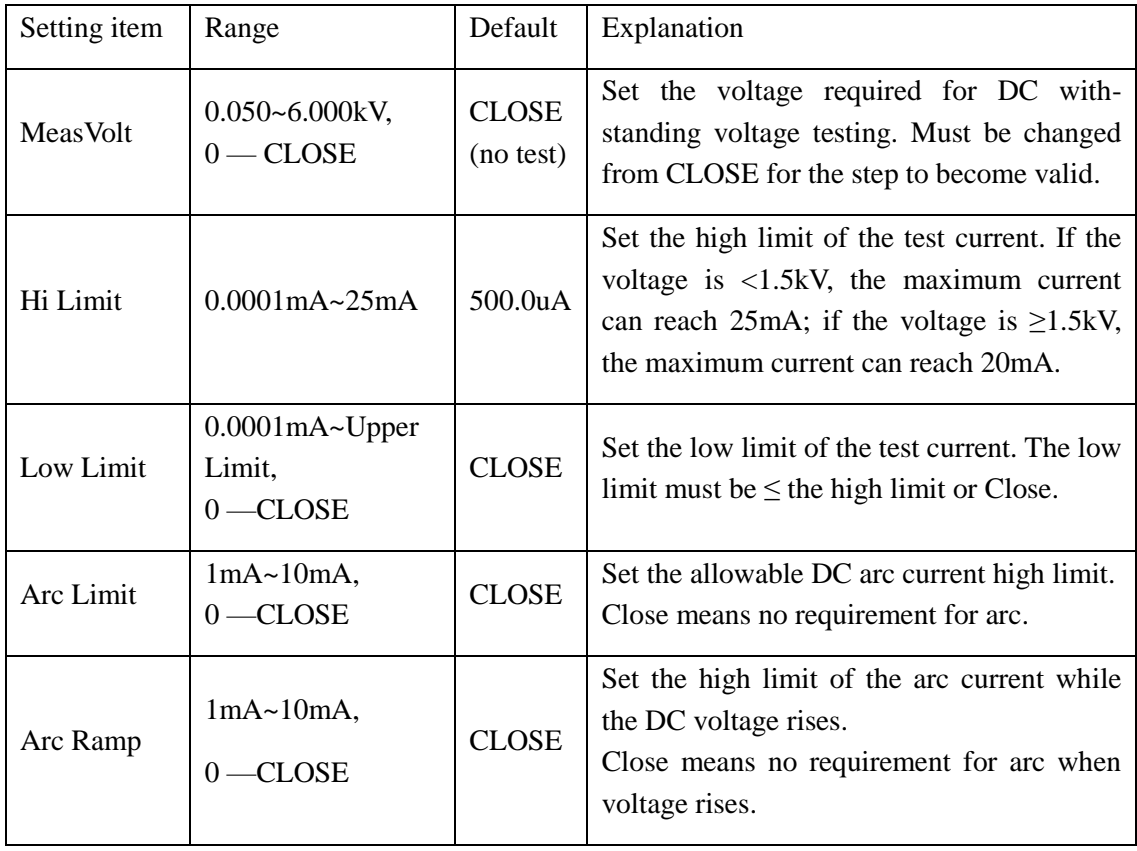

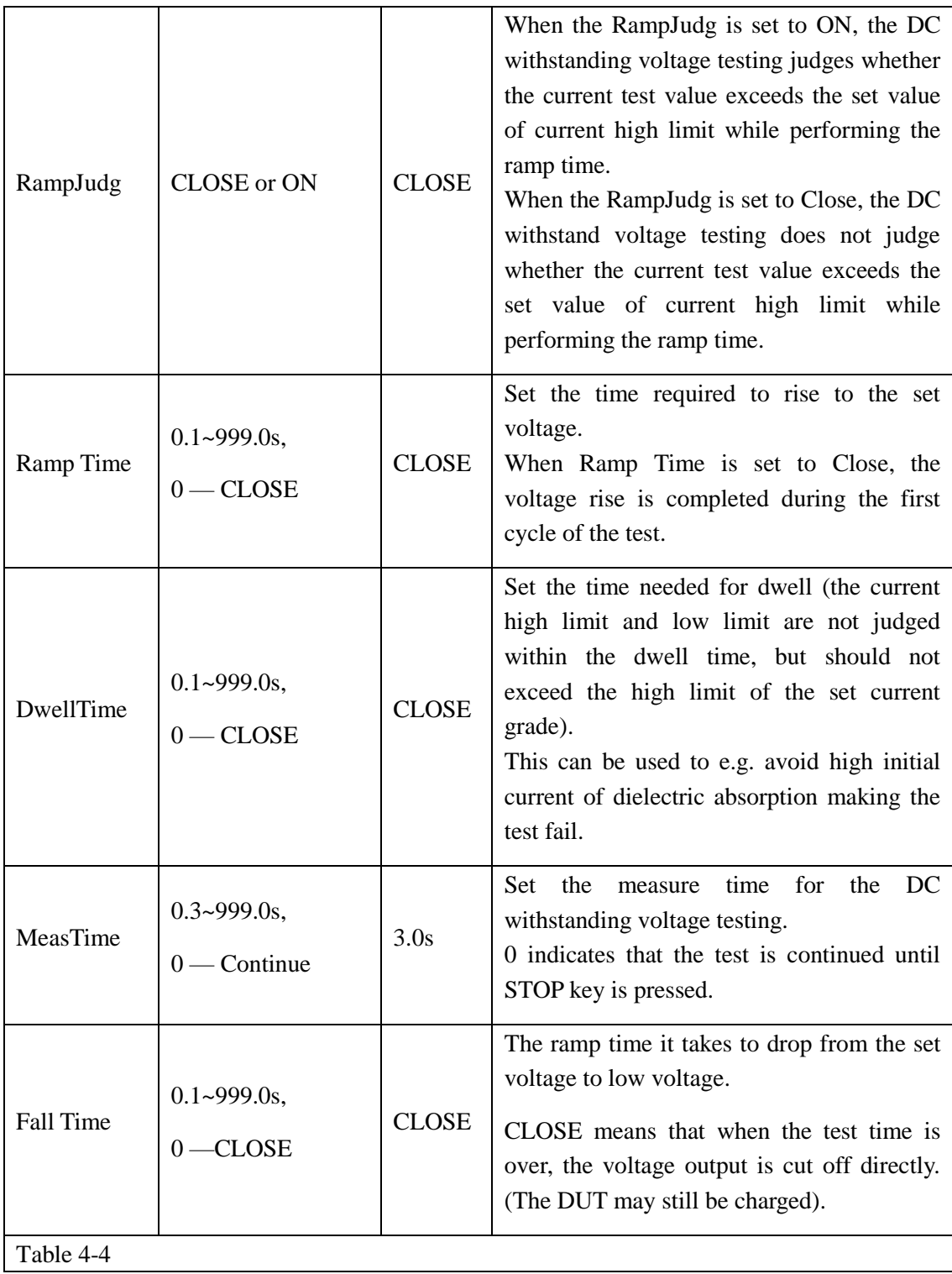

## <span id="page-27-0"></span>**4.3.3 Insulation Resistance Test Mode**

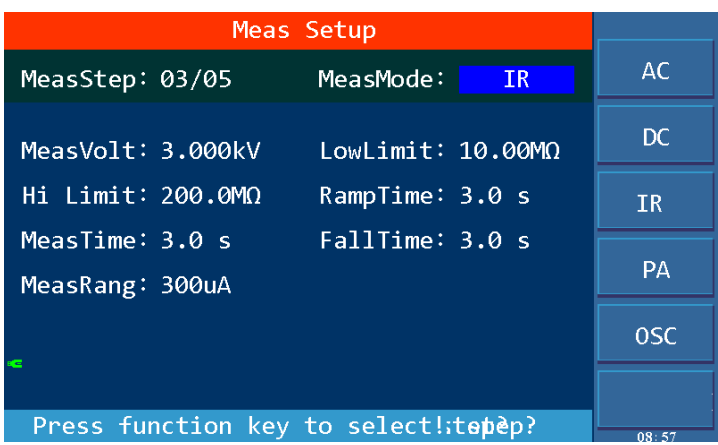

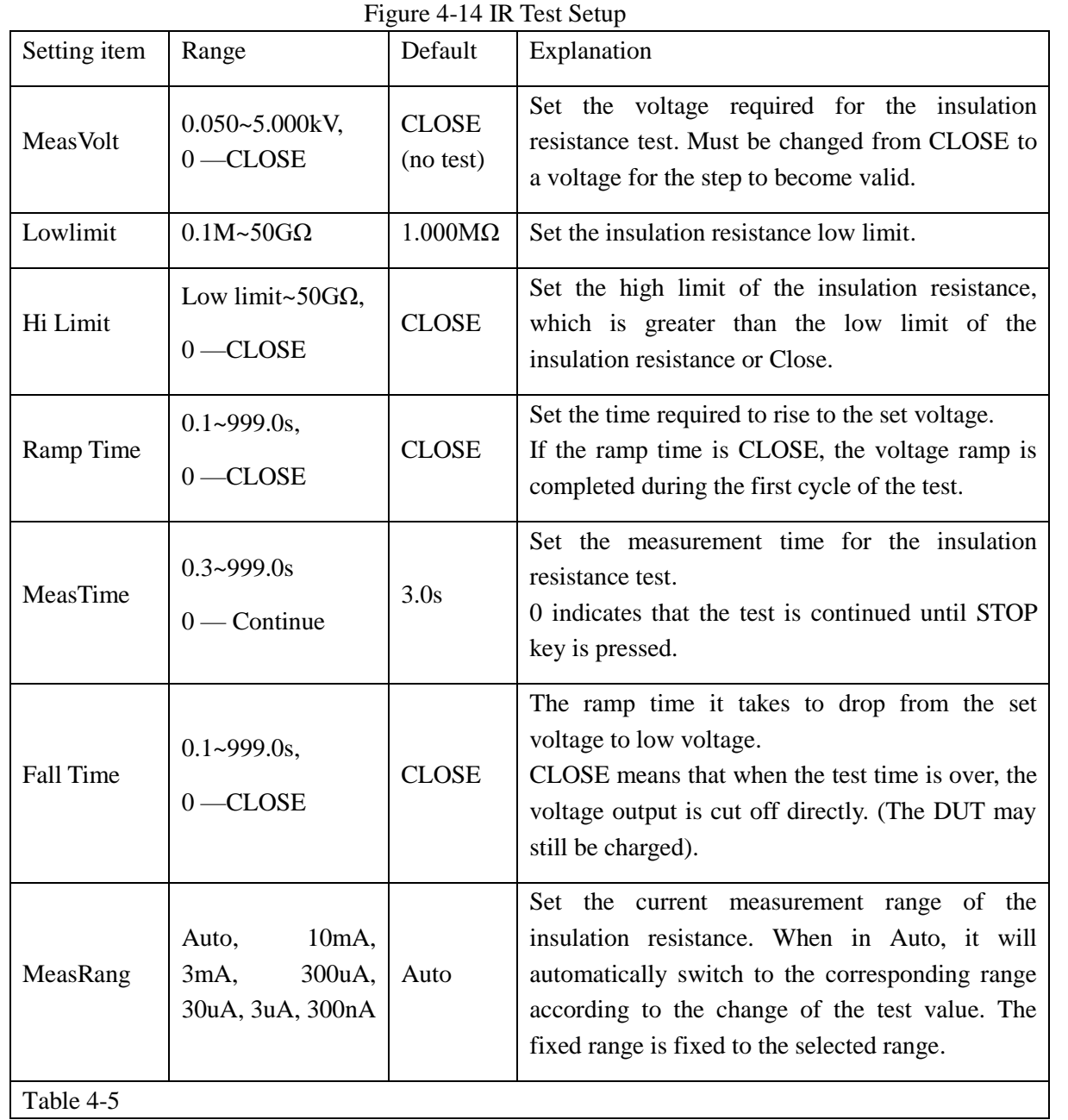

**MeasRang**: Select the appropriate current range for **IR**, calculate the current value according to the test voltage and the expected insulation [impedance](http://www.baidu.com/link?url=EHVmy1lZgIu5QJrH49fGRmU6cGv6e7HIDdpHQCgIuS2R-MyqFf5PyiTp2EmzAFevc6g-9-MgC3C04pvfSnp9smCej8z7ZN8a75DBiRki_w_) of the DUT, ie  $I = U/R$ , and then select the appropriate current range accordingly. Relationship between the current range and resistance measurement range is shown in table **4-6.**

|                      | <b>Resistance Measurement Range</b> |                                  |  |
|----------------------|-------------------------------------|----------------------------------|--|
| <b>Current Range</b> | Set Voltage                         | Set Voltage                      |  |
|                      | 50V~499V                            | 500V~5000V                       |  |
| 10mA(3~10mA)         | $0.1M\Omega \sim 1M\Omega$          | $0.1M\Omega$ ~4.5M $\Omega$      |  |
| 3mA(0.3~3mA)         | $0.5M\Omega$ ~4.5M $\Omega$         | $3.0M\Omega \sim 15.0M\Omega$    |  |
| $300uA(30~300\mu A)$ | $3.0M\Omega \sim 15.0M\Omega$       | $10.0M\Omega$ ~45M $\Omega$      |  |
| $30uA(3~30\mu A)$    | $10.0M\Omega\sim45M\Omega$          | $35.0M\Omega \sim 450M\Omega$    |  |
| $3uA(0.3~3\mu A)$    | $45M\Omega \sim 0.45G\Omega$        | $0.40$ G $\Omega$ ~4.5G $\Omega$ |  |
| 300nA(20~300nA)      | $0.40$ G $\Omega$ ~4.9G $\Omega$    | $4.0$ G $\Omega$ ~50.0G $\Omega$ |  |
| Table 4-6            |                                     |                                  |  |

## <span id="page-28-0"></span>**4.3.4 Pause Mode**

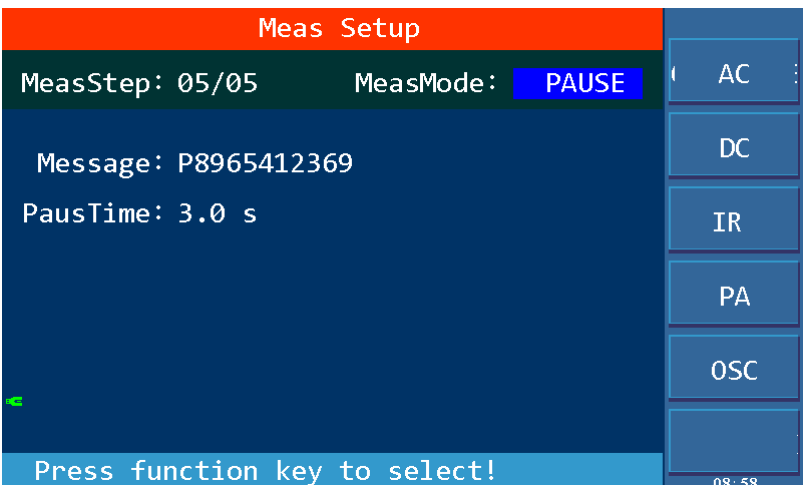

#### Figure 4-15 Pause Mode Setup

Message: message prompt string, you can enter English letters, Arabic numerals, and [.] and [-] in the status bar up to a maximum of 20 characters, after which ST will appear in the 21th position. Press keys from 2 to 9 repeatedly to cycle through the letters depicted on them. You can also use the softkeys to add characters. Use [BAS] to erase the last letter, finish with [ENTER], cancel with [ESC] or a cursor key.

PausTime: the action mode of setting the pause mode

- a) When set to 0, to continue testing, the pause mode would be ended as either the [START] key on the front panel is pressed, or the external [START] signal is retriggered.
- b) When set to 0.3~999.0s, if the set time finishes, the pause mode ends.

## <span id="page-29-0"></span>**4.3.5 OSC Detection Mode Setup**

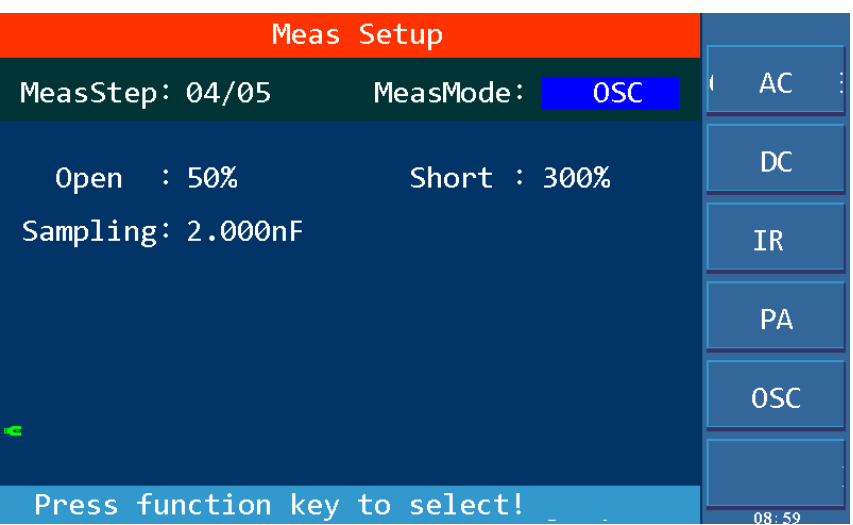

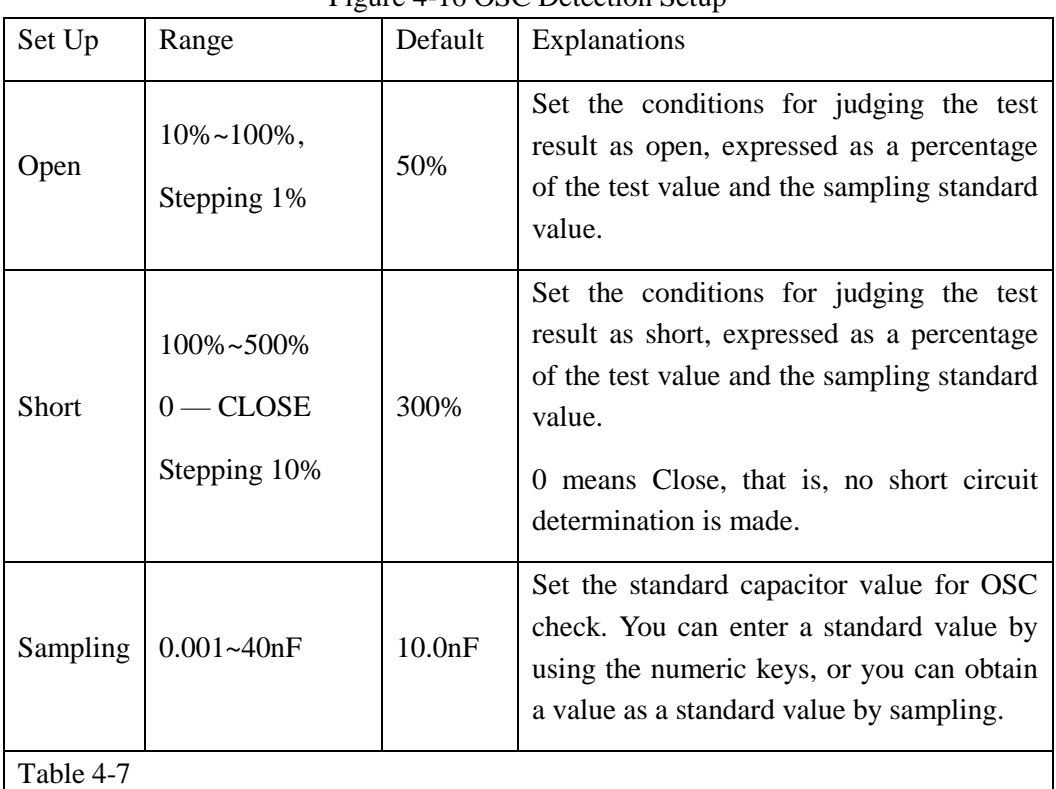

#### Figure 4-16 OSC Detection Setup

**Sampling**: Move the cursor to Sampling, as shown in Figure 4-17. Input the standard value by using numeric key, then press [ENTER] to confirm. This sampling can also be done by using [F1] key as shown in the figure. After pressing the [F1] key, the instrument enters the standard value sampling state, when sampling, the tester outputs a 600HZ frequency, 100V AC signal and the current flowing through the DUT is obtained in 1s. (There is voltage output when sampling, please pay attention to safety). The capacitance value displayed by the tester is not the actual capacitance value, but the sampled current value after conversion to impedance, which should be similar to the actual effective capacitance value between the test terminals.

| Meas Setup           |                  |             |                |
|----------------------|------------------|-------------|----------------|
| MeasStep: 01/01      | OSC<br>MeasMode: | SAMP.       | F1             |
| Open : 50%           | Short: 300%      | $\ddot{}$   | F2             |
| Sampling: 10.000nF   |                  |             | F <sub>3</sub> |
|                      |                  |             | F <sub>4</sub> |
|                      |                  | PREV.       |                |
| c                    |                  |             | F <sub>5</sub> |
|                      |                  | <b>NEXT</b> |                |
| $\sim 40$ nF<br>1pF. | ect!itepep?      | 09:04       | F <sub>6</sub> |

Figure 4-17 Sampling Setup

## <span id="page-30-0"></span>**4.4 TEST Setup**

#### **Operation Instructions:**

- **1.** Press [TEST] to enter the AC Test interface as shown in Figure 4-18.1.
- **2.** Press F1 to offset. Press F3 and F4 key to display the main parameters of different test steps as shown in Figure 4-18.2, Figure 4-18.3, Figure 4-18.4 and Figure 4-18.5. F6 is LIST interface. ere<sup>.</sup>

In the TEST interface, the high voltage can be started to measure the high voltage of the DUT, its test parameters must be set correctly in the setting interface in detail. After measurement starts, the 1 数 center of the tester screen displays three data in large font. The real-time test data are displayed 系 设 during the test, after the test is completed, if the [STOP] key is not pressed, then the previous test result is displayed.

See Figure  $4-18.1 \sim$  Figure  $4-18.5$  for details.

The upper one is the HV output voltage, and the withstanding voltage's unit is kilovolts (kV); The middle one is the test value, the withstanding voltage test shows current here, unit is milliamps 测 所 (mA) or microamperes (uA), the insulation resistance test shows resistance here, unit is mega ohms 试 示 (MΩ), giga ohms (GΩ); OSC check shows capacitance, unit is nanofarad (nF);

The lower one is time, including ramp time, dwell time (DC withstand voltage testing only), 关 系 measurement time, fall time, and interval time between steps. There is a corresponding time prompt 参 统 in the information bar, indicating the time type that this time belongs to. If the user sets the test time 数 设 to 0, that is to continue test, the test time shown is the time after entering the test state, and this 设 置 count will count up from zero until the count is greater than 65535. If "FAIL" is not reported, the test status must be exited by pressing "STOP". Unit is seconds (s).

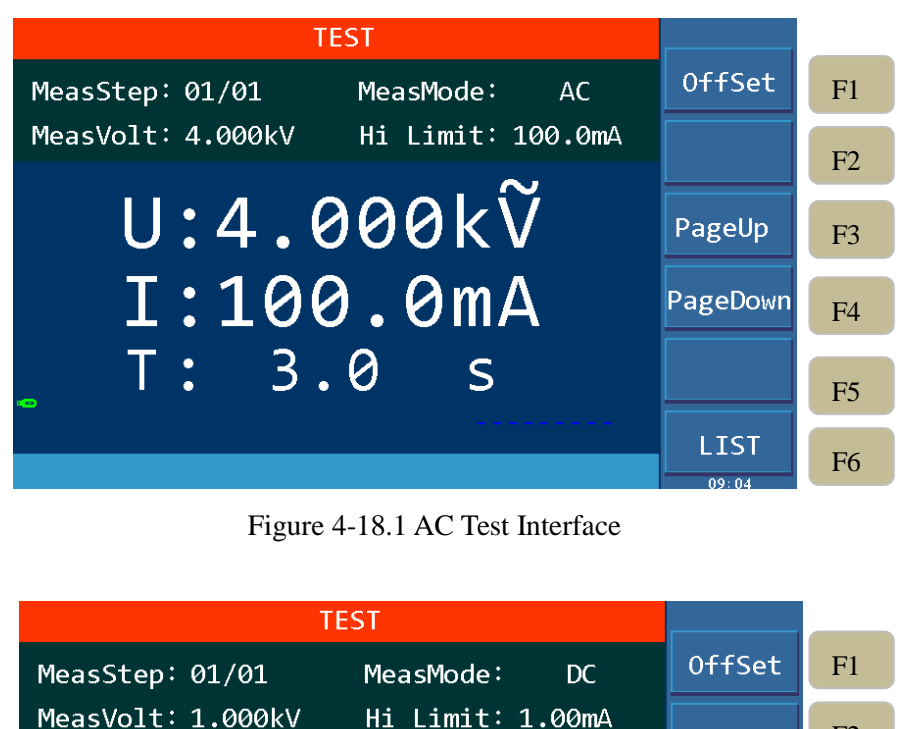

Figure 4 -18.1 AC Test Interface

|                                                                                                 | <b>LIST</b><br>በዓ: በ4 | F <sub>6</sub> |
|-------------------------------------------------------------------------------------------------|-----------------------|----------------|
| Figure 4-18.1 AC Test Interface                                                                 |                       |                |
| <b>TEST</b>                                                                                     |                       |                |
| MeasStep: 01/01<br>MeasMode:<br>DC                                                              | 0ffSet                | F1             |
| MeasVolt: 1.000kV<br>Hi Limit: 1.00mA                                                           |                       | F2             |
| $\overline{\sf U}{:}\, {\sf 1}.$ 000 $\overline{\sf k}\overline{\sf V}$                         | PageUp                | F <sub>3</sub> |
| I:1.000mA                                                                                       | PageDown              | F4             |
| T: 3.0<br>$\mathsf{S}$<br>¢                                                                     |                       | F <sub>5</sub> |
|                                                                                                 | <b>LIST</b><br>09:05  | F <sub>6</sub> |
| Figure 4-18.2 DC Test Interface                                                                 |                       |                |
|                                                                                                 |                       |                |
| <b>TEST</b>                                                                                     | 0ffSet                | F1             |
| <b>IR</b><br>MeasStep: 03/05<br>MeasMode:<br>$M_{0.20}(10^{-1} + 2.000)(1 - 100)$ init: 10,00MO |                       |                |

Figure 4 -18.2 DC Test Interface

| T: 3.0<br>$\overline{\mathsf{S}}$                 |                      | F <sub>5</sub> |  |  |
|---------------------------------------------------|----------------------|----------------|--|--|
|                                                   | <b>LIST</b>          | F <sub>6</sub> |  |  |
| Figure 4-18.2 DC Test Interface                   | 09:05                |                |  |  |
| <b>TEST</b>                                       |                      |                |  |  |
| IR<br>MeasStep: 03/05 MeasMode:                   | 0ffSet               | F1             |  |  |
| MeasVolt: 3.000kV LowLimit: 10.00MΩ               |                      | F2             |  |  |
| $\overline{\sf U\!:\!3$ . 000k $\overline{\sf V}$ | PageUp               | F <sub>3</sub> |  |  |
| $\overline{\mathsf{R}:\mathsf{10.00M\Omega}}$     | PageDown             | F4             |  |  |
| $\overline{T}$ : 3.0<br>S                         |                      | F5             |  |  |
|                                                   | <b>LIST</b><br>09:06 | F <sub>6</sub> |  |  |
| Figure 4-18. 3 IR Test Interface                  |                      |                |  |  |
|                                                   |                      |                |  |  |
|                                                   |                      |                |  |  |
| $\Diamond$ 32                                     |                      |                |  |  |
|                                                   |                      |                |  |  |
|                                                   |                      |                |  |  |

Figure 4 -18. 3 IR Test Interface

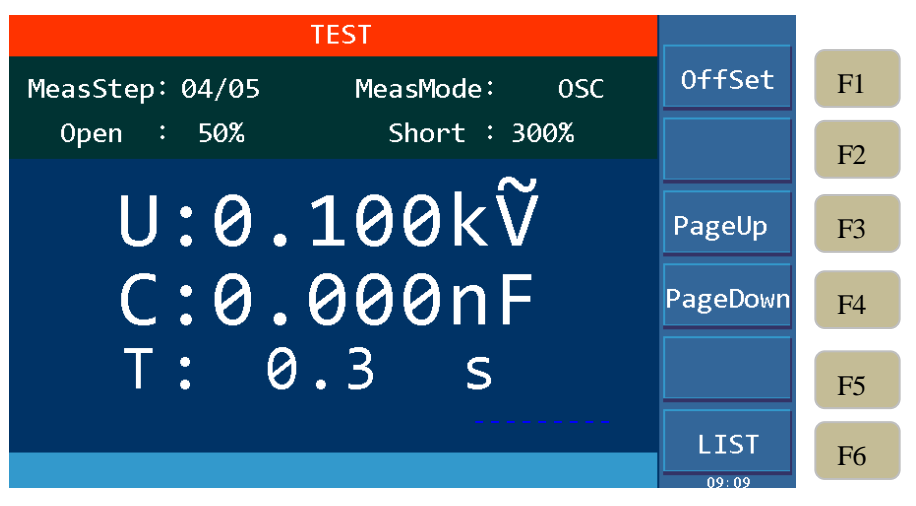

Figure 4-18.4 OSC Test Interface

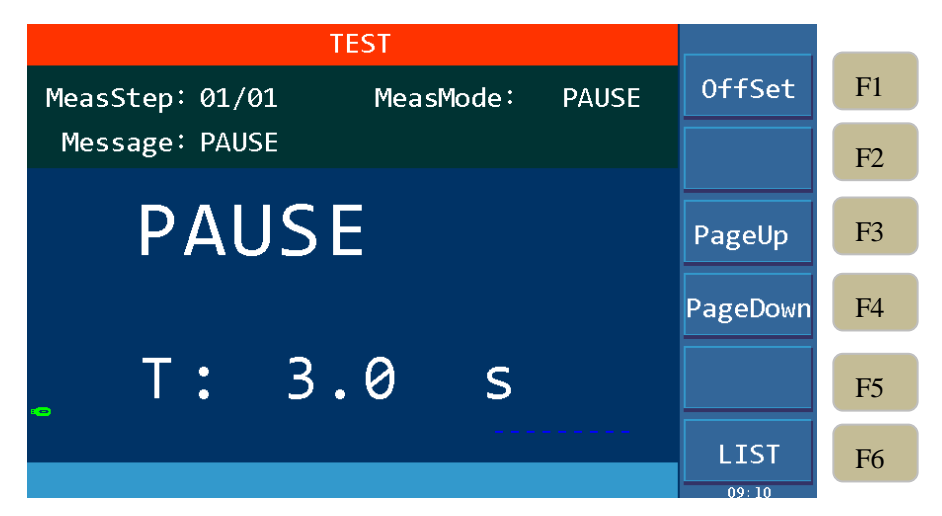

Figure 4-18.5 PAUSE Mode Interface

## <span id="page-32-0"></span>**4.4.1 OFFSET**

Before testing, due to the change of working environment and position of the test cable, there may be some leakage current flowing even when no load is connected. Customers who pursue most accurate measurement can conduct offset compensation in the TEST interface. The specific steps are as follows: 相 关 设 ۔<br>مال 统  $\frac{1}{\sqrt{2}}$ 置 如  $\overline{1}$  $_{\rm sp}$ 。<br>图  $\ddot{\phantom{0}}$  $\overline{1}$  $\mathbf{r}$ 

- **1.** Remove the DUT from the test cable or fixture first and then set up the test conditions in the SETUP interface. , **..** ر<br>مۇ 示  $\ddot{\phantom{0}}$  $\ddot{\phantom{0}}$
- **2.** Press [TEST] key to enter the TEST interface, then press F1 to start offset compensation. The tester starts to measure the leakage current of the test cable and displays the current, thereafter using the present test value as the zero value. 如  $\frac{10}{10}$ .<br>tio ر<br>نام uo. 统 设  $\frac{1}{c}$ 如
- **3.** After pressing F1 offset key, the DANGER indicator flashes and the voltage is output for 5s or the set test time, whichever is shorter. 示 。<br>正  $\mathfrak{u}$ 图

## <span id="page-32-1"></span>**4.4.2 List Display and Step Display**

In addition to the original step display interface, this tester also has a list display interface, which can display multi-step parameters. In the TEST interface, press the F6 key to switch the interfaces. 图 相 关  $\frac{1}{\sqrt{2}}$ 统

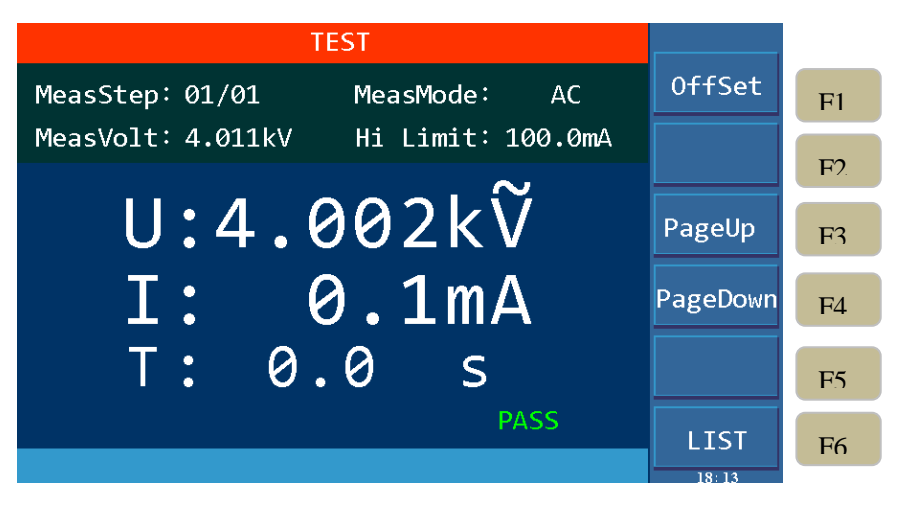

Figure 4-19 STEP Display Interface

On the STEP display page, in addition to test steps, test mode information, there is also large font showing the set voltage and current high limit before starting the test. After pressing [START] to start the test, the first line of the large font shows the actual measured value of the output voltage, the second line shows the actual measured value of the current, and the third line is time. The test result is shown in the lower right corner, as shown in Figure 4-19 above.

| <b>TEST</b> |              |                          |                                                                        |                |                       |                |
|-------------|--------------|--------------------------|------------------------------------------------------------------------|----------------|-----------------------|----------------|
| <b>STEP</b> | <b>MODE</b>  | <b>VOLT</b>              | <b>LIMIT</b>                                                           |                | 0ffSet                | F <sub>1</sub> |
| 01          | AC.          | 1.500kV                  | 1.00mA                                                                 |                |                       |                |
| 02          | DC.          | 2.000kV                  | 1.00mA                                                                 |                |                       | F2             |
| 03          | IR.          | 3.000kV                  | 10.00MQ                                                                |                |                       |                |
| 04          | 0SC          | 0.100kV                  | 2.000nF                                                                |                | PageUp                | F <sub>3</sub> |
| 05          | <b>PAUSE</b> | P8965412369              |                                                                        |                |                       |                |
|             |              |                          |                                                                        |                | PageDown              | F <sub>4</sub> |
|             |              |                          |                                                                        |                |                       |                |
|             |              |                          |                                                                        |                |                       | F <sub>5</sub> |
|             |              |                          |                                                                        |                | <b>STEP</b>           |                |
|             |              |                          |                                                                        |                | 18:15                 | F <sub>6</sub> |
|             |              | $\overline{\phantom{a}}$ | $\lambda$ $\lambda$ $\lambda$ $\tau$ $\lambda$ $\tau$ $\lambda$ $\tau$ | $\blacksquare$ | $\mathbf{r}$ $\alpha$ |                |

Figure 4-20 LIST Display Interface

On the LIST display page, the first column is the test STEP number, the second column is the test MODE, the third column is VOLT (the set test value), the fourth column is the set LIMIT, as shown in Figure 4-20 above. After pressing [START] to start the test, the third column shows the present woltage test value, the fourth column changes to DATA and shows the actual measured current or resistance value, and the fifth column RESULT shows the step result PASS, FAIL, OPEN, SHORT. 如 试  $\ddot{\phantom{0}}$  $\infty$ 

## <span id="page-33-0"></span>**4.5 Test Methods**

## <span id="page-33-1"></span>**4.5.1 Offset of the Test Cable / Fixture**

- **1.** First remove the DUT from the test cable or fixture and confirm the set test conditions.
- 2. Press [TEST] to enter the test interface, press F1 offset key, the tester starts to measure the leakage current of the test cable and displays the current, that value is then used as zero value.
- **3.** After pressing the F1 offset key, the DANGER indicator flashes, and the test voltage is output for the programmed test time or 5 seconds, whichever is less. ...<br>.  $\cdot$
- **4.** DANGER light stops flashing after the end of offset.

## <span id="page-34-0"></span>**4.5.2 Sampling Operation of Standard Capacitor**

- 1. Before Open Short-Circuit check mode (OSC) testing or testing a new capacitor DUT or replacing a capacitor DUT, the standard capacitance value must be sampled first, or manually input as the standard value.
- 2. Offset on the TEST interface first before sampling the standard capacitor value. Each time the test cable or fixture is replaced, the offset must be performed to ensure the accuracy of the test.
- 3. When sampling the standard capacitance value, first use the standard sample of the capacitor to be tested as the DUT, and measure the capacitance value according to the sampling in OSC mode as the standard value for testing.
- 4. When performing the open short circuit check mode (OSC) test, the thresholds to judge the OPEN/SHORT are relative to the sampled capacitance value.

## <span id="page-34-1"></span>**4.5.3 Method of Connecting the DUT**

- 1. First make sure that the tester has no voltage output and the DANGER indicator is not lit nor flashing.
- 2. Then connect the test cable for low potential to the RTN/LOW or HV2 terminal of the tester, short circuit this test cable to the high voltage test cable and insert the high voltage test cable into the high voltage output terminal HV1 to make sure that there is no high voltage output.
- 3. Finally, connect the test cable of low potential (RTN/LOW or HV2) to the DUT first and then connect the test cable of high potential HV1 to the DUT.

## <span id="page-34-2"></span>**4.5.4 Test Procedures**

## **4.5.4.1 AC/DC/IR Test Procedures**

1. Connect the DUT correctly according to the connection method of the DUT.

Press [TEST] key to enter the measurement interface, at this time, the pending test steps that have been set up are displayed, the small font shows the test step, test mode and test voltage, withstanding voltage test shows current upper limit value, insulation resistance shows resistance lower limit value. The middle large font shows the set voltage, current and time.

2. Press the [STOP] key to prepare for the test.

Press the [START] key to start the test, when this key is pressed, there will be a high voltage output, and the DANGER light flashes. **Warning: At this time, it is in the test state and there is a large voltage output.** The first line in large font shows the actual measured high voltage output value, the second line is the measured current value or resistance value, the third line is the corresponding time, and there is a message prompt in the lower left corner.

#### 3. Pass Judge

When all the test modes are completed and the test result in the lower right corner displays PASS, it is judged as pass and cut off the high voltage output, the rear panel also gives a pass signal, the buzzer simultaneously acts.

4. Fail Judge

If the test value is detected abnormal, it is judged as fail and immediately cuts off the output. The rear panel gives a fail signal and the buzzer operates simultaneous, and it will continue until the

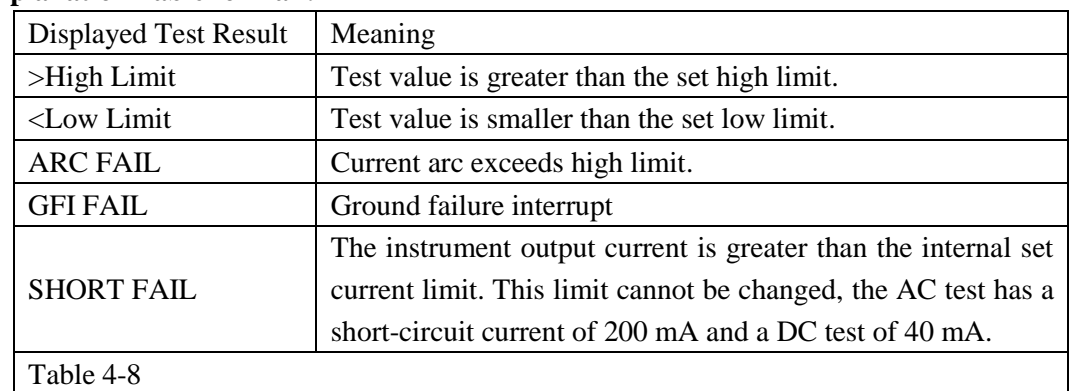

[STOP] key is pressed. The test result in the lower right corner displays FAIL.

In any case, if you want to abort the test output, just press the [STOP] key.

## **4.5.4.2 OSC Test Procedures**

**Explanation Table for Fail:**

1. Connect the DUT correctly according to the connecting method of the DUT.

Press the [TEST] key to enter the Test interface, at this time, the pending test steps that have been set up are displayed, the small font shows the test steps, the test mode, the open circuit judge percentage and the short circuit judge percentage. The large font in the middle shows the set voltage, capacitance value and time.

2. Press the [STOP] key to prepare for the test.

Press the [START] key to start the test, when this key is pressed, there will be a high voltage output, and the DANGER light will flash. The first line of the large font shows the actual measured high voltage output value, and the second line is the measured capacitance value, the third line is the corresponding time, there is a message prompt in the lower left corner.

3. Pass Judge

When all the test modes are done and the test result in the lower right corner displays PASS, it is judged as pass, and cut off the high voltage output, the rear panel also gives a pass signal, the buzzer simultaneously acts.

4. Fail Judge

If the test value is detected abnormal, it is judged as fail and immediately cuts off the output. The rear panel gives a failure signal and the buzzer operates simultaneous, and this will continue until the [STOP] key is pressed. The test result in the lower right corner displays FAIL.

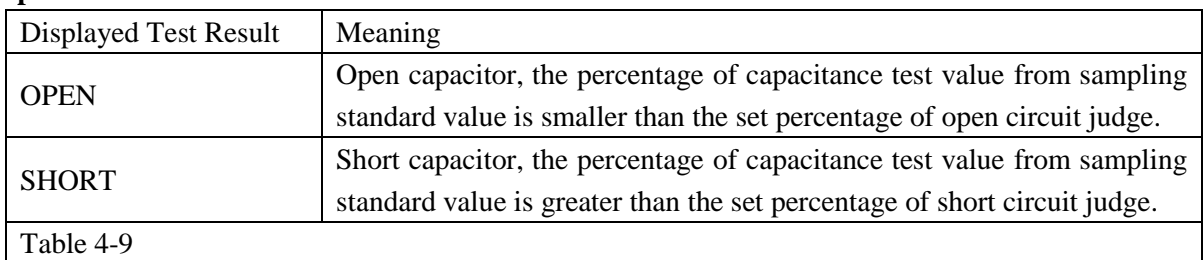

**Explanation Table for Fail**

In any case, if you want to abort the test output, just press the [STOP] key.

The capacitance value displayed by the tester is not the actual capacitance value, but the value of the sampled current after conversion to impedance, which should be approximate to the actual
effective capacitance value installed between the test terminals.

Take a 3-coil inductor as an example: the capacitance between 1-2 is about 300P, 1-3 is about 200P, 2-3 may be short-circuited. First confirm the open circuit value, do not connect the DUT, sampling: Cs=100P; Then confirm the standard value, and connect the DUT multiple times to record the sampling data range, e.g.:  $Cs = 350P \sim 450P$ . Finally confirm the short circuit value, short circuit 2-3, multiple sampling data range, e.g.:  $Cs = 550P \sim 650P$ .

#### **Parameter setting calculation:**

- 1) Assume Cs=400P, taking a value in the middle of the range
- 2) OPEN value: the lower limit is 100P/400P=25%, the upper limit is 350P/400P=88%, and it is recommended to enter 60% as the judgement threshold, far enough away from both limits to avoid both kinds of misjudgement;
- 3) SHORT value: the lower limit is 450P/400P=112%, the upper limit is 550P/400P=138%, and it is recommended to take the median of 125% as the judgement threshold.

## **4.6 Voltage Breakdown Test**

## **4.6.1 Brief description**

The voltage breakdown test is a destructive test of the ultimate ability of the DUT in the real test.

## **4.6.2 Operation instruction**

- 1. On the non-TEST page, ie. SYSTEM or SETUP interface, press [STOP] to enter the interface shown in Figure 4-21.
- 2. Press the F1 key to select the test mode of BDV (Break Down Voltage), then press the [TEST] key to enter the test interface, as shown in Figure 4-22.
- 3. Press F3 or F4 to select the NormStep or VoltStep mode, use the direction keys and the scroll wheel to move the cursor to the test parameter item to be set. The corresponding operations can be performed through the F1~F6 keys and the numeric keypad.
- 4. Start the test after setting is completed. As shown in Figure 4-23.
- 5. To return to normal mode, press the F1 key to select NorMode.

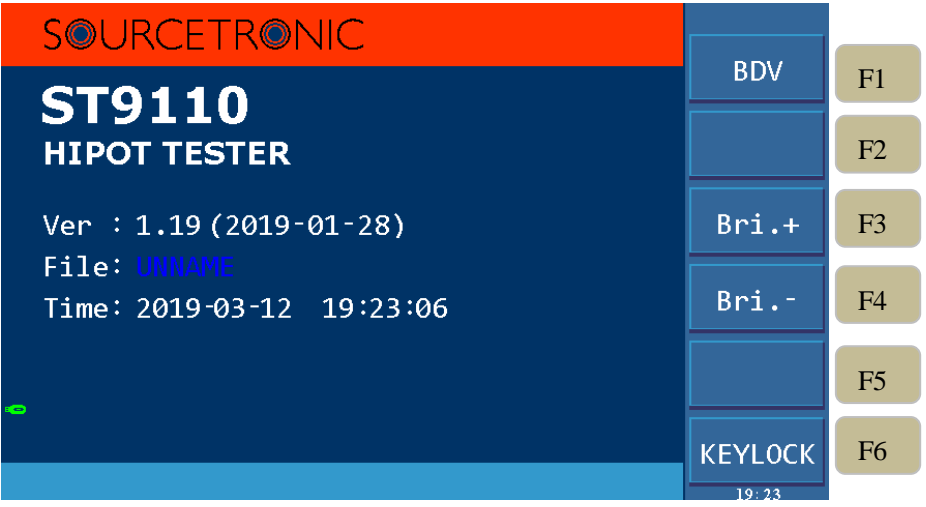

Figure 4-21

| <b>BREAKDOWN VOLT TEST</b>                                                       |                                   |
|----------------------------------------------------------------------------------|-----------------------------------|
| StepMode: VoltStep<br>StepVolt: 0.005kV<br>MeasMode:<br><b>AC</b><br>Ve: 0.300kV | <b>NorMode</b><br>F1              |
| Hi Limit: 500.0uA<br>Vs: 0.050kV<br>LowLimit: CLOSE                              | F2                                |
| RampTime: CLOSE<br>ArcLimit: CLOSE<br>MeasTime: 3.0 s<br>CONT.: OFF              | NormStep<br>F <sub>3</sub>        |
| U:0.000kV                                                                        | F <sub>4</sub><br><b>WoltStep</b> |
| I:0.000mA<br>ō                                                                   | F <sub>5</sub>                    |
|                                                                                  | <b>F6</b><br><b>SAVE</b>          |
| Press function key to select!                                                    | 18:16                             |
| Figure 4-22                                                                      |                                   |
| <b>BREAKDOWN VOLT TEST</b>                                                       |                                   |
| StepMode: NormStep<br><b>STEP: 013</b><br>MeasMode: AC<br>Ve: 0.600kV            | NorMode<br>F1                     |
| Hi Limit: 500.0uA<br>Vs: 0.050kV<br>LowLimit: CLOSE COMPUTE:<br>RampTime: CLOSE  | ÷<br>F2                           |
| ArcLimit: CLOSE<br>MeasTime: 3.0 s<br>CONT.: OFF                                 | F <sub>3</sub>                    |
| $\overline{\sf U}$ : 0 . 000k $\widetilde{\sf V}$                                | F4                                |
| I:0.000mA                                                                        | F5                                |
| $0.05 \sim 5kV$                                                                  | F <sub>6</sub><br><b>SAVE</b>     |
|                                                                                  | 18:16                             |

Figure 4-23

## **Parameters Function Explanation:**

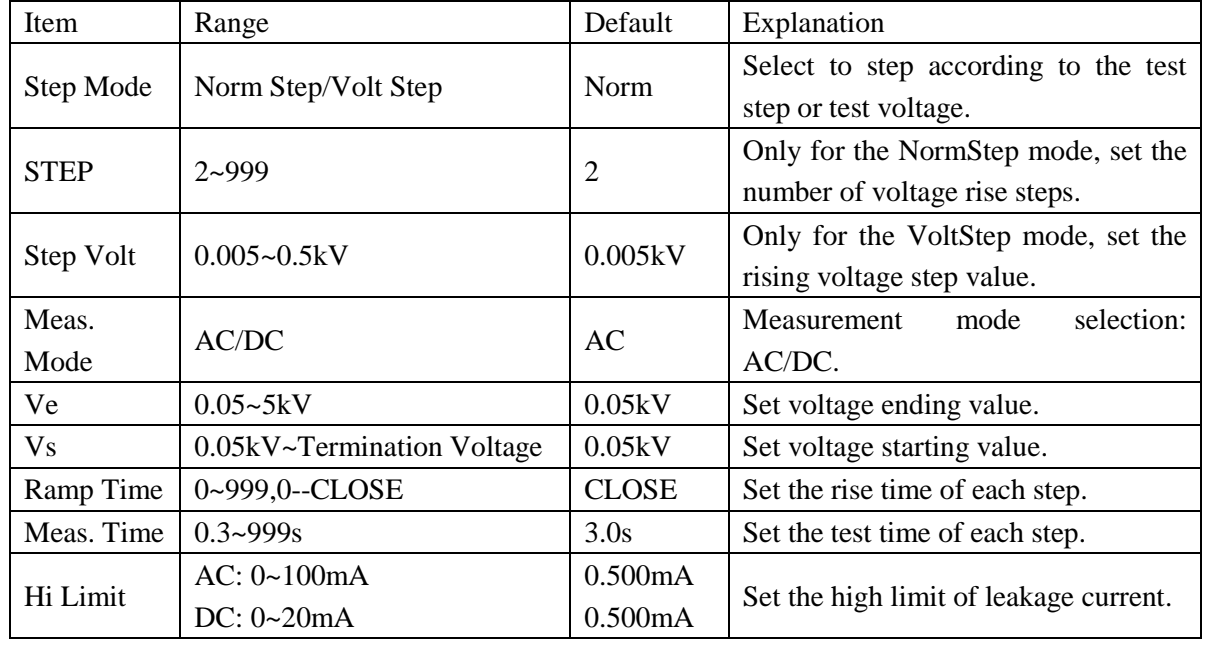

统

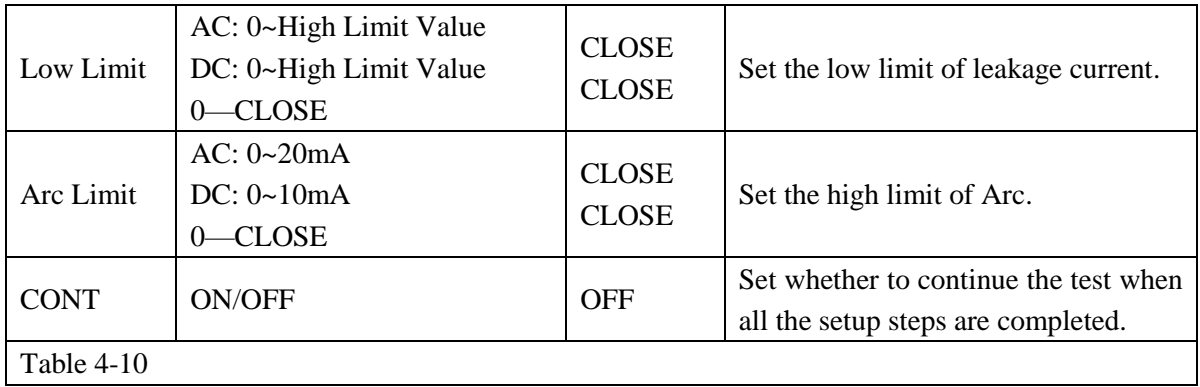

## **4.7 File Storage**

### **Operation Instructions:**

- 1. Press the [FILE] key to enter the file management interface, as shown in Figure 4-24.
- 2. Use the F1 key, F2 key to switch between internal files and external files.
- 3. Move the cursor to the file to be set by  $[\triangle]$ ,  $[\blacktriangledown]$ , and perform the corresponding operation through F1~F6.

|         |                   | File             |       |                |
|---------|-------------------|------------------|-------|----------------|
| File    | :123(Nor.)        |                  | Int.  | F1             |
|         | $1:$ Int. 2: Ext. |                  | Ext.  | F2             |
| 01      | <b>UNNAME</b>     | $2014 - 01 - 15$ |       |                |
| 02      | <b>ZAN</b>        | $2017 - 09 - 20$ |       |                |
| 03      | JIA0              | $2017 - 09 - 21$ |       | F <sub>3</sub> |
| 04      | $Z$ HI-           | $2017 - 09 - 21$ |       |                |
| 05      | <b>JUEYUAN</b>    | $2017 - 09 - 21$ |       | F <sub>4</sub> |
| 06      | 123               | $2017 - 08 - 29$ |       |                |
| 07<br>÷ |                   |                  |       | F <sub>5</sub> |
| 08      |                   |                  |       |                |
|         |                   |                  | 18:23 | F <sub>6</sub> |

Figure 4-24 Internal File Interface

| File                                  |       |                |
|---------------------------------------|-------|----------------|
| File $:123(Nor.)$                     | Int.  | F1             |
| $1:$ Int. $2:$ Ext.                   | Ext.  | F2             |
| <b>UNNAME.HPT</b><br>2017-08-29<br>01 |       |                |
| 123.HPT<br>$2017 - 08 - 29$<br>02     |       | F <sub>3</sub> |
| 03                                    |       |                |
| 04                                    |       | F <sub>4</sub> |
| 05                                    |       |                |
| 06                                    |       |                |
| 07<br>ō                               |       | F <sub>5</sub> |
| 08                                    |       | F <sub>6</sub> |
|                                       | 18:24 |                |

Figure 4-25 External File Interface

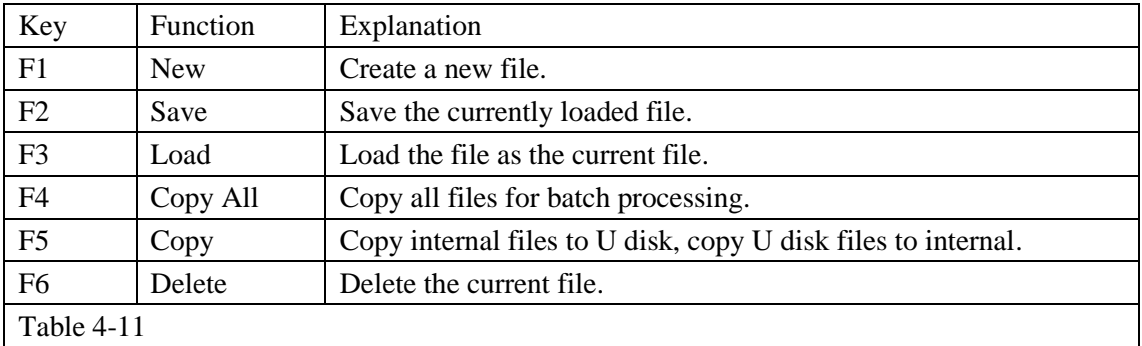

|         |                           | File                                 |                   |                |
|---------|---------------------------|--------------------------------------|-------------------|----------------|
|         | : UNNAME (Nor.)<br>File   |                                      | <b>New</b>        | F1             |
|         | $1:$ Int. $2:$ Ext.       |                                      | Save              | F2             |
| 01      | <b>UNNAME</b>             | $2017 - 10 - 14$                     |                   |                |
| 02      | <b>ZAN</b>                | $2017 - 10 - 16$                     | Load              | F <sub>3</sub> |
| 03      | JIA0                      | $2017 - 09 - 16$                     |                   |                |
| 04      | $ZHI -$                   | $2017 - 09 - 29$                     | Copy All          |                |
| 05      | 123                       | $2017 - 10 - 16$                     |                   | F <sub>4</sub> |
| 06      |                           |                                      |                   |                |
| 07<br>÷ |                           |                                      | Copy              | F <sub>5</sub> |
| 08      |                           |                                      |                   |                |
|         | Saving file is completed. |                                      | Del.              | F <sub>6</sub> |
|         |                           |                                      | $1^{+1}_{-13,33}$ |                |
|         |                           | Figure 4-26 File Operation Interface |                   |                |

Figure 4-26 File Operation Interface

## **4.8 HANDLER**

## **4.8.1 Brief Introduction**

The tester provides a versatile HANDLER interface, which is primarily used for the output of test 所 相 results. When the tester is used in an automated test system, the interface provides a contact signal to the system and a test result output signal. Signals can be divided into two broad categories: 1 internal output signals and external input signals. The internal output can be divided into test result 系 output and contact signal output. Internal signal output specifications: DC 24V, 20~40mA; External signal output specifications: DC 3V~26V (HIGH), 10mA±4mA. 关  $\sim$ au 设 儿<br>一

## **Interface Pin Description:**

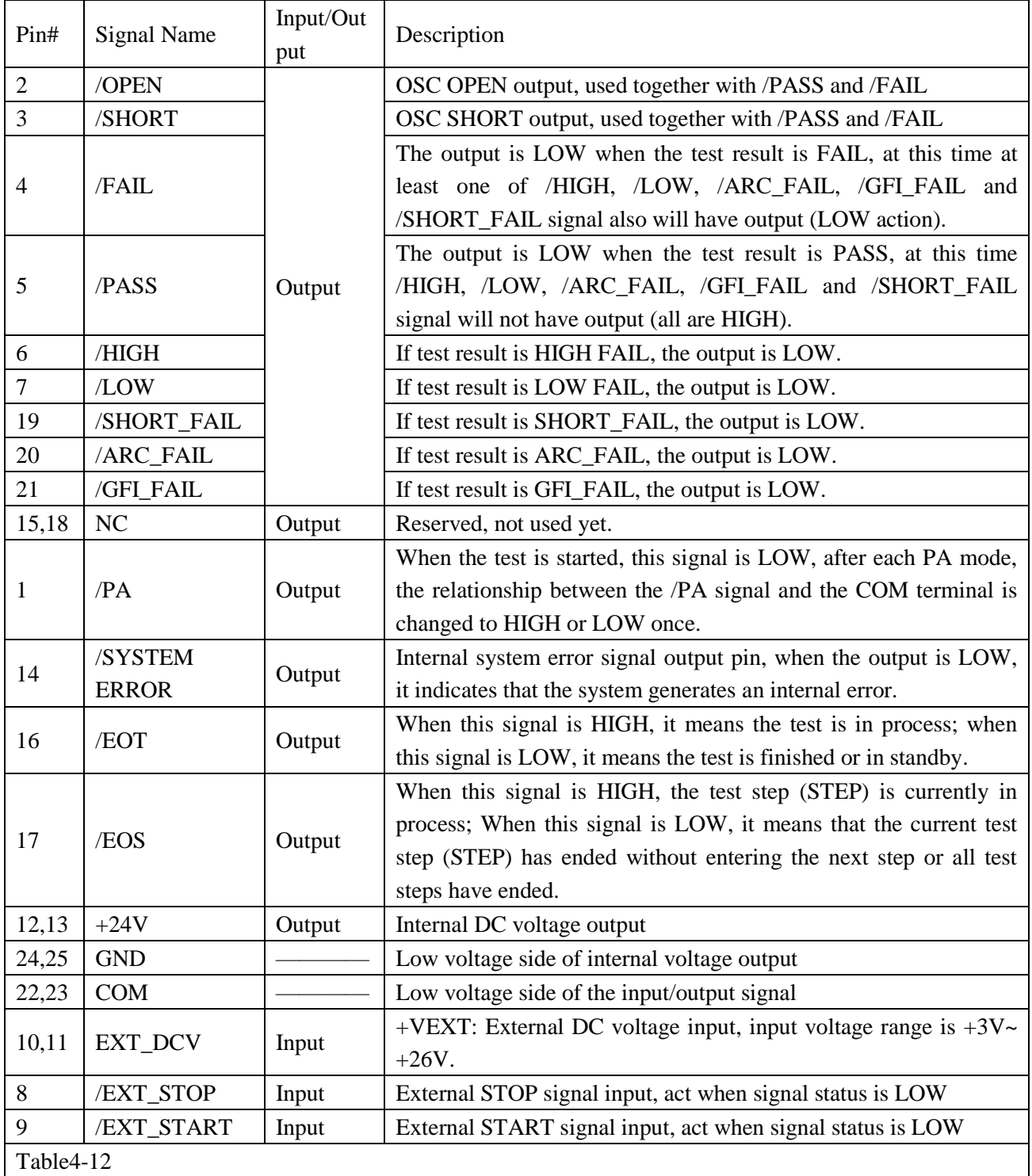

## **4.8.2 External Control Line Legend**

**Take the Internal Power Supply as an Example**

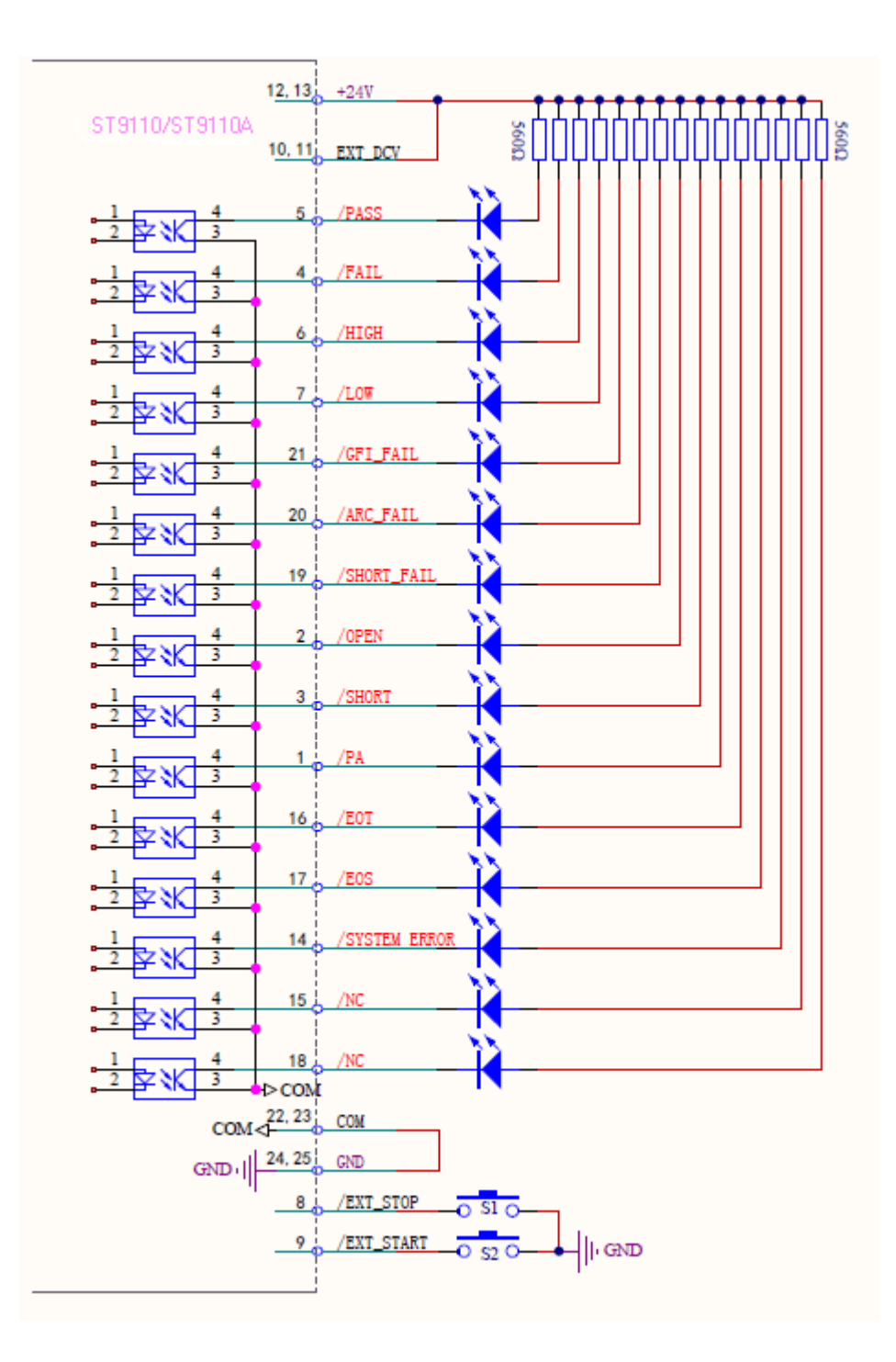

**Take the External Power Supply as an Example**

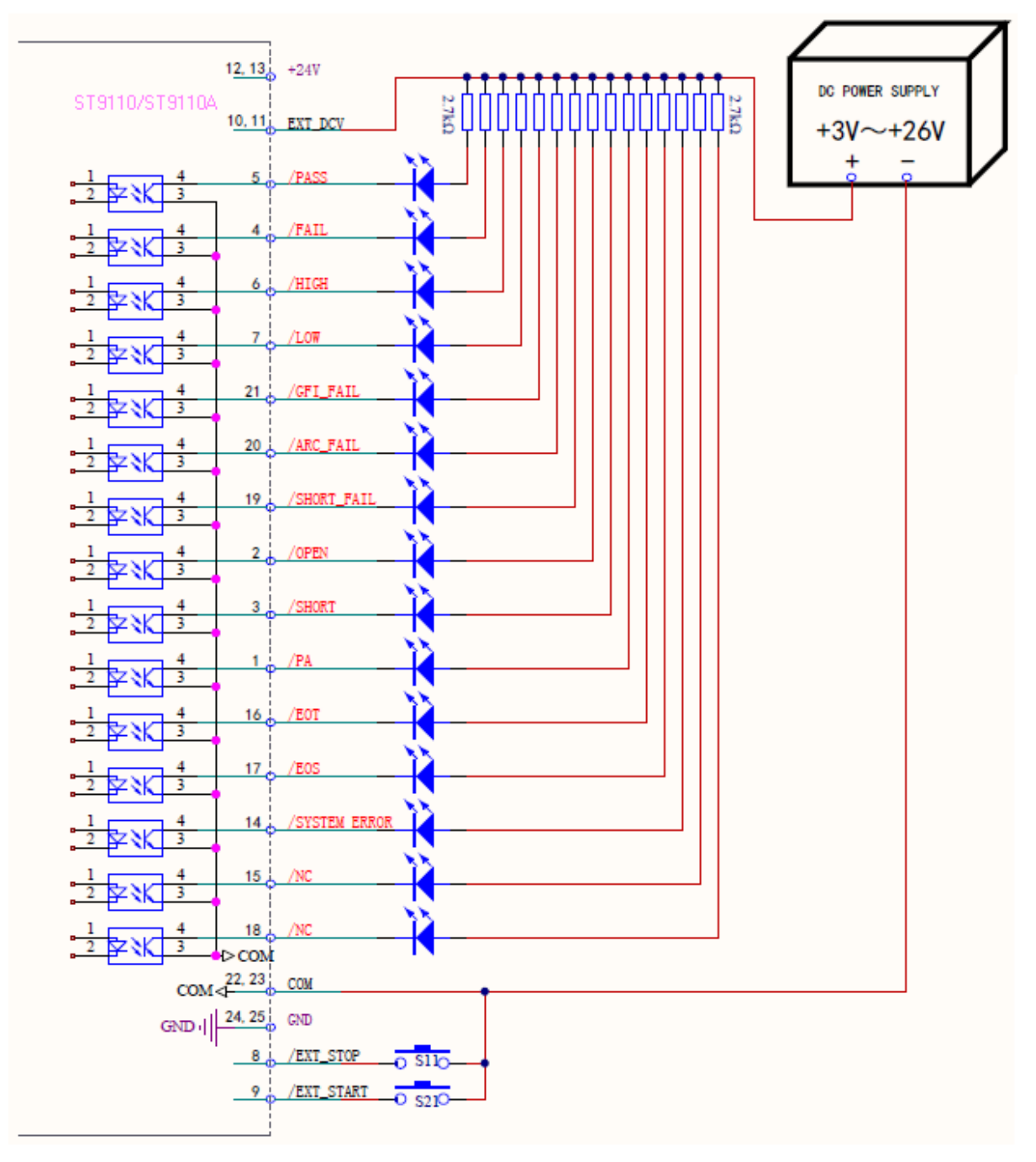

## **Timing Diagram**

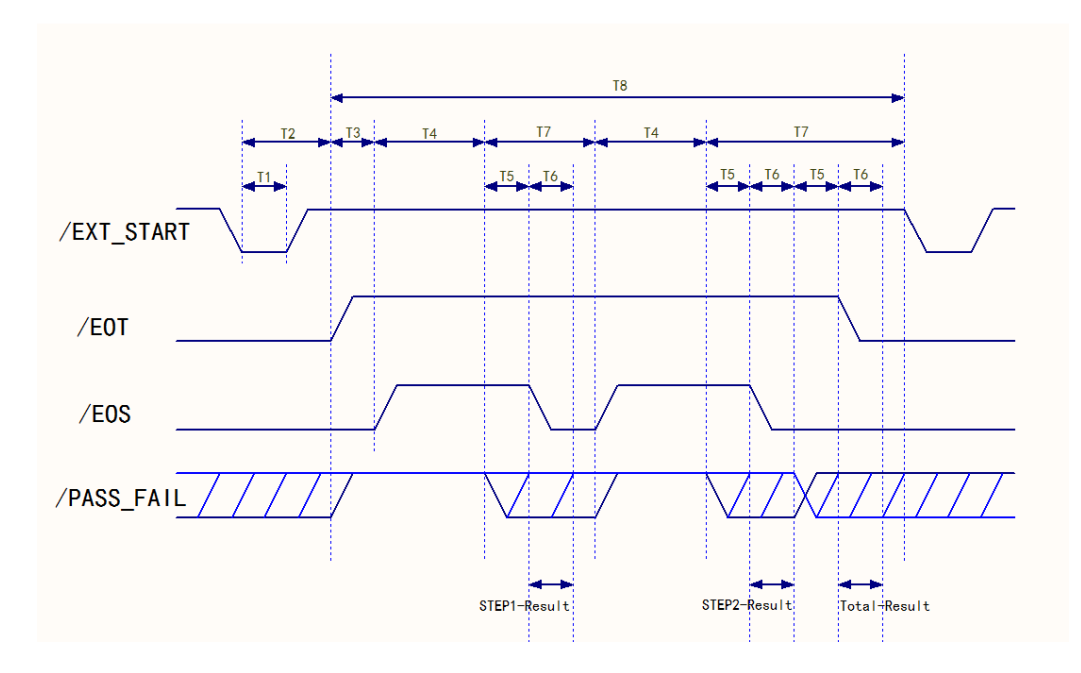

## **Timing Diagram——Take 2 test steps as an example**

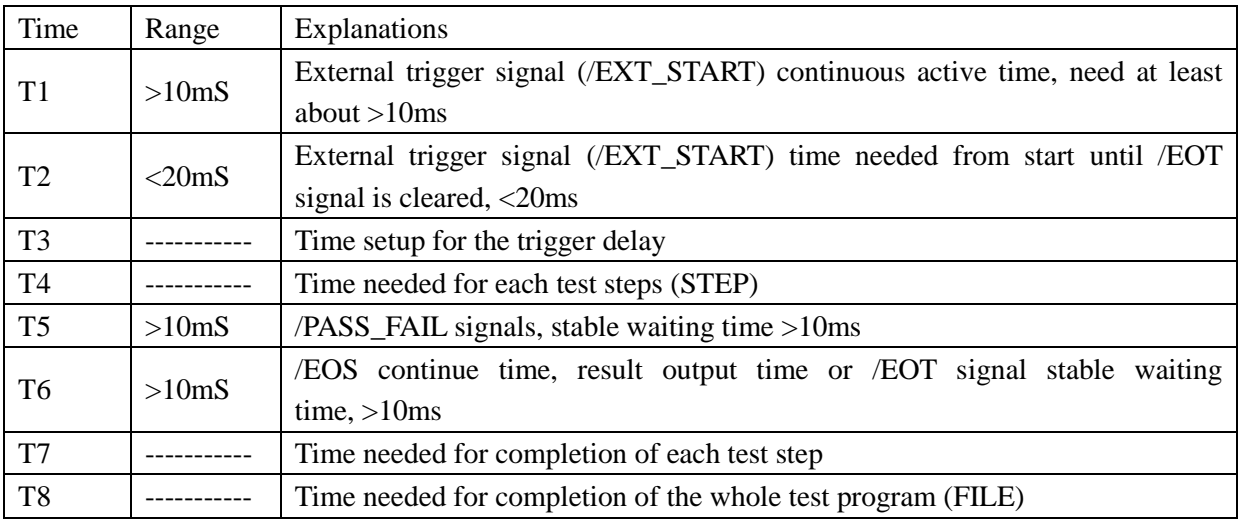

# **Chapter 5 Interface and Communication**

The instrument can use RS232C serial interface (standard) or GPIB parallel interface (optional) for data communication and remote control without instrument panel, but they can not be used at the same time. They have the same programming commands but use different hardware configuration and telecommunication protocols. This chapter describes how to use the interface hardware, for details on the use of interface commands, see Chapter 5.2.

## **5.1 Remote Control Interface**

## **5.1.1 RS232C Interface Instruction**

The RS232C interface provided by the tester can be used to communicate with a computer. The tester provides rich program-controlled commands. Through the RS232C interface, the computer can perform almost all functions on the tester panel.

## **5.1.1.1 Brief introduction of RS232C Interface**

At moment the most widely used serial communication standard is the RS-232 standard, which can also be called the asynchronous serial communication standard, which is used to realize data communication between a computer and a computer, and between a computer and a peripheral device. RS is the English abbreviation of "Recommended Standard", 232 is the standard number. This standard was officially published by the Electronic Industries Association (EIA) in 1969, it stipulates that one bit is transmitted by one data line at a time.

Most serial port configurations are usually not strictly based on the RS-232 standard using a 25-core connector on each port (IBM AT uses a 9-core connector). The most commonly used RS-232 signals are shown in the table below:

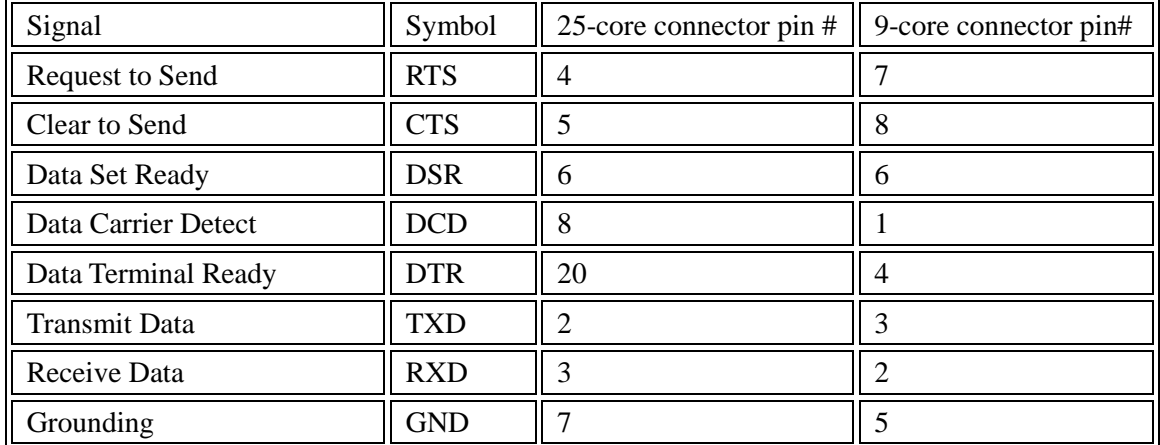

Like most serial ports in the world, the serial interface of this tester is not strictly based on the RS-232 standard, but only provides a minimal subset, as shown in the following table:

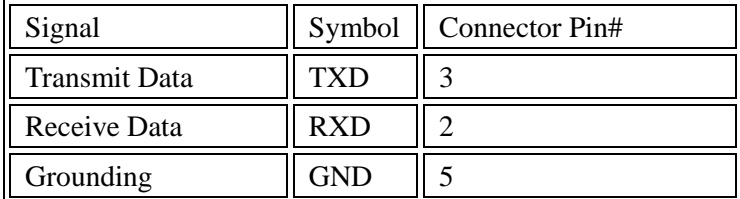

This is the most easy and cost effective way to use serial ports communication.

Note: The serial port pin definition of this tester is basically the same as the pin definition of the standard 9-core RS232C connector, only without the hardware handshake signals.

The RS232C connector of this tester uses a 9-core pin-type (male) DB socket, and the pin sequence is as shown below:

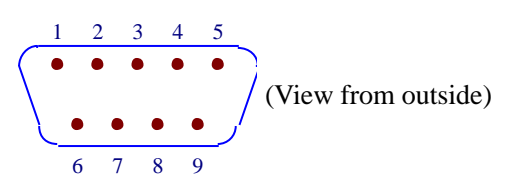

Direct connection to the standard DB 9-core hole-type (female) plug.

**! Warning:** To avoid electrical shock, turn off the power before plugging or unplugging the connector.

**! Warning:** Do not short-circuit the output terminals or short-circuit the chassis to avoid damage to the device.

## **5.1.1.2 Communicating with a Computer**

The tester is connected to the computer as shown:

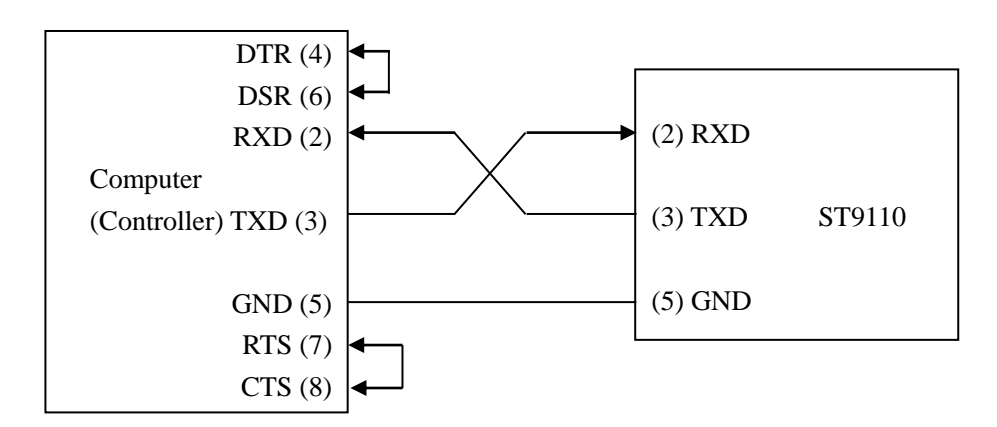

As can be seen from the above figure, the pin definition of this tester is the same as that of the 9-core connector serial interface pinout used by IBM AT compatible machines. Users can use double-core shielded cable to make the three-wire connection cable according to the diagram (the length should be less than 1.5m), or purchase the serial interface cable between the computer and the instrument from our company, or purchase a standard DB9 core cable (cross-line, null-modem). When making the connection cable, be careful to short pin 4 and 6, and pin 7 and 8 on the 9-pin computer connector as depicted above.

 When communicating with the computer through the serial port, you should first set up the bus mode of the tester. The operation sequence is as follows:

Press the SYSTEM menu button  $\rightarrow$  (F3 soft key)  $\rightarrow$  direction key to move the cursor to the port format  $\rightarrow$  RS232C soft key.

Serial port main parameters

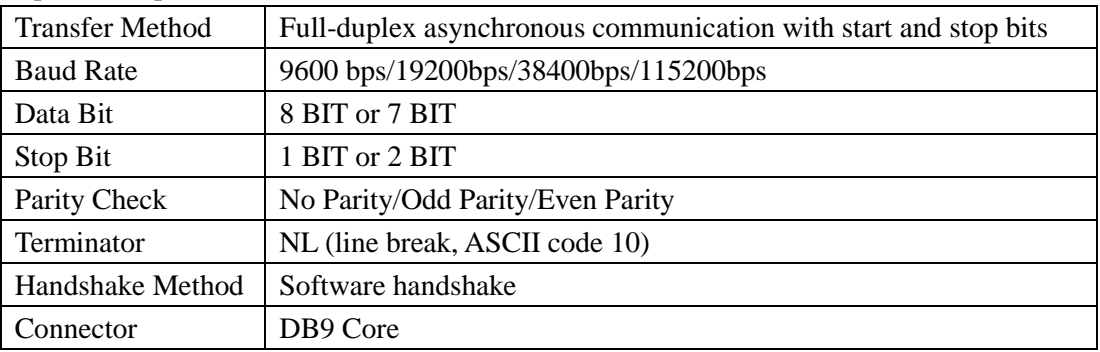

#### • Software Protocol

Since the hardware handshake communication control is not used on the RS232 interface, in order to reduce the possibility of data loss or data error in the communication, the tester uses the character echo method for software communication. Please refer to the following when programming computer communication software:

- 1) The command string syntax and format are described in Chapter 5.2 "Serial Port Commands Instruction "
- 2) The command sent by the host is transmitted in ASCII code, the NL (ie, newline character, ASCII code 10) is used as the terminator, the tester starts executing the command string after receiving the terminator.
- 3) The instrument will send the character back to the host immediately after receiving one character. The host should continue to send the next character after receiving the return character. If you do not receive the returned characters, there may be several reasons:
	- 1. Serial port connection failure. Make sure TXD is connected to the other side's RXD.
	- 2. Check that the RS232 port function is enabled.
	- 3. The tester is executing a bus command and is temporarily unable to respond to serial acceptance. At this point, the last sent character is ignored by the tester, if you want to ensure the integrity of the command string, the host should resend the unreturned characters.
- 4) The tester sends information to the host only in the following two cases:
	- 1. The command character of the host is received normally and the character is looped back.
	- 2. Executing the query command to send the query result to the host.
- 5) Once the tester executes the query command, the query result will be sent immediately, regardless of whether the current command string has been completely executed. Therefore, there can be multiple queries in a command string, but the host must have a corresponding number of read results. This protocol recommends that only one query be included in a single command string.
- 6) The result of the query is sent in ASCII code string, with NL (ie. newline, ASCII code 10) as the terminator.
- 7) When the tester sends the query result, it is sent continuously (character interval is about 1ms), and the host should be in the state of accepting data, otherwise, data loss may occur.
- 8) Once the host generates the query, please ensure that all query results are read (once NL is received, meaning end) to avoid the conflict between the query and the loopback; similarly, the

host should also read all loopback characters before reading the query result.

- 9) For some bus commands that take a long time to complete, such as offset, the host should actively wait for, or respond to the user's keyboard input confirmation to synchronize the execution of the previous command, to avoid the next command being ignored or errored during command execution.
- 10) Communication software programmed with DOS application software should run under the pure DOS environment supporting serial port. If it is running under WINDOWS, it may cause errors due to different management methods of serial port.
- Serial Interface Program Example

The below example is a communication program written in C language and running in a pure DOS environment, the main function can be used by the user to expand the communication function arbitrarily, while other sub-functions illustrate how to use the serial port for input and output of the string.

```
#define PORT 0
#include "dos.h"
#include "stdio.h"
#include "stdlib.h"
#include "ctype.h"
#include "conio.h"
void port_init( int port,unsigned char code );
int check_stat( int port ); /* read serial port state(16bit) */
void send_port( int port, char c ); /* send a character to serial port */
char read port( int port); / /* receive a character form serial port */
void string_wr( char *ps ); \frac{1}{2} /* write a string to serial port */
void string rd( char *ps ); \frac{1}{2} read a string from serial port */
char input[256]; \frac{1}{256} /* quary recieve bufer */
```
main()

{ port\_init( PORT,0xe3 );/\* initilize serial port:baud = 9600,no verify,1 bit stop,8 bit data \*/

```
 string_wr( "trig:sour bus;*trg" );
   string_rd( input );
   printf( "\n%s",input );
   string_wr( "freq 10khz" );
  string wr( "func:imp:type rx;:func:smon on" );
  string wr( "voltage:level 500mv" );
}
/* write string to serial port */
void string_wr( char *ps )
{ char c;
   int m,n;
  while( check_stat(PORT) & 256 ) read_port( PORT );/* read data until null */
```

```
for(\; ;^* \text{ps}; \; )
```

```
{c = 0;for(m = 100; m; m-)
      { send_port( PORT,*ps );
       for(n = 1000; n; n-1)
        { delay( 2 ); /* wait about 2ms, use dos.h libray funtion */
          if( kbhit() && ( getch() = 27 )) /* if escape key keypress */
           { printf( "\nE20:Write Canceled!" );
            exit(1); }
           if( check_stat(PORT) & 256 )
          {c = read\_port(PORT)}; break;
           }
        }
        if( n ) break;
      }
     if( c == *ps ) ps++; else
      { printf( "\nE10:Write Echo Error!" );
       exit(1); }
   }
  send_port( PORT,'\n' );/* send command end symbol */
delay(2);
  while( !(check_stat(PORT) & 256) );
   read_port( PORT );
}
/* read string from serial port */
void string_rd( char *ps )
{ unsigned char c,i;
  for(i = 0;i < 255;i++) /* max read 256 characters */
   {while( ! (check_stat(PORT) & 256) ) /* wait serial recieve ready */
      if( kbhit() && (getch() = 27) ) \frac{\pi}{3} if escape key keypress \frac{\pi}{3} { printf( "\nE21:Read Canceled!" );
        exit(1); }
     c = read\_port(PORT);
     if( c == \n\mid n' ) break;
     *ps = c;
      ps++;
   }
  *ps = 0;
}
```

```
/* send a character to serial port */
void send_port( int port,char c )
{
   union REGS r;
  r.x.dx = port; \frac{\partial}{\partial x} = port;
  r.h.ah = 1; \frac{\pi}{14} function1:send character */
  r.h.al = c; \frac{\partial^* f}{\partial t} character to be sent */
   int86( 0x14,&r,&r );
  if( r.h.ah & 128 ) \frac{\pi}{6} check ah.7, if set by int86( 0x14,&r,&r ), mean trans error */
   { printf( "\nE00:Serial port send error!" );
     exit(1); }
}
/* read a character from serial port */
char read_port( int port )
{ union REGS r;
  r.x.dx = port; /* serial port */r.h.ah = 2; \frac{\pi}{14} function2:read character \frac{1}{\pi} int86( 0x14,&r,&r );
  if( r.h.ah & 128) \frac{\pi}{16} if ah.7 be set, mean trans error \frac{\pi}{4} { printf( "\nE01:Serial port read error!" );
     exit(1); }
   return r.h.al;
}
/* check the status of serial port */
int check_stat( int port )
{ union REGS r;
  r.x.dx = port; /* serial port */r.h.ah = 3; \frac{\pi}{14} function3:read status */
   int86( 0x14,&r,&r );
   return r.x.ax; /* ax.7 show serial operation, ax.8 show serial recive ready */
/* initialize the serial port */void port_init( int port,unsigned char code )
{ union REGS r;
  r.x.dx = port; /* serial port */r.h.ah = 0; \frac{\pi}{14} function0:initial serial port \frac{\pi}{4}r.h.al = code; \frac{\partial}{\partial t} initialization code */
   int86( 0x14,&r,&r );
}
```
## **5.1.2 GPIB Interface Instruction**

### **5.1.2.1 GPIB BUS**

meters.

The IEEE488 (GPIB) universal parallel bus interface is an internationally accepted intelligent instrument bus interface standard. IEEE is the English abbreviation of Institute of Electrical and Electronics Engineers, 488 is the standard number. Through this interface, it can communicate with a computer or other intelligent device, and can easily form an automatic test system together with other test instruments. Multiple test instruments can be connected simultaneously on the same bus. For this tester, it adopts the IEEE488.2 standard, and the interface board is an option. The control command system is open, and the user can use the computer operation interface provided by the tester, or can program the system according to the control command to achieve the purpose. The control command system supports most of the functions of the tester, that is to say, almost all functions of the tester can be operated on a controlled computer to remote control the tester. When using tester's GPIB system, the following points should be noted:

 The total cable length of a bus system should not exceed 2 meters and the product of the total number of connected test equipment, and the total length of the cable is no more than 20

- Maximum 15 test equipment can be connected on the same bus at the same time.
- There is no restriction on how the cables are connected together, but it is recommended to stack only 4 back connectors on any test equipment.

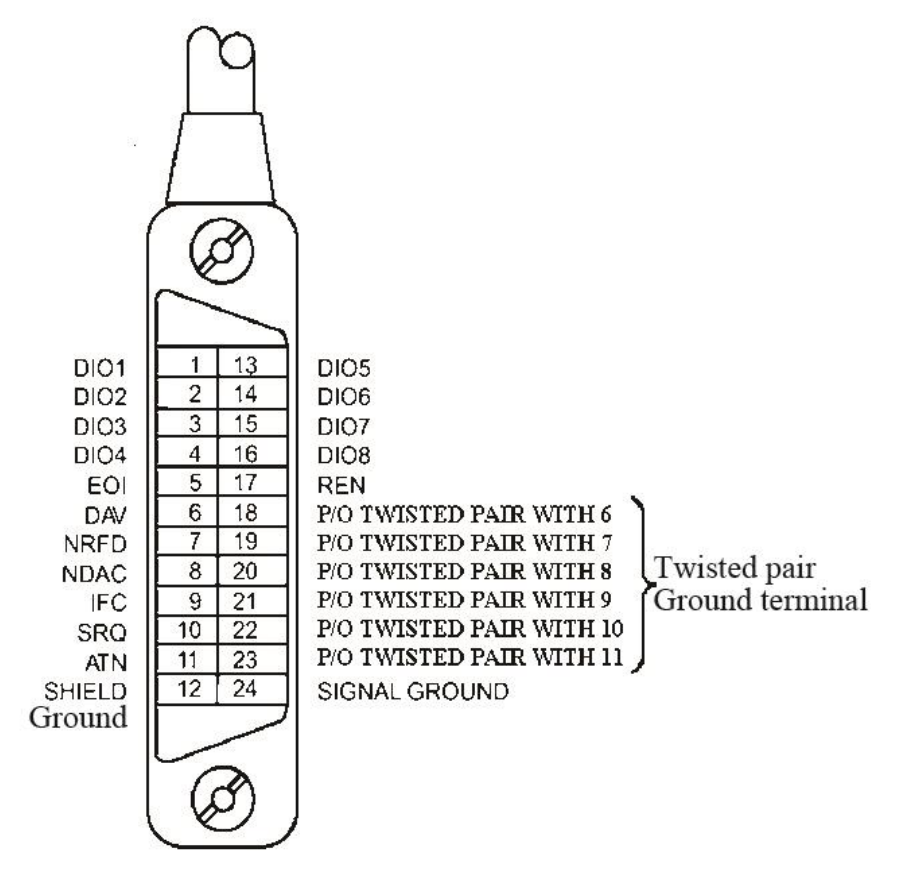

Figure5-1 GPIB Connector/Pin Structure Diagram

#### **GPIB Cable Connection Method #1:**

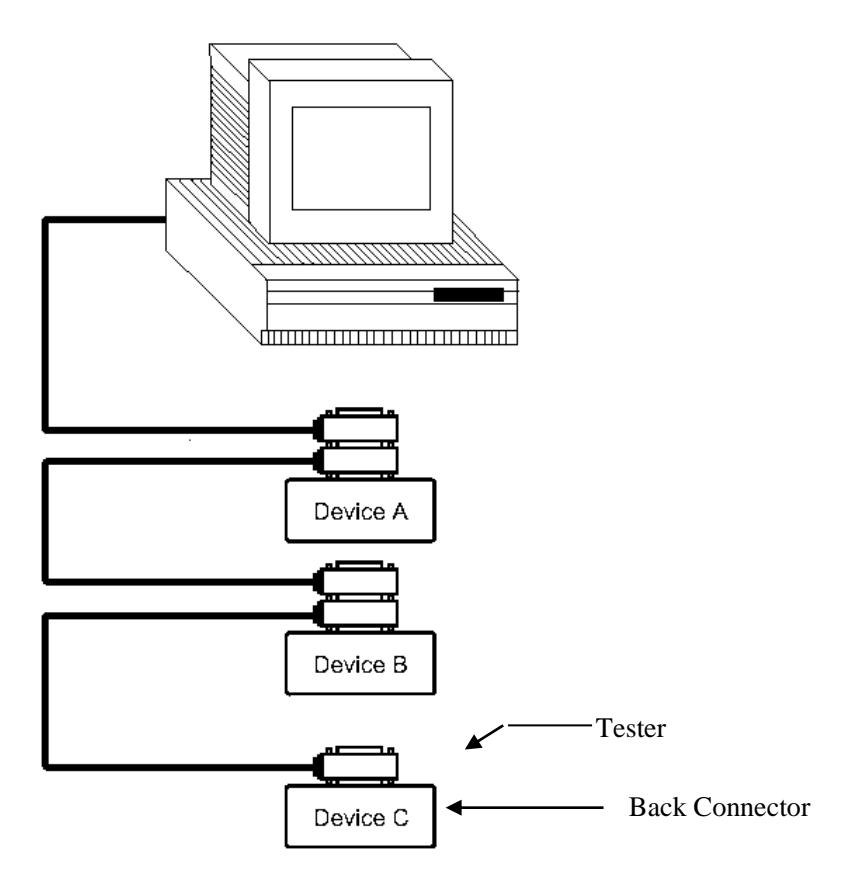

Figure5-2 Double Back Connector Staking

**GPIB Cable Connection Method #2:**

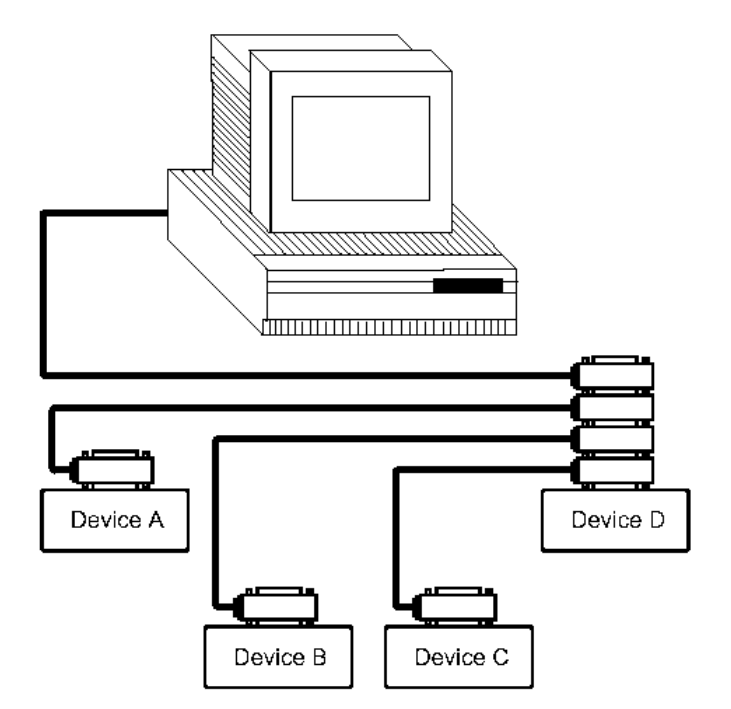

Figure 5-3 Four-Back Connector Stacking

## **5.1.2.2 GPIB Interface Function**

This tester provides most of the general functions of GPIB except the controller, see the following table:

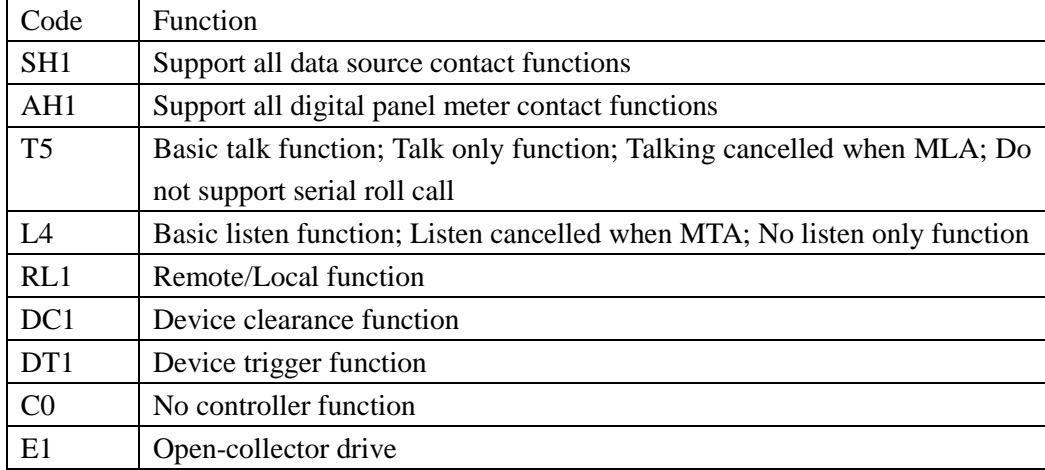

## **5.1.2.3 GPIB Address**

The GPIB of this tester is addressed by single address, no secondary address, 0-30 can be used as the GPIB address, the factory default address is 1, the address value can be automatically saved in the non-volatile memory. The address setting is as below.

Press SYSTEM menu key  $\rightarrow$  (F3 soft key)  $\rightarrow$  direction key to move the cursor to port format  $\rightarrow$ GPIB soft key  $\rightarrow$  direction key to move the cursor to the address number  $\rightarrow$  numeric keypad input address.

## **5.1.2.4 GPIB Bus Function**

The tester can respond to the following GPIB bus commands:

- Interface Clear (IFC)
- Device Clear (SDC or DCL)

After receiving this command, the tester will clear the input and output buffers, and the GPIB interface is in the ready state.

 $\bullet$  Local Control (GTL)

This command returns the tester to local control and the keys on the panel are active.

 $\bullet$  Local Lock (LLO)

This command makes all the keys on the panel inoperable.

Local Lock can be released after executing the "Local Control" command.

• Remote Control (RMT)

## **5.2 Serial Port Commands Instruction**

#### **Brief Description of the Command Format:**

- 1. The tester commands only describe the actual characters received or sent.
- 2. Command characters are all ASCII characters.
- 3. The data "<???>" of the command is an ASCII string. The default format of the system is integer or floating point number. The default data unit does not appear in the commands.
- 4. The command end must have an command end tag, and the default end tag is:
- a) NL: new line, an integer of 10 (0x0A). An identifier for the end of a command, without this, the tester does not resolve the command.
- b) ^END: EOI (end) signal of IEEE-488 bus.

#### **Example of Multiple Commands to Simplify Sending:**

FUNC:SOUR:STEP\_1:CAL\_0\_1500\_0\_0.01\_0.005\_0.01\_0.005\_0\_10\_0\_

0\_0\_11\_0\_50\_200\_HELLO!\_0\_0 (NL^END)

The numbers and characters separated by spaces after the CAL character respectively indicate: Test Mode (0: AC, 1: DC, 2: IR, 3: PA, 4: OSC); Test Voltage (50~6000); Test Frequency (0:50Hz, 1:60Hz); High Limit; Low Limit; Arc Limit; Ramp Time; Test Time; Fall Time; Ramp judgment (0: off, 1: on); Ramp Arc; OSC nominal capacitance (11nF); Insulation Resistance Range (0: automatic, 1~6:300nA~10mA); Open Circuit Standard (50%); Short Circuit Standard (200%); PA MESSAGE (HELLO!); DC Waiting Time; PA Time. Regardless of which test function is selected, all parameters need to be fixedly written.

Note: In the above example, " " represents the space character.

## **5.2.1 SCPI Commands**

#### **Subsystem commands of ST9110/9110A:**

- ●DISPlay ●FUNCtion
- ●SYSTem ●MMEM ●FETC

## **5.2.2 DISPlay Subsystem Commands**

DISPlay subsystem commands are mainly used to set the instrument display page. The :DISPlay? query returns to the current page.

#### **DISPlay:PAGE**

Command Syntax: DISPlay: PAGE <page name>

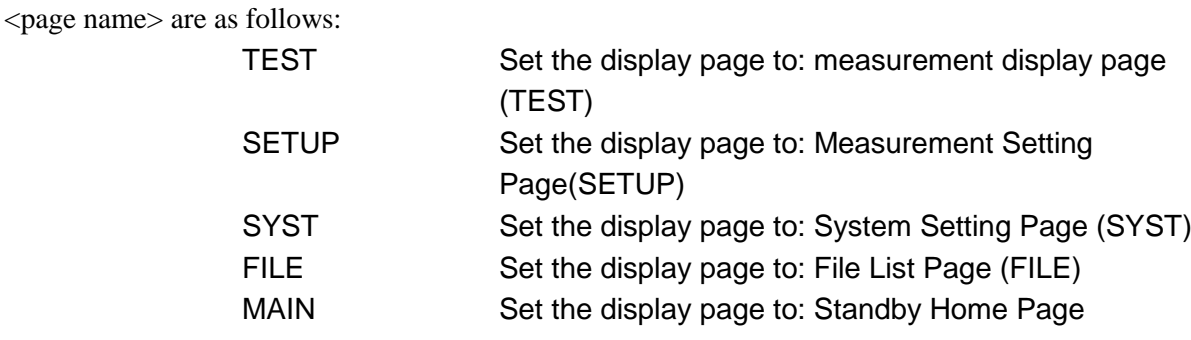

Character? can query the current page.

--Example: Set the display page to measurement display. Command Syntax: DISP: PAGE TEST Query syntax: DISPlay:PAGE? Return format: TEST

Set measurement page display mode: 0, step mode; 1, list mode Command Syntax: DISP:MODE 0 Query Syntax: DISP:MODE? Return Format: 0

## **5.2.3 FUNCtion Subsystem Commands**

## **5.2.3.1 FUNCtion Subsystem Commands**

FUNCtion subsystem command is mainly used to set the test parameters of test function.

## **5.2.3.2 PROG Fuction Commands**

FUNC:SOURce:STEP\_<sn>:INS Add a new test project to the existing test plan (STEP). FUNC:SOURce:STEP\_<sn>:DEL In the existing test plan (STEP), delete the current test project. FUNC:SOURce:STEP\_<sn>:NEW Create an empty test programm to write a brand new test program.

## **5.2.3.3 AC Setup Fuction Commands**

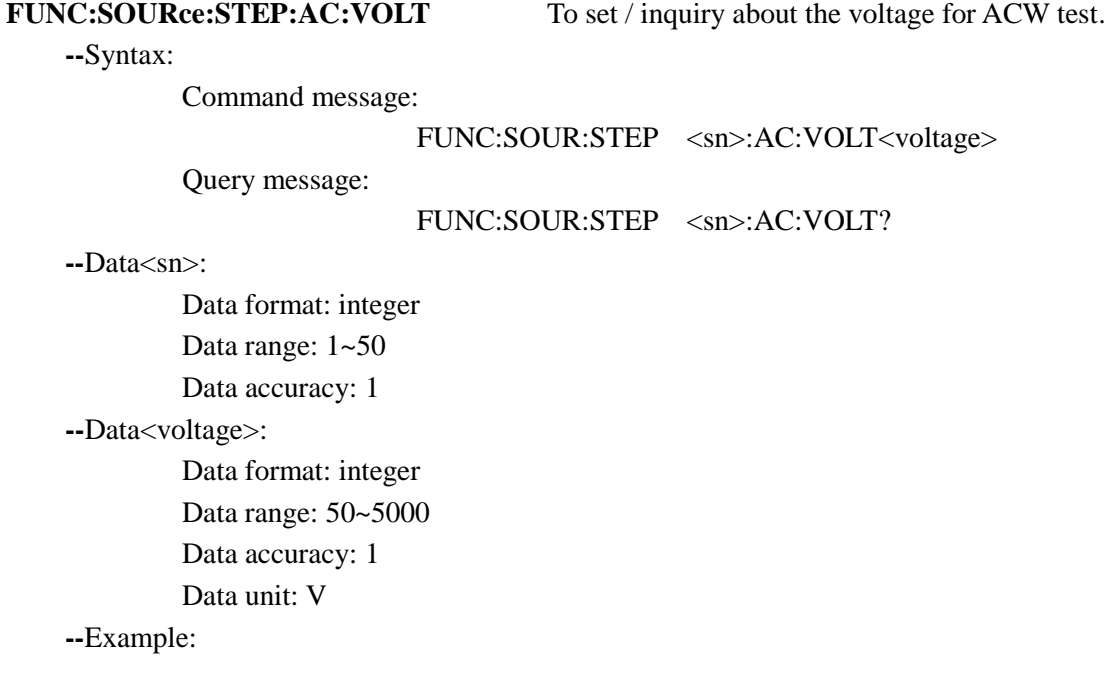

 Set the voltage for ACW test in STEP1 as 1000V. Command message: FUNC:SOUR:STEP 1:AC:VOLT 1000 Query message: FUNC:SOUR:STEP 1:AC:VOLT? Return value: 1000

FUNC:SOURce:STEP:AC:UPPC To set/inquiry about the UPPER current for ACW test.

**--**Syntax:

Command message:

FUNC:SOUR:STEP <sn>:AC:UPPC<current>

Query message:

FUNC:SOUR:STEP <sn>:AC:UPPC?

**--**Data<voltage>:

Data format: float Data range: 0.001~120.000mA (voltage <4000V) 0.001~100.000mA (voltage>4000V) Data accuracy: 0.001mA Data unit: mA

#### **--**Example:

 Set the current for ACW test in STEP1 as 1mA. Command message: FUNC:SOUR:STEP 1:AC:UPPC 1 Query message: FUNC:SOUR:STEP 1:AC:UPPC? Return message: 1.000

#### FUNC:SOURce:STEP:AC:LOWC To set /inquiry about the LOWER current for ACW test.

**--**Syntax:

Command message:

FUNC:SOUR:STEP <sn>:AC:LOWC<current>

Query message:

FUNC:SOUR:STEP <sn>:AC:LOWC?

**--**Data<current>:

Data format: float Data range: 0~UPPER current (0 is OFF) Data accuracy: 0.001mA Data unit: mA

**--**Example:

 Set the LOWER current for ACW test in STEP1 as 1mA. Command message: FUNC:SOUR:STEP 1:AC:LOWC 1 Query message: FUNC:SOUR:STEP 1:AC:LOWC? Return message: 1.000

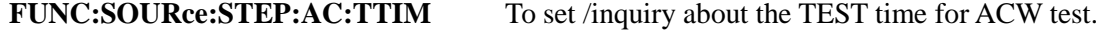

**--**Syntax:

Command message:

FUNC:SOUR:STEP <sn>:AC:TTIM<time>

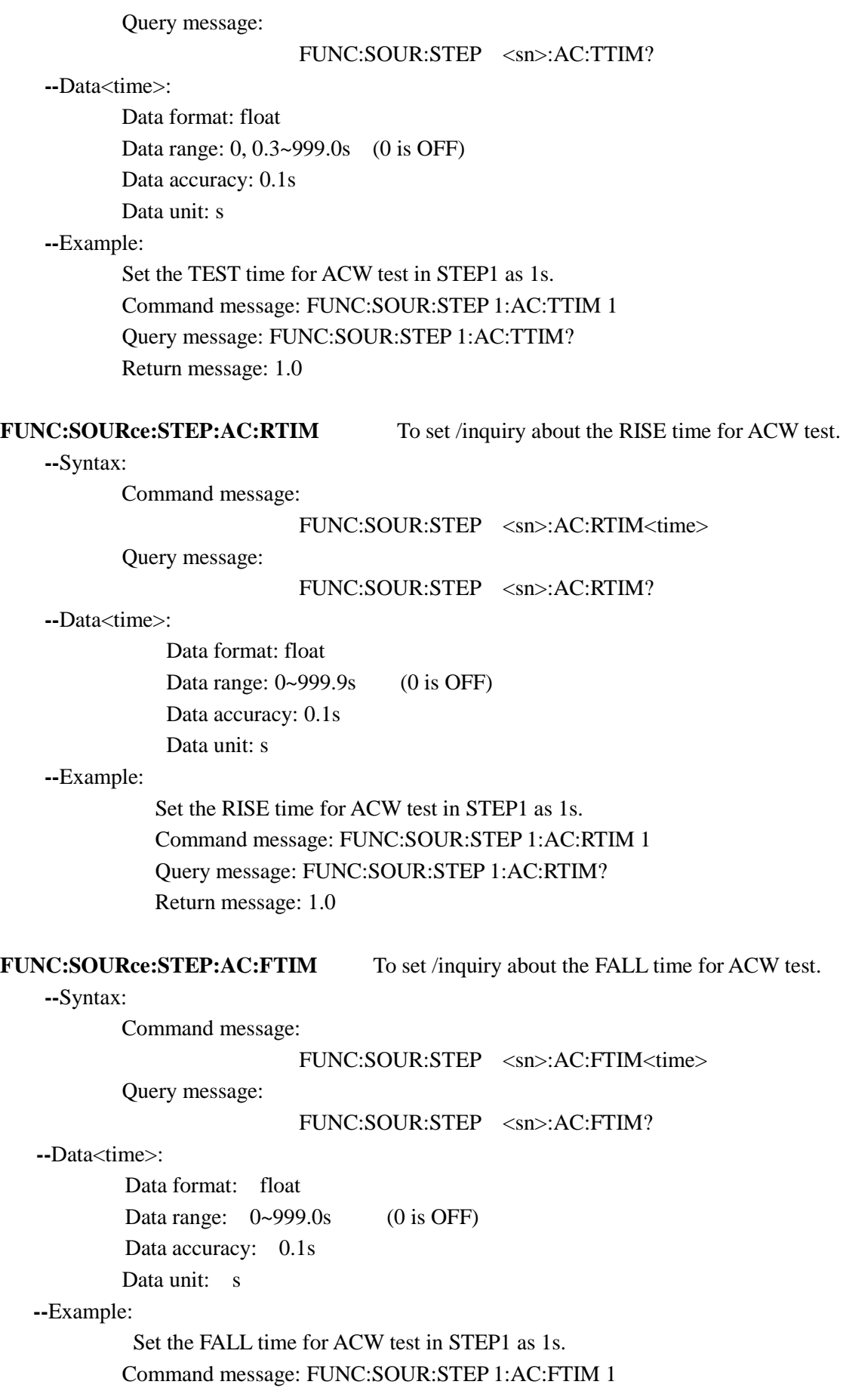

Query message: FUNC:SOUR:STEP 1:AC:FTIM? Return message: 1.0

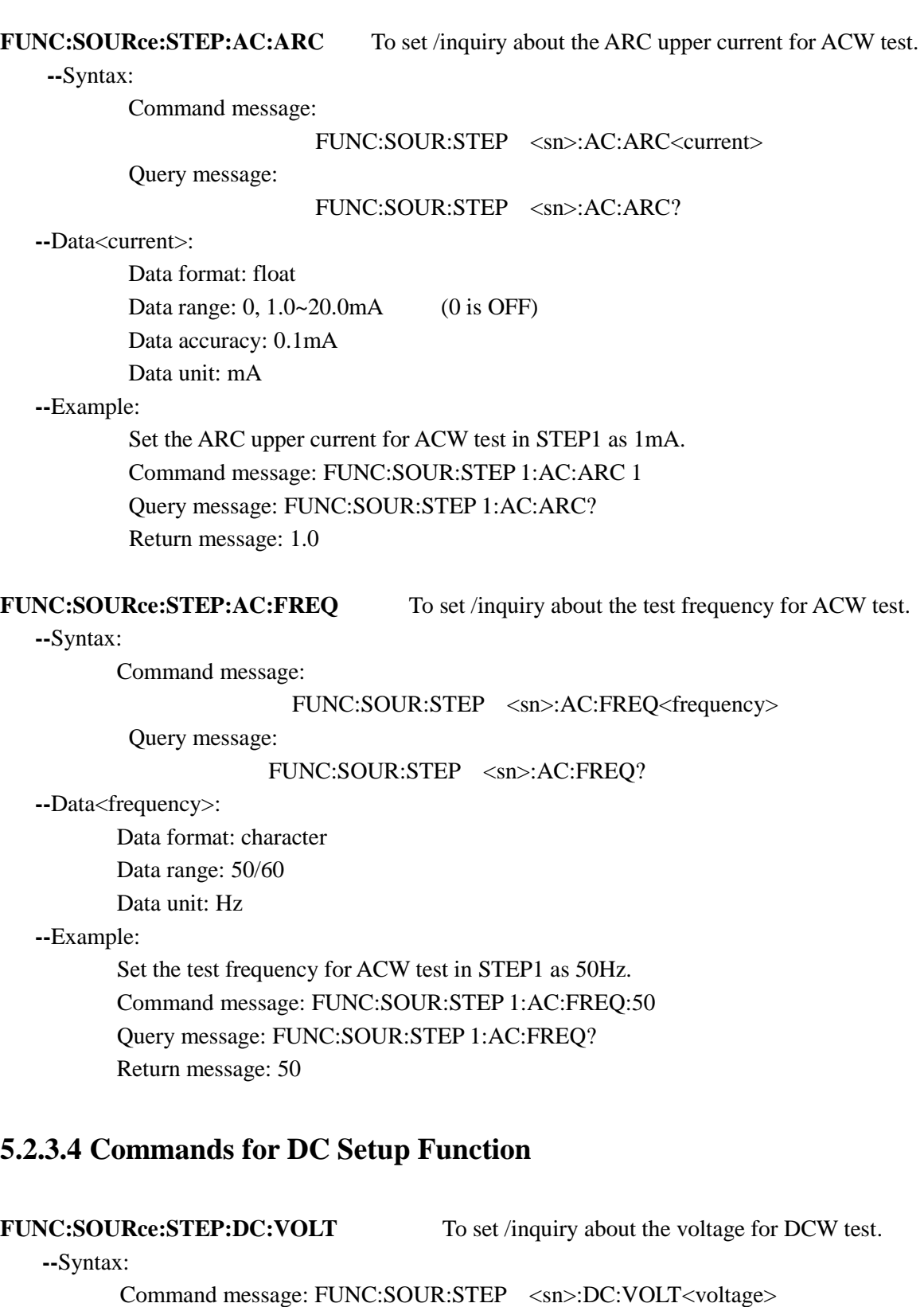

Query message: FUNC:SOUR:STEP <sn>:DC:VOLT?

**--**Data<sn>:

Data format: integer

 Data range: 1~50 Data accuracy: 1 **--**Data<voltage>: Data format: float Data range: 50~6000 Data accuracy: 1 Data unit: V **--**Example: Set the voltage for DCW test in STEP1 to 1000V Command message: FUNC:SOUR:STEP 1:DC:VOLT 1000 Query message: FUNC:SOUR:STEP 1:DC:VOLT? Return value: 1000

FUNC:SOURce:STEP:DC:UPPC To set /inquiry about the UPPER current for DCW test.

#### **--**Syntax:

Command message: FUNC:SOUR:STEP <sn>:DC:UPPC <current> Query message: FUNC:SOUR:STEP <sn>:DC:UPPC?

#### **--**Data<current>:

Data format: float Data range: 0.0001~25.000mA (voltage>=1500V) 0.0001~20.000mA (voltage<1500V)

Data accuracy: 0.0001mA

Data unit: mA

#### **--**Example:

 Set the upper current for DCW test in STEP1 to 1mA Command message: FUNC:SOUR:STEP 1:DC:UPPC 1 Query message: FUNC:SOUR:STEP 1:DC:UPPC? Return value: 1.000

## FUNC:SOURce:STEP:DC:LOWC To set /inquiry about the LOWER current for DCW test.

#### **--**Syntax:

```
 Command message: FUNC:SOUR:STEP <sn>:DC:LOWC<current>
Queery message:FUNC:SOUR:STEP <sn>:DC:LOWC?
```
#### **--**Data<current>:

Data format: float

Data range: 0~upper current (0 is OFF) Data accuracy: 0.0001mA

Data unit: mA

#### **--**Example:

 Set the lower current for DCW test in STEP1 to 1mA Command message: FUNC:SOUR:STEP 1:DC:LOWC 1 Query message: FUNC:SOUR:STEP 1:DC:LOWC? Return value: 1.000

#### **FUNC:SOURce:STEP:DC:TTIM** To set /inquiry about the TEST time for DCW test.

**--**Syntax:

Command message: FUNC:SOUR:STEP <sn>:DC:TTIM<time> Query message: FUNC:SOUR:STEP <sn>:DC:TTIM?--Data<time>: --Data format: float Data range: 0, 0.3~999.0s (0 is OFF) Data accuracy: 0.1s Data unit: s **--**Example: Set the test time for DCW test in STEP1 to 1s Command message: FUNC:SOUR:STEP 1:DC:TTIM 1 Query message: FUNC:SOUR:STEP 1:DC:TTIM? Return value: 1.0 **FUNC:SOURce:STEP:DC:RTIM** To set /inquiry about the RISE time for DCW test. **--**Syntax: Command message: FUNC:SOUR:STEP <sn>:DC:RTIM<time > Query message: FUNC:SOUR:STEP <sn>:DC:RTIM? **--**Data<time>: Data format: float Data range:  $0 \sim 999.0$ s (0 is OFF) Data accuracy: 0.1s Data unit: s **--**Example: Set the rise time for DCW test in STEP1 to 1s Command message: FUNC:SOUR:STEP 1:DC:RTIM 1 Query message: FUNC:SOUR:STEP 1:DC:RTIM?

Return value: 10

#### **FUNC:SOURce:STEP:DC:FTIM** To set /inquiry about the FALL time for DCW test.

**-**Syntax:

```
 Command message: FUNC:SOUR:STEP <sn>:DC:FTIM<time>
     Query message: FUNC:SOUR:STEP <sn>:DC:FTIM?
--Data<time>:
    Data format: float
    Data range: 0~999.0s (0 is OFF)
    Data accuracy: 0.1s
    Data unit: s
 --Example:
     Set the fall time for DCW test in STEP1 to1s
     Command message: FUNC:SOUR:STEP 1:DC:FTIM 1
     Query message: FUNC:SOUR:STEP 1:DC:FTIM?
    Return value: 1.0
```
**FUNC:SOURce:STEP:DC:WTIM** To set /inquiry about the wait time for DCW test.

#### **--**Syntax:

Command message:

#### FUNC:SOUR:STEP <sn>:DC:WTIM<time>

Query message:

#### FUNC:SOUR:STEP <sn>:DC:WTIM?

**--**Data<time>:

Data format: float

Data range: 0~999.0s (0 is OFF)

Data accuracy: 0.1s

Data unit: s

#### **--**Example:

 Set the wait time for DCW test in STEP1 as 1s. Command message: FUNC:SOUR:STEP 1:DC:WTIM 1 Query message: FUNC:SOUR:STEP 1:DC:WTIM? Return message: 1.0

#### **FUNC:SOURce:STEP:DC:ARC** To set /inquiry about the ARC upper current for DCW test.

**--**Syntax:

Command message: FUNC:SOUR:STEP <sn>:DC:ARC<current >

Query message: FUNC:SOUR:STEP <sn>:DC:ARC?

**--**Data<current>:

Data format: float

Data range: 0, 1.0~10.0mA (0 is OFF)

Data accuracy: 0.1mA

Data unit: mA

#### **--**Example:

Set the ARC upper current for DCW test in STEP1 to1mA Command message: FUNC:SOUR:STEP 1:DC:ARC 1 Query message: FUNC:SOUR:STEP 1:DC:ARC? Return value: 1.0

#### **FUNC:SOURce:STEP:DC:RAMPARC** To set /inquiry about the RAMP ARC for DCW test.

**--**Syntax:

Command message:

FUNC:SOUR:STEP <sn>:DC:RAMPARC<current>

Query message:

FUNC:SOUR:STEP <sn>:DC:RAMPARC?

**--**Data<voltage>:

Data format: float Data range: 0, 1.0~10.0mA (0 is OFF) Data accuracy: 0.1mA Data unit: mA **--**Example:

 Set the RAMP arc for DCW test in STEP1 to 1mA. Command message: FUNC:SOUR:STEP 1:DC:RAMPARC 1 Query message: FUNC:SOUR:STEP 1:DC:RAMPARC? Return message: 1.0

**FUNC:SOURce:STEP:DC:RAMPARC** To set /inquiry about the RAMP state for DCW test. **--**Syntax: Command message: FUNC:SOUR:STEP <sn>:DC:RAMP<ON/OFF>or<1/0> Query message: FUNC:SOUR:STEP <sn>:DC:RAMP? **--**Data<voltage>: Data format: character Data range: OFF(0), ON(1) **--**Example: Set the RAMP state for DCW test in STEP1 to ON. Command message: FUNC:SOUR:STEP 1:DC:RAMP ON Query message: FUNC:SOUR:STEP 1:DC:RAMP? Return message: 1

## **5.2.3.5 Commands for IR Setup Function**

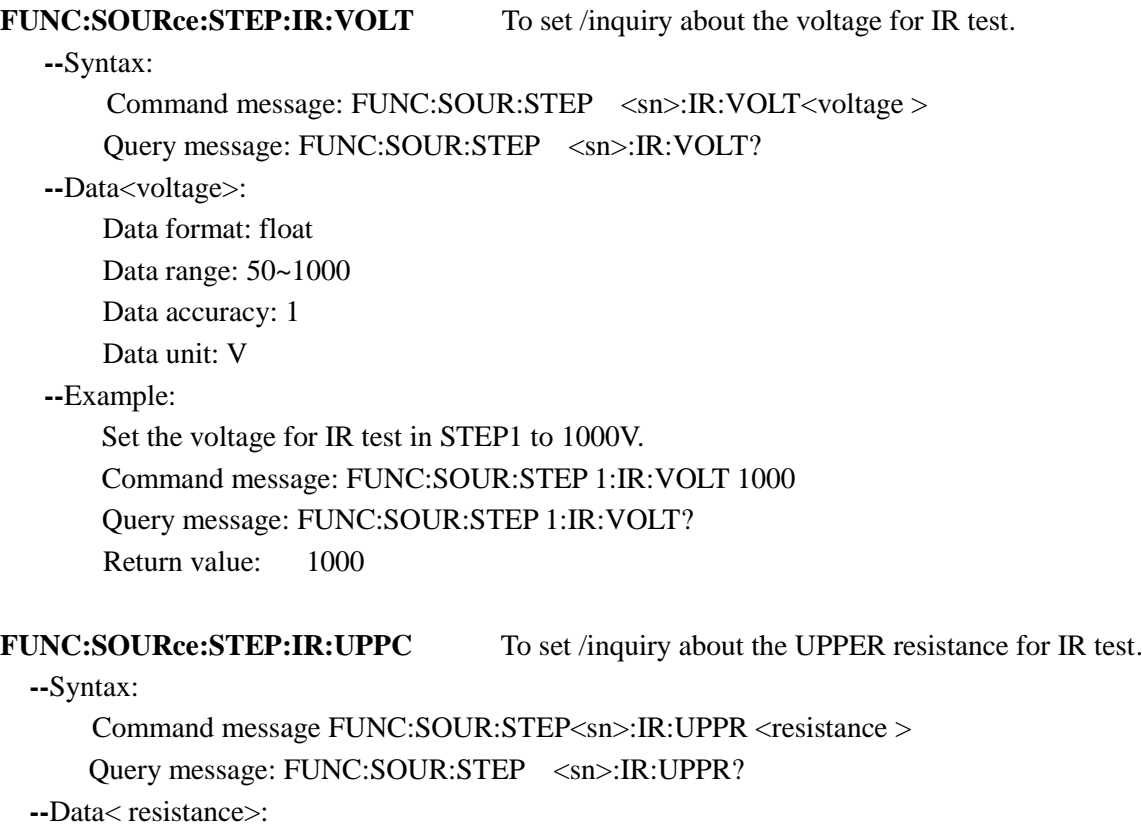

Data format: float Data range: 0, lower limit~50.0G $\Omega$  (0 is OFF) Data accuracy: 1.0 MΩ Data unit: MΩ

**--**Example:

Set the upper resistance for IR test in STEP1 to 1 M $\Omega$ . Command message: FUNC:SOUR:STEP 1:IR:UPPR 1 Query message: FUNC:SOUR:STEP 1:IR:UPPR? Return value: 1

#### FUNC:SOURce:STEP:IR:LOWR To set /inquiry about the LOWER resistance for IR test.

**--**Syntax:

Command message: FUNC:SOUR:STEP <sn>:IR:LOWR<resistance > Query message: FUNC:SOUR:STEP <sn>:IR:LOWR?

**--**Data<resistance>:

Data format: float

Data range: 0.1MΩ~50.0GΩ

Data accuracy: 0.1 MΩ

Data unit: MΩ

#### **--**Example:

 Set the lower resistance for IR test in STEP1to 1 MΩ. Command message: FUNC:SOUR:STEP 1:IR:LOWR 1 Query message: FUNC:SOUR:STEP 1:IR:LOWR? Return value: 1

#### **FUNC:SOURce:STEP:IR:TTIM** To set /inquiry about the TEST time for IR test.

**--**Syntax:

Command message: FUNC:SOUR:STEP <sn>:IR:TTIM<time>

Query message: FUNC:SOUR:STEP <sn>:IR:TTIM?

**--**Data<time>:

Data format: float

Data range: 0, 0.3~999.0s (0 is OFF)

Data accuracy: 0.1s

Data unit: s

**--**Example:

 Set the test time for IR test in STEP1 to 1s. Command message: FUNC:SOUR:STEP 1:IR:TTIM 1 Query message: FUNC:SOUR:STEP 1:IR:TTIM? Return value: 1.0

### **FUNC:SOURce:STEP:IR:RTIM** To set /inquiry about the RISE time for IR test.

**--**Syntax:

Command message: FUNC:SOUR:STEP <sn>:IR:RTIM<time>

Query message: FUNC:SOUR:STEP <sn>:IR:RTIM?

**--**Data<time>:

Data format: float

Data range: 0~999.0s (0 is OFF) Data accuracy: 0.1s Data unit: s

**--**Example:

 Set the rise time for IR test in STEP1 to 1s. Command message: FUNC:SOUR:STEP 1:IR:RTIM 1 Query message: FUNC:SOUR:STEP 1:IR:RTIM? Return value: 1.0

#### **FUNC:SOURce:STEP:IR:FTIM** To set /inquiry about the FALL time for IR test.

#### **--**Syntax:

Command message: FUNC:SOUR:STEP <sn>:IR:FTIM<time> Query message: FUNC:SOUR:STEP <sn>:IR:FTIM?

**--**Data<time>:

Data format: float Data range: 0~999.0s (0 is OFF) Data accuracy: 0.1s Data unit: s

**--**Example:

```
 Set the fall time for IR test in STEP1 to 1s.
 Command message: FUNC:SOUR:STEP 1:IR:FTIM 1
 Query message: 1.0
```
**FUNC:SOURce:STEP:IR:RANG** To set /inquiry about the range for IR test.

**--**Syntax:

Command message: FUNC:SOUR:STEP <sn>:IR:RANG<range>

Query message: FUNC:SOUR:STEP <sn>:IR:RANG?

**--**Data<range>:

Data format: integer

Data range: 0~6 (0 is AUTO, 1 is 10mA, 2 is 3mA, 3 is 300uA, 4 is 30uA, 5 is 3uA, 6 is 300nA)

**--**Example:

 Set the range for IR test in STEP1 to10mA. Command message: FUNC:SOUR:STEP 1:IR:RANG 1 Query message: FUNC:SOUR:STEP 1:IR:RANG? Return value: 1

## **5.2.3.6 Commands for PA Setup Function**

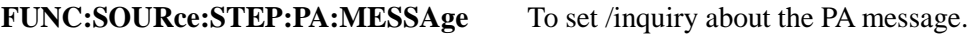

**--**Syntax:

Command message: FUNC:SOUR:STEP <sn>:PA:MESSAge <message > Query message: FUNC:SOUR:STEP <sn>:PA:MESSAge?

**--**Data<message>:

Data format: characters

**--**Example:

Set the PA message in STEP1 to HELLO! Command message: FUNC:SOUR:STEP 1:PA:MESSAge HELLO! Query message: FUNC:SOUR:STEP 1:PA:MESSAge?

Return value: HELLO!

**FUNC:SOURce:STEP:PA:TIME** To set /inquiry about the PA state continue time.

**–**Syntax:

Command message: FUNC:SOUR:STEP <sn>:PA:TIME<time>

Query message: FUNC:SOUR:STEP <sn>:PA:TIME?

**--**Data<time>:

Data format: float

Data range: 0, 0.3~999.0s (0 is continue)

Data accuracy: 0.1s

Data unit: s

**--**Example:

 Set the PA continue time in STEP1 to1s. Command message: FUNC:SOUR:STEP 1: PA:TIME 1 Query message: FUNC:SOUR:STEP 1: PA:TIME? Return value: 1.0

## **5.2.3.7 Commands for OSC Setup Function**

**FUNC:SOURce:STEP:OS:OPEN** To set /inquiry about the OPEN rate for OS test.

**--**Syntax:

Command message:

FUNC:SOUR:STEP <sn>:OS:OPEN<rate>

Query message:

FUNC:SOUR:STEP <sn>:OS:OPEN?

**--**Data<rate>:

Data format: integer Data range: 10~100 Data accuracy: 10 Data unit:

#### **--**Example:

 Set the OPEN rate for OS test in STEP1 as 50%. Command message: FUNC:SOUR:STEP 1:OS:OPEN 50 Query message: FUNC:SOUR:STEP 1:OS:OPEN? Return value: 50

#### **FUNC:SOURce:STEP:OS:SHOT** To set /inquiry about the SHOT rate for OS test.

**--**Syntax:

Command message:

FUNC:SOUR:STEP <sn>:OS:SHOT<rate>

Query message:

**--**Data< rate>:

Data format: integer Data range: 0, 100~500 (0 is OFF) Data accuracy: 10 Data unit:

**--**Example:

 Set the SHOT rate for OS test in STEP1 as 100%. Command message: FUNC:SOUR:STEP 1:OS:SHOT 100 Query message: FUNC:SOUR:STEP 1:OS:SHOT? Return value: 100

#### **FUNC:SOURce:STEP:OS:GET** Outputs the capacitance.

**--**Syntax:

Command message:

FUNC:SOUR:STEP <sn>:OS: GET

The instrument will automatically sample the standard capacitance value after impedance transformation of the current.

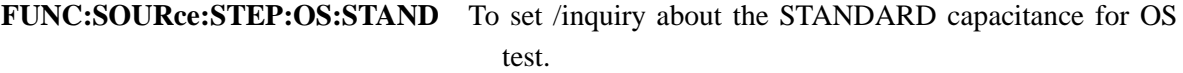

**--**Syntax:

Command message: FUNC:SOUR:STEP <sn>:OS:STAND<standard capacitance > Query message: FUNC:SOUR:STEP <sn>:OS: STAND?

**--**Data< standard capacitance >:

Data format: float Data range: 0.001~40.000 Data accuracy: 0.001

Data unit: nF

**--**Example:

 Set the standard capacitance for OS test in STEP1 to 10nF. Command message: FUNC:SOUR:STEP 1:OS:STAND 10 Query message: FUNC:SOUR:STEP 1:OS: STAND? Return value: 10.000

## **5.2.3.8 Commands for BREAKDOWN VOLT Function**

**FUNC:BREAKdown:STEPMODE** To set /inquiry about the STEP MODE for voltage breakdown test.

**--**Syntax:

Command message: FUNC:BREAK:STEPMODE<step mode > Query message: FUNC: :BREAK: STEPMODE?

**--**Data<step mode>:

Data format: integer Data range:  $0 \sim 1$  (0: normal step; 1: voltage step)

**--**Example:

Set the step mode for breakdown test to 1 (voltage step). Command message: FUNC:BREAK:STEPMODE 1 Query message: FUNC:BREAK: STEPMODE? Return value: 1

#### **FUNC:BREAKdown:STEP** To set /inquiry about the STEP for voltage breakdown test.

**--**Syntax:

Command message: FUNC:BREAK:STEP<step>

Query message: FUNC: :BREAK: STEP?

**--**Data<step>:

Data format: integer

Data range: 2~999

Data accuracy: 1

**--**Example:

Set the step for breakdown test: 55 Command message: FUNC: :BREAK: STEP 55 Query message: FUNC: :BREAK: STEP? Return value: 55

#### **FUNC:BREAKdown:STEPVOLT** To set /inquiry about the STEP VOLTAGE for voltage breakdown test .

**--**Syntax:

Command message: FUNC:BREAK:STEOVOLT<step voltage >

Query message: FUNC: :BREAK: STEOVOLT?

**--**Data<step voltage >:

Data format: float

Data range: 5~500

Data accuracy: 1

Data unit: V

**--**Example:

Set the step voltage for breakdown test to 50V. Command message: FUNC:BREAK: STEOVOLT 50 Query message: FUNC:BREAK: STEOVOLT? Return value: 50

#### **FUNC:BREAKdown:MODE** To set /inquiry about the MODE for voltage breakdown test.

**--**Syntax:

Command message: FUNC:BREAK:MODE<test mode>

Query message: FUNC: :BREAK: MODE?

**--**Data<mode>:

Data format: integer

Data range: 0 ~ 1 (0: AC; 1: DC) **--**Example: Set the mode for breakdown test: 1 (DC) Command message: FUNC:BREAK:MODE 1 Query message: FUNC:BREAK: MODE? Return value: 1

**FUNC:BREAKdown:VOLTStart** To set /inquiry about the VOLTAGE START for voltage breakdown test.

**--**Syntax:

Command message: FUNC:BREAK:VOLTS<voltage > Query message: FUNC: :BREAK:VOLTS?

**--**Data<voltage>:

Data format: float Data range: 50~5000 Data accuracy: 1 Data unit: V

**--**Example:

Set the starting voltage for breakdown test to 1000V. Command message: FUNC:BREAK:VOLTS 1000 Query message: FUNC:BREAK:VOLTS? Return value: 1000

#### **FUNC:BREAKdown:VOLTEnd** To set /inquiry about the VOLTAGE END for voltage

breakdown test.

**--**Syntax:

Command message: FUNC:BREAK:VOLTE<voltage> Query message: FUNC: :BREAK:VOLTE?

**--**Data<voltage>:

Data format: float Data range: 50~5000

Data accuracy: 1

Data unit: V

**--**Example:

 Set the ending voltage for breakdown test to 5000V. Command message: FUNC:BREAK:VOLTE 5000 Query message: FUNC:BREAK:VOLTE? Return value: 5000

FUNC: BREAKdown: UPPC To set /inquiry about the HIGH CURRENT for voltage breakdown test.

**--**Syntax:

Command message: FUNC:BREAK:UPPC <current> Query message: FUNC:BREAK:UPPC?

**--**Data<current>:

Data format: float

```
 Data range: 0.0001~25mA (DC); 0.001~100mA (AC)
```

```
 Data accuracy: 0.0001mA (DC); 0.001mA (AC)
```
Data unit: mA

#### **--**Example:

```
 Set the upper current for breakdown test to10mA.
 Command message: FUNC:BREAK:UPPC 10
 Query message: FUNC:BREAK:UPPC?
 Return value: 10.000
```
FUNC: BREAKdown:LOWC To set /inquiry about the LOW CURRENT for voltage breakdown test.

**--**Syntax:

```
 Command message: FUNC:BREAK:LOWC<current>
 Query message: FUNC:BREAK:LOWC?
```
**--**Data<current>:

Data format: float

Data range: 0~uppder current (0 is OFF) Data accuracy: 0.0001mA (DC); 0.001mA (AC)

Data unit: mA

**--**Example:

```
 Set the lower current for breakdown test to1mA.
 Command message: FUNC:BREAK:LOWC 1
 Query message: FUNC:BREAK:LOWC?
 Return value: 1.000
```
#### FUNC: BREAKdown:TTIM To set /inquiry about the TEST TIME for voltage breakdown

test.

**--**Syntax:

Command message: FUNC:BREAK:TTIM<time> Query message: FUNC:BREAK:TTIM?

**--**Data<time>:

Data format: float

Data range: 0, 0.3~999.0s (0 is OFF)

Data accuracy: 0.1s

Data unit: s

**--**Example:

Set the test time for breakdown test to1s.

Command message: FUNC:BREAK:TTIM 1

Query message: FUNC:BREAK:TTIM?

Return value: 1.0

**FUNC: BREAKdown:RTIM** To set /inquiry about the RISE TIME for voltage breakdown test.

**--**Syntax:

```
 Command message: FUNC:BREAK:RTIM<time>
       Query message: FUNC:BREAK:RTIM?
--Data<time>:
       Data format: float
        Data range: 0 \sim 999.0s (0 is OFF)
         Data accuracy: 0.1s
         Data unit: s
```
**--**Example:

 Set the rise time for breakdown test to1s. Command message: FUNC:BREAK:RTIM 1 Query message: FUNC:BREAK:RTIM? Return value: 1.0

FUNC: BREAKdown:WTIM To set /inquiry about the WAIT TIME for voltage breakdown

test.

**--**Syntax: Command message:FUNC:BREAK:WTIM<time>

Query message: FUNC:BREAK:WTIM?

**--**Data<time>:

Data format: float Data range: 0~999.0s (0 is OFF) Data accuracy: 0.1s Data unit: s

#### **--**Example:

 Set the waiting time for breakdown test to1s. Command message: FUNC:BREAK:WTIM 1 Query message: FUNC:BREAK:WTIM? Return value: 1.0

**FUNC:BREAK:ARC** To set /inquiry about the ARC high current for voltage breakdown test.

#### **--**Syntax:

```
 Command message: FUNC:BREAK:ARC<current >
Query message: FUNC:BREAK:ARC?
```
**--**Data<current>:

Data format: float Data range: 0, 1.0~10.0mA (DC), 1.0 ~ 20mA (AC) (0 is OFF) Data accuracy: 0.1mA Data unit: mA

#### **--**Example:

 Set the arc upper current for breakdown test to 5mA. Command message: FUNC:BREAK:ARC 5 Query message: FUNC:BREAK:ARC? Return value: 5.0

**FUNC:BREAKdown:CONTinue** To set /inquiry about the CONTINUE ON OFF for voltage breakdown test.

**--**Syntax:

Command message: FUNC:BREAK:CONT<ON OFF> Query message: FUNC: :BREAK: CONT?

**--**Data<ON OFF>:

Data format: integer Data range: 0, 1 (0: OFF; 1: ON)

#### **--**Example:

 Set the continue test on off for breakdown test to 1(ON). Command message: FUNC:BREAK: CONT 1 Query message: FUNC:BREAK: CONT? Return value: 1

#### **FUNC:BREAKdown:SAVE** To SAVE the setting for breakdown test.

**--**Example:

Save the setting for breakdown test Command message: FUNC:BREAK: SAVE

#### **5.2.4 SYSTem Subsystem Commands**

#### **5.2.4.1 Commands for MEA Setup Function**

#### **SYSTem:MEA:TRGMODE** To set /inquiry about the TRIGGER MODE for test.

**--**Syntax:

Command message: SYSTem:MEA:TRGMODE<mode>

Query message: SYSTem:MEA:TRGMODE ?

**--**Data<mode>:

Data format: characters

Data range: 0~3 (0: manual, 1:external, 2:bus, 3:auto)

**--**Example:

 Set the trigger mode to manual. Command message: SYSTem:MEA:TRGMODE 0 Query message: SYSTem:MEA:TRGMODE ? Return value: 0

**SYSTem:MEA:TRGDLY** To set /inquiry about the TRIGGER DELAY for test.

**--**Syntax:

Command message: SYSTem:MEA:TRGDLY<time>

Query message: SYSTem:MEA:TRGDLY ?

**--**Data<time>:

Data format: float Data range: 0.0~99.9s

 Data accuracy: 0.1s Data unit: s **--**Example: Set the trigger delay to 1.0s. Command message: SYSTem:MEA:TRGDLY 1.0 Query message: SYSTem:MEA:TRGDLY ? Return value: 1.0

#### **SYSTem:MEA:MEAMODE** To set /inquiry about the MEASURE MODE for test.

#### **--**Syntax:

Command message: SYSTem:MEA:MEAMODE<mode>

Query message: SYSTem:MEA:MEAMODE ?

#### **--**Data<mode>:

Data format: characters

Data range: 0~2 (0:normal, 1:repeat, 2:cycle)

#### **--**Example:

 Set the measurement mode to normal. Command message: SYSTem:MEA:MEAMODE 0 Query message: SYSTem:MEA:MEAMODE ? Return value: 0

**SYSTem:MEA:RPTCNT** To set /inquiry about the REPEAT COUNT for test.

#### **--**Syntax:

Command message: SYSTem:MEA:RPTCNT<count > Query message: SYSTem:MEA:RPTCNT ?

#### **-**Data<count>:

Data format: integer Data range: 0~999 Data accuracy: 1

#### **--**Example:

 Set the repeat count to 2. Command message: SYSTem:MEA:RPTCNT 2 Query message: SYSTem:MEA:RPTCNT ?

#### Return value: 2

#### **SYSTem:MEA:RPTINT** To set /inquiry about the REPEAT INTERVAL for test.

#### **--**Syntax:

Command message: SYSTem:MEA:RPTINT <time>

Query message: SYSTem:MEA:RPTINT ?

#### **--**Data<time>:

Data format: float Data range: 0.0~99.9s Data accuracy: 0.1s Data unit: s
**--**Example:

 Set the test interval to 1.0s. Command message: SYSTem:MEA:RPTINT 1.0 Query message: SYSTem:MEA:RPTINT ? Return value: 1.0

#### **SYSTem:MEA:AFTERFAIL** To set /inquiry about the AFTER FAIL status.

**--**Syntax:

Command message: SYSTem:MEA:AFTERFAIL<status > Query message: SYSTem:MEA:AFTERFAIL ? **--**Data<mode>: Data format: characters Data range: 0~2 (0:continue, 1:repeat, 2:stop)

#### **--**Example:

 Set the after fail status to continue. Command message: SYSTem:MEA:AFTERFAIL 0 Query message: SYSTem:MEA:AFTERFAIL ?

Return value: 0

**SYSTem:MEA:PASSHOLD** To set /inquiry about the beep response time for PASS HOLD.

#### **--**Syntax:

Command message: SYSTem:MEA:PASSHOLD <time> Query message: SYSTem:MEA:PASSHOLD ?

**--**Data<time>:

Data format: float Data rang: 0.2~99.9s Data accuracy: 0.1s Data unit: s

#### **--**Example:

 Set the pass hold beep response time to1.0s. Command message: SYSTem:MEA:PASSHOLD 1.0 Query message: SYSTem:MEA:PASSHOLD ? Return value: 1.0

#### **SYSTem:MEA:STEPHOLD** To set /inquiry about interval for STEP HOLD.

#### **--**Syntax:

Command message: SYSTem:MEA:STEPHOLD <time> Query message: SYSTem:MEA:STEPHOLD ?

#### **--**Data<time>:

Data format: float Data range: 0.1~99.9s, KEY Data accuracy: 0.1s Data unit: s

#### **--**Example:

 Set the step hold interval to 1.0s. Command message: SYSTem:MEA:STEPHOLD 1.0 Query message: SYSTem:MEA:STEPHOLD ? Return value: 1.0

#### **SYSTem:MEA:HARDAGC** To set /inquiry about HARDWARE COMPENSATION status.

**--**Syntax:

Command message: SYSTem:MEA:HARDAGC <ON/OFF>or<1/0> Query message: SYSTem:MEA:HARDAGC?

**--**Data<ON/OFF>:

Data format: characters

Data range: OFF $(0)$ , ON $(1)$ 

#### **--**Example:

 Set the hardware compensation to ON. Command message: SYSTem:MEA:HARDAGC ON Query message: SYSTem:MEA:HARDAGC? Return value: ON

#### **SYSTem:MEA:SOFTAGC** To set /inquiry about SOFTWARE COMPENSATION status.

#### **--**Syntax:

Command message: SYSTem:MEA:SOFTAGC <ON/OFF>or<1/0>

Query message: SYSTem:MEA:SOFTAGC?

#### **--**Data<ON/OFF>:

Data format: characters

Data range: OFF (0), ON (1)

#### **--**Example:

 Set the software compensation to ON. Command message: SYSTem:MEA:SOFTAGC ON Query message: SYSTem:MEA:SOFTAGC? Return value: ON

**SYSTem:MEA:AUTORANGE** To set /inquiry about AUTO RANGE status.

#### **-**Syntax:

```
 Command message: SYSTem:MEA:AUTORANGE <ON/OFF>or<1/0>
 Query message: SYSTem:MEA:AUTORANGE?
```
**--**Data<ON/OFF>:

Data format: characters

Data range: OFF (0), ON (1)

#### **--**Example:

Set the auto rang to ON.

Command message: SYSTem:MEA:AUTORANGE 1

Query message: SYSTem:MEA:AUTORANGE?

Return value: 1

#### **SYSTem:MEA:GFI** To set /inquiry about the state for GFI.

**--**Syntax:

```
 Command message: SYSTem:MEA:GFI <ON/OFF/FLOAT>or<1/0/2>
        Query message: SYSTem:MEA:GFI?
--Data<ON/OFF/FLOAT>:
```
Data format: characters Data range: OFF (0), ON (1), FLOAT (2)

**--**Example:

 Set GFI to 1. Command message: SYSTem:MEA:GFI 1 Query message: SYSTem:MEA:GFI? Return value: 1

#### **5.2.4.2 Commands for ENV Setup Function**

**SYSTem:ENV:KEYVOL** To set /inquiry about the state for KEY VOLUME.

**--**Syntax:

Command message: SYSTem:ENV:KEYVOL <ON/OFF>or<1/0> Query message: SYSTem:ENV:KEYVOL?

**--**Data<ON/OFF>:

Dataformat: characters

Data range: OFF (0), ON (1)

**--**Example:

 Set the key sound volume state to ON. Command message: SYSTem:ENV:KEYVOL 1 Query message: SYSTem:ENV:KEYVOL?

Return value: 1

**SYSTem:ENV:BEEPVOL** To set /inquiry about the state for BEEP VOLUME.

**--**Syntax:

Command message: SYSTem:ENV:BEEPVOL <volume>

Query message: SYSTem:ENV:BEEPVOL?

**--**Data<volume>:

Data format: characters

Data range: 0~3 (0:OFF1:LOW, 2:MED, 3:HIGH)

**--**Example:

Set the beeper sound volume to HIGH.

Command message: SYSTem:ENV:BEEPVOL 3

Query message: SYSTem:ENV:BEEPVOL?

Return value: 3

**SYSTem:ENV:PASSVOL** To set /inquiry about the state for PASS VOLUME.

**--**Syntax:

```
 Command message: SYSTem:ENV:PASSVOL <ON/OFF>or<1/0>
 Query message: SYSTem:ENV:PASSVOL?
```

```
--Data<ON/OFF>:
           Dataformat: characters
           Data range: OFF (0), ON (1)
   --Example:
            Set the pass volume to ON.
            Command message: SYSTem:ENV:PASSVOL 1
            Query message: SYSTem:ENV:PASSVOL?
     Return value: 1
SYSTem:ENV:FAILVOL To set /inquiry about the state for FAIL VOLUME.
   --Syntax:
           Command message: SYSTem:ENV:FAILVOL <ON/OFF>or<1/0>
                                  Query messa: SYSTem:ENV:FAILVOL?
   --Data<ON/OFF>:
```
Data format: characters

Data range: OFF (0), ON (1)

**--**Example:

Set fail volume to ON.

Command message: SYSTem:ENV:FAILVOL 1

Query message: SYSTem:ENV:FAILVOL?

Return value: 1

#### **SYSTem:ENV:LANGuage** To set /inquiry about the state for LANGUAGE.

**--**Syntax:

Command message: SYSTem:ENV:LANGuage <1/0>

Query message: SYSTem:ENV:LANGuage?

**--**Data<1/0>:

Dataformat: characters

Data range: 0 (Chinese), 1 (English)

**--**Example:

Set the language state to Chinese.

Command message: SYSTem:ENV:LANGuage 0

Query message: SYSTem:ENV:LANGuage?

Return value: 0

#### **SYSTem:ENV:KEYLOCK** To set /inquiry about the state for KEY LOCK.

#### **--**Syntax:

Command message: SYSTem:ENV:KEYLOCK <state>

Query message: SYSTem:ENV:KEYLOCK?

**--**Data<state>:

Data format: characters

Data range: 0/1(0: manual, 1: bus)

**--**Example:

Set key lock state to manual.

 Command message: SYSTem:ENV:KEYLOCK 0 Query message: SYSTem:ENV:KEYLOCK?

Return value: 0

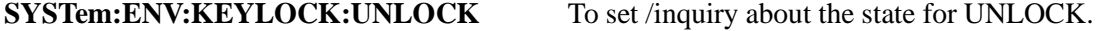

#### **--**Example:

 Release the button lock status under the bus unlock setting condition Command message: SYSTem:ENV:KEYLOCK:UNLOCK

**SYSTem:ENV:BRIght** To set /inquiry about the state for backlight BRIGHT.

#### **--**Syntax:

Command message: SYSTem:ENV:BRIght <brightness>

Query message: SYSTem:ENV:BRIght?

**--Data<br />
limitious -**

Data format: integer

Data range: 1~10

#### **--**Example:

 Set the backlight brightness to 5. Command message: SYSTem:ENV:BRIght 5 Query message: SYSTem:ENV:BRIght?

Return value: 5

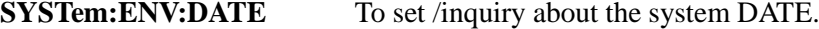

**--**Syntax:

Command message: SYSTem:ENV:DATE <year month date> Query message: SYSTem:ENV:DATE?

**--**Data<year month date>:

Data format: characters

Data range: 2017 1 1~9999 12 31

**--**Example:

Set the system date to 2017 11 17.

Command message: SYSTem:ENV:DATE 2017 11 17

Query message: SYSTem:ENV:DATE?

Return value: 2017,11,17

```
SYSTem:ENV:TIME To set /inquiry about the system TIME.
```
#### **--**Syntax:

Command message: SYSTem:ENV:TIME <hour minute second> Query message: SYSTem:ENV:TIME?

**--**Data< hour minute second >:

Dataformat: characters

Data range: 0 0 0 ~ 23 59 59

#### **--**Example:

Set the system time to 16 23 23.

Command message: SYSTem:ENV:TIME 16 23 23

Query message: SYSTem:ENV:TIME?

Return value: 16, 23, 23

#### **5.2.5 MMEM Subsystem Commands**

**MMEM:SAVE** SAVE the current settings to a file stored internally as <filename>.

--Syntax:

Command messag: MMEM:SAVE <file name>

--Data<file name>:

Data format: characters

Return value: OK

#### --Example:

 Set save file name: ST9110TEST Command message: MMEM:SAVE ST9110TEST

**MMEM:LOAD** LOAD the internal file specified by the file name to the current.

--Syntax:

Command message: MMEM:LOAD <file>

--Data<file>:

Data format: characters

#### --Example:

 Set the load file name to ST9110TEST. Command message: MMEM:LOAD ST9110TEST Return value: load pass return OK, load fail return ERROR

#### **MMEM:DEL** DELETE the internal file specified by the file name.

#### --Syntax:

Command message: MMEM:DEL <file name>

#### **--**Data<file name>:

Data format: characters

**--**Example:

Set delete file name to ST9110TEST.

Command message: MMEM:DEL ST9110TEST

#### Return value: delete pass return OK, delete fail return ERROR

**MMEM:COPY** COPY the internal file specified by the file name to external storage.

#### --Syntax:

Command message: MMEM:COPY <file name>

**--**Data<file name>:

Data format: characters

**--**Example:

Set copy file name to ST9110TEST.

Command message: MMEM:COPY ST9110TEST

Return value: copy pass return OK, copy fail return ERROR

### **5.2.6 USB Subsystem Commands**

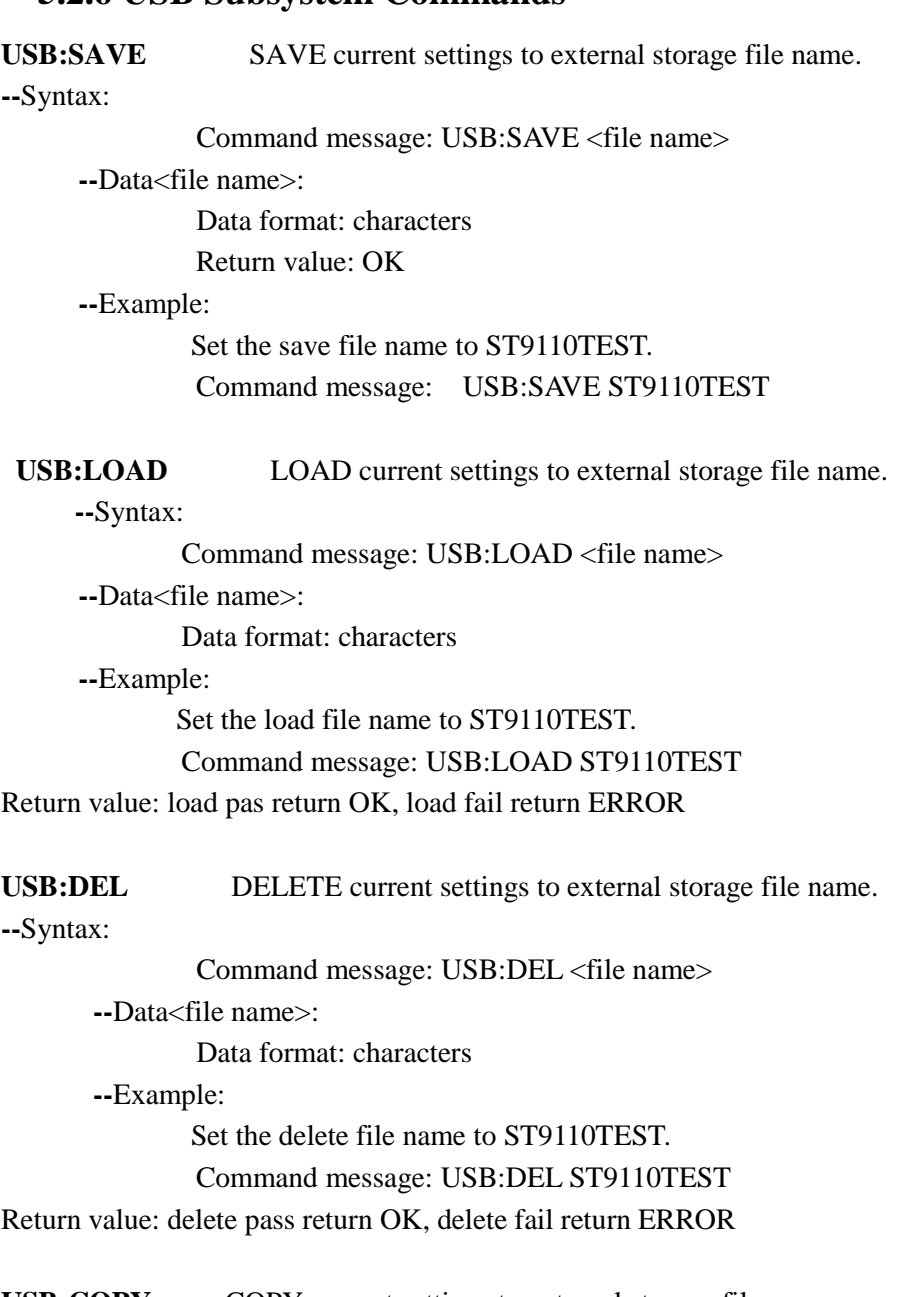

#### **USB:COPY** COPY current settings to external storage file name

**--**Syntax:

Command message: USB:COPY <file name>

**--**Data<file name>:

Data format: characters

 **--**Example:

 Set the delete file name to ST9110TEST. Command message: USB:COPY ST9110TEST Return value: copy pass return OK, copy fail return ERROR

#### **5.2.7 FETCH Subsystem Commands**

The FETCh subsystem command is used to obtain the measurement results of the tester and is

issued after the test is started until the end of the test or interrupted by other commands.

**FETCh** To get the measurement result.

**--**Syntax:

Command message:

FETCh: AUTO < ON/OFF > or < 1/0 >

Query message:

FETCh:AUTO?

**--**Data<ON/OFF> or <1/0>

Data format: character Data range: 0 (OFF), 1 (ON)

**--**Example:

 Set auto returned test result to ON. Command message: FETCh:AUTO ON Query message: FETCh:AUTO? Return value: ON

**FETCh?** Output the test result.

Command Syntax: FETCh? After the tester receives this command, the tester will automatically issue the test results for all steps until the end of the test.

Return Format: test steps: test mode, actual test voltage (kV) , actual test current (A), test result; Example: STEP 1:AC,1.000,1.000e-3,PASS; STEP 2:DC,1.500,0.100e-3,PASS;

Test Steps: 1, test mode: AC, actual test voltage 1kV, actual test current 1mA, test result:PASS;

Test Steps: 2, test mode: DC, actual test voltage1.5kV, actual test current 0.1mA, test result:PASS;

Note: The tester will automatically return each test result by default (per step test result).

#### **5.2.8 Other Commands**

**\*IDN** Inquiry about the model and version information of the instrument. Return message: <manufacturer>,<model>,<firmware><NL^END>

Where,

 <manufacturer> Gets the manufacturer name (Sourcetronic) <model> Gets the machine model (such as ST9110/9110A)  $\langle$  firmware> Gets the version number of firmware (such as Version1.0.5) For example: \*IDN?

FUNC:START Start Test **\*STOP** Stop Test

# **Chapter 6 Technical Data**

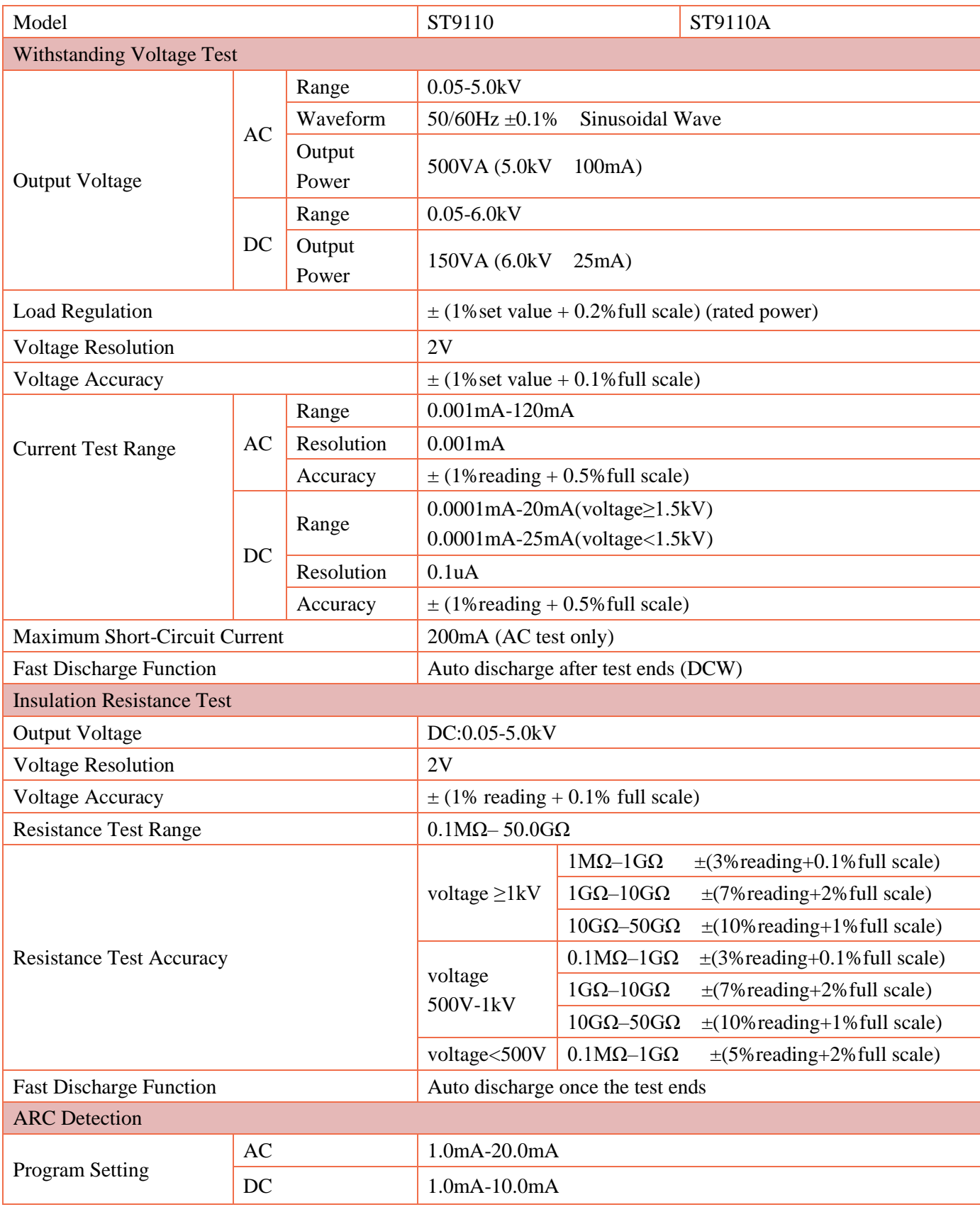

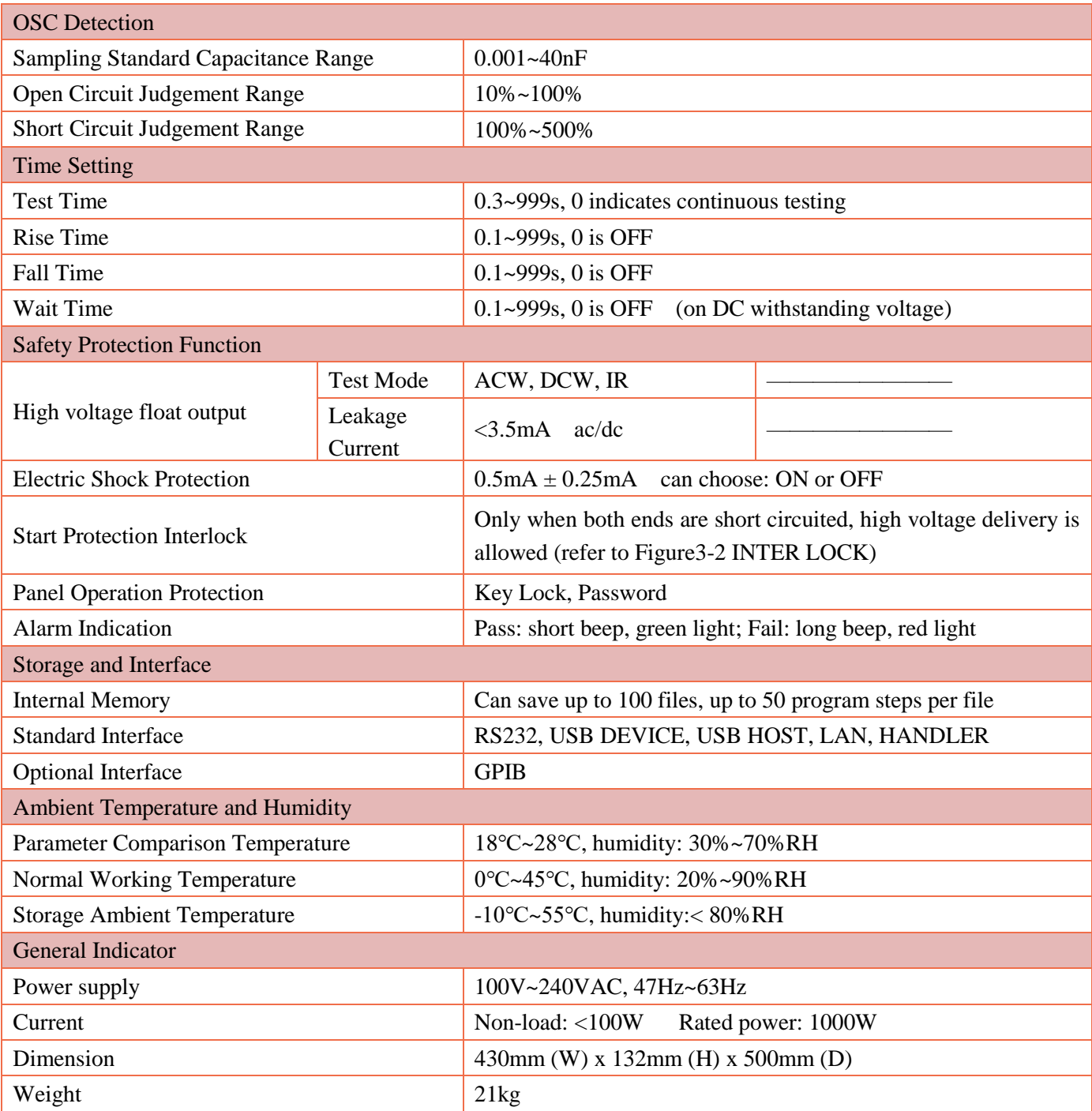

## **Chapter 7 Warranty**

Warranty period: the warranty period is one year calculated from the date of shipment from our company. The warranty card should be issued for the warranty service. During the warranty period, if the buyer damages the tester due to improper operation, the maintenance cost shall be borne by the buyer. Our company is responsible for lifelong maintenance of the tester.

The maintenance of the tester requires professional and technical personnel to carry out; please do not replace the internal components of the tester without authorization; after the tester is repaired, it needs to be re-calibrated to avoid affecting the test accuracy. Due to the blind maintenance of the user, the tester damage caused by replacing the tester's parts is not covered by the warranty, and the user should bear the maintenance cost.

The tester should be protected from sun and moisture and should be used correctly in the environment described in 1.2.

If the tester is not used for a long time, it should be packed and sealed in the original package provided by the factory.

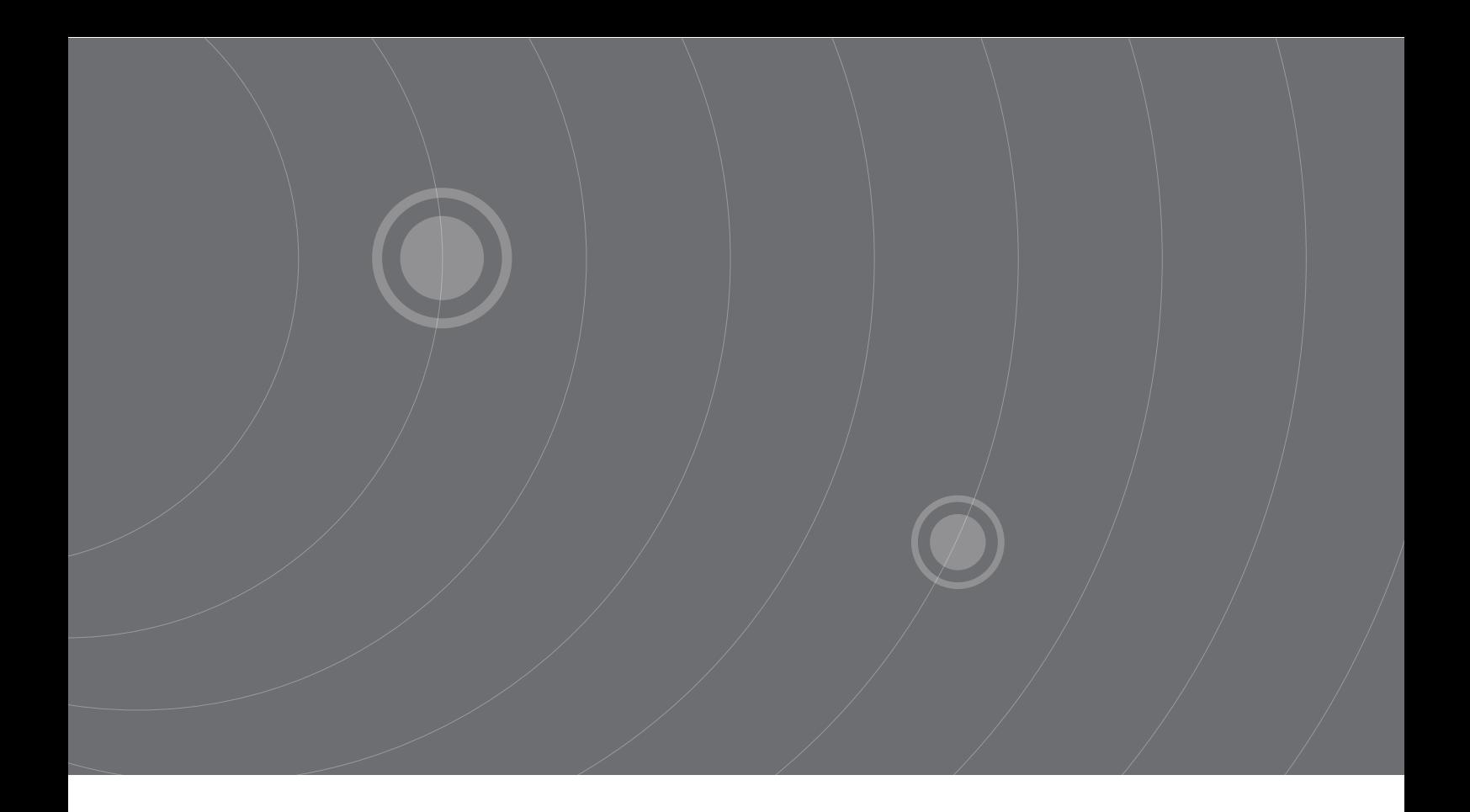

SOURCETRONIC GMBH Fahrenheitstrasse 1 28359 Bremen Germany

T +49 421 2 77 99 99 F +49 421 2 77 99 98 info@sourcetronic.com www.sourcetronic.com skype: sourcetronic

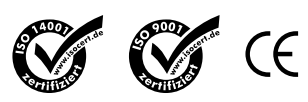

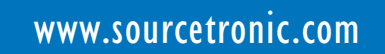